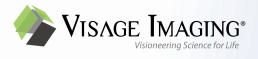

# **Online Help**

# Visage<sup>®</sup> 7

# **CE** 0197

This software is CE-compliant and is defined as a class IIa medical device in accordance with Medical Devices Directive 93/42/EEC.

All product and company names are trademarks or registered trademarks of the respective companies.

Some of the specifications described herein may not be currently available in all countries. Please contact your local sales representative for the most current information.

#### Caution

US federal law restricts this device to sale by or on the order of a physician (or properly licensed practitioner).

Information in this manual may be subject to changes without prior announcement.

| Manufact |
|----------|

| Manufacturer                  | US Distributor                   | Australian Sponsor           |
|-------------------------------|----------------------------------|------------------------------|
| Visage Imaging GmbH           | Visage Imaging, Inc.             | Pro Medicus Limited          |
| Lepsiusstraße 70              | 12625 High Bluff Drive Suite 205 | 450 Swan St                  |
| 12163 Berlin, Germany         | San Diego, CA 92130, USA         | Richmond VIC 3121, Australia |
| Phone: +49 30 700968-0        | Phone: +1 858 345-4410           | Phone: +61 3 9429 8800       |
| Email: info@visageimaging.com | Toll-free: +1 888 998-4724       |                              |

#### **Support and Safety Contact**

Phone: +49 30 700968-30 Email: support@visageimaging.com

For contact information and a list of our world-wide office locations visit www.visageimaging.com. Visage Imaging is a wholly owned subsidiary of Pro Medicus Ltd. www.promedicus.com.

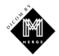

Copyright © Visage Imaging GmbH. All rights reserved. Document Version 22.00

# Table of contents

# Intended use, data security, and system requirements ....11

| Intended use                      | . 11 |
|-----------------------------------|------|
| Data protection and data security | . 12 |
| System requirements               | . 12 |
| Symbols on the packaging          | . 13 |

| System and workflow overview | 15   |
|------------------------------|------|
| Key features of Visage 7     | . 15 |

| Study Browser                                           | 17 |
|---------------------------------------------------------|----|
| Finding studies                                         | 18 |
| Filter and search criteria in the query section         | 18 |
| Starting, resetting, or repeating a query               | 20 |
| Query presets                                           | 21 |
| Finding studies assigned to conferences or study labels |    |
| Loading data from the study list                        | 24 |
| Information in the study list                           | 24 |
| Preview section                                         | 26 |
| Loading images                                          | 26 |
| Session management                                      |    |
| Data management                                         | 30 |
| Importing and exporting studies (DICOM format)          |    |
| Importing a study from CD, DVD, or USB stick            |    |
| Exporting studies                                       |    |
| Retrieving and sending studies (DICOM network)          |    |
| Retrieving a study from a DICOM node                    |    |
| Sending data across the network                         |    |

| Importing studies (non-DICOM format)                   | 33 |
|--------------------------------------------------------|----|
| Importing a study from file                            |    |
| Scanning a study                                       |    |
| Attaching documents to studies                         | 35 |
| Attaching files to studies                             |    |
| Scanning attachments                                   |    |
| Managing access rights to data                         | 36 |
| Delete-protecting studies                              | 37 |
| Anonymizing and marking cases for presentation         |    |
| Assigning conference labels and scheduling conferences |    |
| Assigning and managing study labels                    |    |
| Privacy mode                                           |    |
| Creating anonymized teaching files                     |    |
| Anonymizing cases for other purposes                   |    |
|                                                        |    |

| Worklist window | 4 | 15 |
|-----------------|---|----|
|-----------------|---|----|

| Finding studies                                 |    |
|-------------------------------------------------|----|
| Filter and search criteria in the query section |    |
| Starting, resetting, or repeating a query       |    |
| Query presets                                   |    |
| Loading studies from the worklist               |    |
| Information in the worklist                     |    |
| Loading images                                  | 51 |
| Organizing the workflow                         |    |
|                                                 |    |

| Patient Search | <br>55 |
|----------------|--------|
|                |        |

| Query section | 55 |
|---------------|----|
| Results list  | 56 |

| View windows                                                            | 59 |
|-------------------------------------------------------------------------|----|
| Protocols                                                               | 60 |
| Viewers and viewer layouts                                              | 61 |
| Layouts toolbar                                                         | 61 |
| Thumbnail section                                                       | 63 |
| Viewer controls                                                         | 68 |
| Navigation and display options for volume datasets                      | 69 |
| Warning symbols, image text, and the display of menu bar and toolbars . |    |

| Tools                                                                                                    | 74 |
|----------------------------------------------------------------------------------------------------|----|
| Basic navigation and image display tools                                                                     | 75 |
| Default Navigation                                                                                           |    |
| Zoom                                                                                                    | 75 |
| Pan                                                                                                    | 76 |
| Inverse (.)                                                                                                  | 76 |
| Edge enhancement                                                                                             | 77 |
| Window level tools                                                                                           | 77 |
| Window Level                                                                                                 |    |
| Auto Window Level in ROI                                                                                     | 78 |
| Show Window Level Presets                                                                                    |    |
| Enlarge/Reduce Window Width                                                                                  |    |
| Save Current W/L as Presentation State                                                                       | 79 |
| Tools for adjusting the display size                                                                         | 80 |
| Fit Width/Height, Fit Width, Fit Height                                                                      |    |
| Zoom 100%                                                                                                    |    |
| Magnifying Glass                                                                                             | 80 |
| Tools for rotating and flipping images                                                                       | 81 |
| Rotate Clockwise, Rotate Counterclockwise                                                                    | 81 |
| Flip Horizontally, Flip Vertically                                                                           |    |
| Rotate in Plane                                                                                              |    |
| Save Flip/Rotate as Presentation State                                                                       | 82 |
| Tools for scrolling in image stacks                                                                          | 82 |
| Browse Slices                                                                                                | 82 |
| Browse in All Priors                                                                                         |    |
| Skip Slices While Scrolling                                                                                  |    |
| Browse Continuously                                                                                          |    |
| Scroll Page by Page (Mouse Wheel Mode)                                                                       |    |
| First Slice (Home), Previous Slice (↑), Next Slice (↓), Last Slice (End)                                     | 85 |
| Previous Thick Slice (PgUp), Next Thick Slice (PgDn)                                                         |    |
| Play/Pause                                                                                                   |    |
| Show Multiframes in Single Tiles                                                                             |    |
| Tools for browsing datasets                                                                                  |    |
| Next Study, Previous Study                                                                                   |    |
| Next Volume (Ctrl/Cmd $\rightarrow$ ), Previous Volume (Ctrl/Cmd $\leftarrow$ )                              |    |
| Next Image Set, Previous Image Set                                                                           |    |
| Next N Series, Previous N Series<br>Next Phase ( $\rightarrow$ ), Previous Phase ( $\leftarrow$ )            |    |
| Next Frase $(\rightarrow)$ , Frevious Frase $(\leftarrow)$<br>Next Study from List, Previous Study from List |    |
|                                                                                                    |    |
| Workflow integration tools                                                                                   |    |
| Study Navigator<br>New Session                                                                               |    |
| Update Session                                                                                               |    |
| Close Session                                                                                                |    |
| Start/Stop Dictation                                                                                         |    |
| Reset Dictation                                                                                              |    |
| Go To Next Study                                                                                             |    |
| Skip to Next Study                                                                                           |    |
| Reports and Scanned Documents                                                                                |    |
| Show Worklist                                                                                                |    |
| Referrer Information                                                                                         |    |

| Tools for linking viewers                                                 |      |
|---------------------------------------------------------------------------|------|
| Toggle Linking                                                            |      |
| Link Current Position                                                     |      |
| Reset Viewer Linking                                                      |      |
| Automatically Link Viewers                                                | . 97 |
| Automatic Viewer Registration, Automatic Viewer Registration              |      |
| (Translation Only)                                                        |      |
| Link Display Properties                                                   |      |
| Link Scrolling                                                            |      |
| Correcting viewer linking                                                 |      |
| Save Registration                                                         |      |
| Edit Viewer Linking                                                       |      |
| Group Editing tools                                                       |      |
| Annotation and measurement tools                                          |      |
| Arrow/Text Annotation (N), Arrow Annotation                               | 105  |
| Circle Annotation (Text), Circle Annotation                               | 106  |
| Distance (D)                                                              | 107  |
| Curvilinear Distance                                                      |      |
| Perpendicular Distance                                                    |      |
| Calibrate Image                                                           | 110  |
| Angle                                                                     | 111  |
| Angle (Two Lines)                                                         | 112  |
| Distance Ratio                                                            | 113  |
| Vertical Distance                                                         | 114  |
| Annotate Spine                                                            | 115  |
| Cobb's Angle                                                              | 116  |
| Elliptic ROI                                                              | 117  |
| Circular ROI                                                              | 118  |
| Rectangular ROI                                                           | 119  |
| Spherical ROI                                                             | 119  |
| Point-Sized ROI, Pixel Value                                              | 120  |
| Freehand 2D ROI                                                           |      |
| Freehand 3D ROI                                                           |      |
| Save Annotations as Presentation State                                    |      |
| Delete All Measurements/Annotations                                       | 124  |
| Screenshot tools                                                          | 125  |
| Screenshot (S)                                                            | 125  |
| Screenshot All (Shift + S)                                                | 125  |
| Combined Screenshot (Ált + S)                                             | 125  |
| Key views tools                                                           |      |
| Store Key View (K)                                                        |      |
| Delete Key View                                                           |      |
| Previous Key View, Next Key View                                          |      |
|                                                                           |      |
| Tools for 3D navigation                                                   |      |
| 3D Rotate                                                                 |      |
| Reset Slice Orientations                                                  |      |
| Anterior (A), Posterior (P), Left (L), Right (R), Head (H), Foot (F) View |      |
| Position Crosshair                                                        |      |
| Triangulation                                                             |      |
| Center View                                                               |      |
| Define View Plane (3 Points)                                              |      |
| Cropping tools                                                            |      |
| Сгор Вох                                                                  | 131  |

| Crop Slab<br>Crop Plane<br>Crop Corner                                                                          | 132 |
|----------------------------------------------------------------------------------------------------|-----|
| Fusion registration tools and tools for displaying primary and overlay data<br>Manual Registration              | 133 |
| Align Centers                                                                                                   |     |
| Automatic Registration                                                                                          | 134 |
| Reset Registration                                                                                              |     |
| Accept Registration                                                                                             |     |
| Viewer Objects (Primary), Viewer Objects (Overlay)                                                              |     |
| Tool for time-series analysis                                                                                   |     |
| Tool for subtracting image information                                                                          |     |
| Subtracting the baseline phase in a time series<br>Subtracting image information in other series or volume data |     |
|                                                                                                    |     |
| Tools for viewing mammography studies<br>Quadrant Navigation                                                    |     |
| Magnifying Glasses                                                                                              |     |
| Previous Prior Study (Mammo), Next Prior Study (Mammo)                                                          |     |
| Toggle MG/Tomo, Toggle MG/Projection, Toggle MG/Tomo/Projection                                                 |     |
| Data handling tools                                                                                             | 138 |
| Study Info Dialog                                                                                               |     |
| Save Results                                                                                                    |     |
| View Structured Reports<br>View Reports (RIS)                                                                   |     |
| View Reports (RIS)                                                                                              |     |
| Best Image Quality                                                                                              |     |
| Assign and Manage Study Labels                                                                                  |     |
| Schedule for Conference                                                                                         |     |
| Tool for printing images (Ctrl/Cmd + P)                                                                         | 142 |
| Tools for switching image text and graphics on and off                                                          | 143 |
| Tools for performing quality assurance on images                                                                | 146 |
| Permanent Text Label                                                                                            | 147 |
| Save Modified Image                                                                                             |     |
| Delete Image                                                                                                    |     |
| Select for Quality Assurance                                                                                    | 148 |
| Tool cards                                                                                                    | 149 |
| Templates                                                                                                    | 150 |
| 3D Color Map                                                                                                    |     |
| Display                                                                                                    |     |
| Cine                                                                                                    |     |
| Line Profile                                                                                                    |     |
|                                                                                                    | 100 |
| Complex tools and applications                                                                                  | 159 |
| Batching tools and tool card                                                                                    | 159 |
| Stacked batching                                                                                                |     |
| Rotational batching                                                                                             |     |
| Saving, sending, or exporting images                                                                            |     |
| Segmentation tools and tool cards<br>Tools for automatic removal of structures                                  |     |

| Bone removal tool card                       | 165 |
|----------------------------------------------|-----|
| Freehand cropping tool                       |     |
| Edit tool card                               | 167 |
| Structures tool card                         | 170 |
| Statistics tool card                         | 174 |
| Vessel analysis tools and tool card          | 175 |
| Curve definition and vessel tracing          |     |
| Curved View                                  |     |
| Lumen View and Cross-Section View            |     |
| Cardiac analysis for CT studies              |     |
| LV Analysis tool card                        | 180 |
| LV Results tool card                         |     |
| Calcium tool card                            |     |
| Brain perfusion analysis tools and tool card | 184 |
| Perfusion toolbar                            |     |
| Brain Perfusion tool card                    | 186 |
| Lesion tracking tools and SUV tool card      | 187 |
| SUV tool card                                | 187 |
| Lesion tool and Lesions tool card            | 188 |
| Sharing the Visage 7 Client screen           | 191 |
|                                              |     |

| Export window |  | 193 |
|---------------|--|-----|
|---------------|--|-----|

| Screenshots                   | 193 |
|-------------------------------|-----|
| Reports                       | 196 |
| Basic reporting               | 196 |
| Diagnostic reporting workflow | 197 |
| Creating report templates     | 199 |

| Quality Assurance                                   | 201 |
|-----------------------------------------------------|-----|
| Query section                                       | 202 |
| Filter and search criteria                          | 202 |
| Starting and resetting a search                     | 204 |
| Query presets                                       | 205 |
| Performed procedures and scheduled procedures lists | 206 |
| Information in the performed procedures list        | 206 |
| Information in the scheduled procedures list        | 207 |
| Organizing and rearranging procedures lists         | 209 |
| Quality assurance tasks                             |     |
| Quality assurance with RIS                          |     |
| Quality assurance without RIS                       | 211 |

| Customizing Visage 7 Client                            | 215 |
|--------------------------------------------------------|-----|
| Basic settings                                         |     |
| UI appearance and display size                         | 215 |
| Change Password dialog box                             |     |
| Reset all warnings                                     |     |
| Streaming compression                                  |     |
| Monitor Configuration dialog box                       |     |
| Render Settings dialog box                             |     |
| Configure Window/Level Presets dialog box              |     |
| Configure Keyboard Shortcuts dialog box                |     |
| Configure Tool Palette dialog box                      |     |
| Properties and protocols                               | 224 |
| Properties dialog box                                  |     |
| Automatic loading of prior studies                     |     |
| Configuring automatic loading of prior studies         |     |
| Editing rules for automatic loading of prior studies   | 226 |
| Modifying and creating protocols                       |     |
| Simple protocol editing                                |     |
| Protocols dialog box                                   |     |
| Advanced protocol editing                              |     |
| Edit Layout dialog box                                 |     |
| Image Assignment dialog box                            |     |
| Save Protocol dialog box<br>Edit Conditions dialog box |     |
|                                                        |     |

# Intended use, data security, and system requirements

Visage 7 is an imaging solution based entirely on efficient thin-client streaming technology. It scales easily from a single radiology practice to large distributed healthcare enterprises and allows efficient viewing, processing, and archiving of very large numbers of images, including thin-slice volumetric data from CT, MR, PET-CT, and other 3D modalities.

# Intended use

Visage 7 is a system for distributing, viewing, processing, and archiving medical images in healthcare environments. The Visage 7 server receives image data in DICOM format via network. This provides flexible connections to archives, modalities, and workstations. Modalities supported by Visage 7 are listed in the DICOM Conformance Statement.

Aside from general image interpretation and processing tools, Visage 7 provides specific tool sets for several clinical applications, including:

- · CT/MR angiography, for example, for vascular analysis and stent planning
- Cardiac analysis, including calcium scoring and functional assessment of cardiac CT data
- · Neuroradiology, including CT and MR brain perfusion analysis
- · Oncology, including SUV analysis and lesion marking and analysis

Visage is to be used only by trained and instructed healthcare professionals. It can support physicians and/or their medical staff in providing their own diagnosis for medical cases. The final decision regarding diagnoses, however, resides with the doctors and/or their medical staff in their own area of responsibility. Although the Web and thin-client technologies allow the software to be run on a variety of hard-ware platforms, for diagnostic purposes the user must ensure that the display hard-ware used for reading the images complies with state-of-the-art diagnostic requirements and currently valid laws.

Only DICOM for presentation images can be used on an FDA approved monitor for mammography for primary image diagnosis. Only uncompressed or nonlossy compressed images must be used for primary image diagnosis in mammography.

# Data protection and data security

Patient data is subject to data protection. Therefore, users have to ensure compliance with all applicable laws and regulations in their country. Visage 7 provides extensive security mechanisms that help you assure data protection and data security. On the administration platform, the system administrator can activate the audit trail option to comply with the strict regulations regarding security and privacy of health data (HIPAA) according to US law.

#### Caution

For data security reasons, it is not permitted to make changes to the Visage product and its database. Contravention of this will lead to all guarantees being revoked and under some circumstances may violate applicable laws.

# System requirements

With Visage 7, all image data is stored on the server at all times. Users access the data directly on the server from any number of radiology workstations, office PCs, laptop computers, or other devices. Image data does not need to be sent to client computers in the process. Instead, Visage 7 employs a technique that is called **thin-client streaming** or **thin-client computing**. All image processing (2D, 3D, or 4D) is performed on the server.

Server hardware consists of standard server platforms, but they must be qualified by Visage Imaging. For a detailed server hardware and software specification, contact customer support.

Client computers neither need to hold large volumes of data nor do they need to perform any of the actual image processing. Therefore, system requirements for Visage 7 Client computers are minimal as far as memory, graphics, or computing power is concerned. As a result, the Visage 7 Client can be installed on virtually any standard computer or standard laptop with a network connection. Visage 7 supports all recent versions of Windows® and Mac OS. With Visage 7, Mac and Windows users can work together in a fully integrated environment and workflow.

Detailed system requirements are documented in the release notes, which are available on your Visage 7 server's download page.

# Symbols on the packaging

These symbols on the packaging convey information that is essential for the proper use of the product.

Fragile

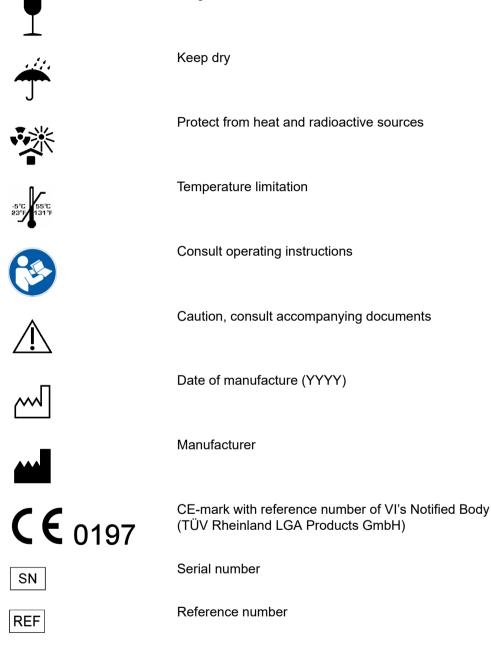

# System and workflow overview

Visage 7 delivers a fully scalable solution for primary interpretation, advanced visualization, image distribution and archiving. All functionality is provided in a single client software application with native thin-slice access and 3D and 4D postprocessing. Visage 7 is entirely based on client-server streaming technology with all functionality accessible from anywhere in the enterprise network or via the Internet. With the Visage 7 thin-client solution, there is no waiting time for the data to be copied onto your client computer, because all 3D processing and other calculations are performed on the server.

# Key features of Visage 7

Visage 7 is an archive-neutral diagnostic and clinical viewing application that provides a comprehensive imaging workflow for all modalities.

#### Universal viewing

One thin-client application for reading everything from plain film to cardiac CT.

#### Native thin-slice and 3D processing

Seamlessly integrated multiplanar reformatting, volume rendering, and volumetric analysis.

#### Advanced clinical applications

Supporting a wide spectrum of modalities, including CT and MR angiography, cardiac CT, neuroradiology, and oncology.

#### Distributed workflow and archiving

Instant, unified remote access to multiple locations without replicating data.

#### Native Windows and Mac Client OS

Windows and Mac users seamlessly integrated into a single workflow and IT platform.

#### Easy scalability

The fully scalable distributed thin-client architecture makes it easy to add more modalities, users, and locations.

#### Features and user levels

Most features and tools can be turned on or off for individual user levels. User levels allow the definition of roles, such as the role *referring physician*, who will be presented the **Patient Search** window rather than the **Study Browser**. On a finer level, individual tools can also be enabled or disabled for each user level.

# Workflow overview

Visage 7 offers all the benefits of a flexible state-of-the-art PACS with advanced 2D, 3D, and 4D visualization. Efficient image interpretation is central to this solution, in which all data remain on the server at all times and client computers use thin-client technology to access the data.

Visage<sup>®</sup> 7 Servei **Image Interpretation** 

#### Image Postprocessing

Before or during primary interpretation, users can perform advanced postprocessing tasks such as bone removal, volumetric analysis, or perfusion analysis.

#### **Quality Assurance (QA)**

Authorized users (e.g. PACS administrators) can verify or correct the assignment of images to accession numbers and patient IDS, split and merge patients and studies, and delete images.

#### Importing Prior Studies

Users can import prior studies from any client computer and assign them to the correct patient. Visage 7 can be configured either to archive or to delete prior studies after a period of time.

#### **Receiving Image Data**

Visage 7 receives and stores image data from all modalities and can be configured to forward selected data to other destinations. Visage 7 can serve as a full archive, or as a cache storage for efficient access to large data volumes on top of an existing archive. Efficient primary interpretation is facilitated by fast loading times, flexible display protocols, and fully integrated 3D navigation. Prior studies, postprocessing results, and interactive processing tools are instantly available, and the radiologist can easily store and share key images and examination results.

#### Second Opinion and Demonstrations

Radiologists and clinicians can easily access images and postprocessing results simultaneously or consecutively.

#### Media, Paper, Film

Users can export original images as well as key images from any client computer. Images can be printed on paper or film or they can be copied to CD, DVD, or other electronic media.

#### Web Access for Referring Physicians

Referring physicians can be provided with instant thin client access to reports and images via Internet, from any Windows or Mac OS computer as well as on mobile devices. Display protocols, functionality levels, and access rights can be configured individually per user or user type.

# **Study Browser**

In the **Study Browser**, you search for patient and study data. Here you select the images that you want to read and load them into a **View** window.

#### Note

If your Visage 7 is integrated in other clinical software, such as a Visage RIS, the **Study Browser** might not be shown. Instead, you use the worklist of the RIS to select and load data directly into Visage 7.

If the Visage 7 **Study Browser** is shown, remember that the **Study Browser** is not a worklist. A worklist would present and preselect cases and tasks that a user has been scheduled to complete next. By contrast, the **Study Browser** gives an overview of all data that is stored on the Visage 7 server or on connected network nodes. You search these lists for the study or studies that you want to read next.

Find out more about the **Study Browser** and about how to load data and perform data management tasks in the following sections.

- Finding studies
- Loading data from the study list
- Session management
- Data management

# **Finding studies**

Before you start defining search criteria for a database query, select the database tab where you want to search. Queries apply only to the database whose tab card is currently shown in the foreground.

# Filter and search criteria in the query section

Use the filter and search criteria in this list to search for study data.

|         | Тір                                                                                                    |
|---------|----------------------------------------------------------------------------------------------------|
|         | If you do not know a complete name or number, you can use wildcards in your search. For example, type Mil in the patient name box to find <i>Miller, Milford, Miltner,</i> or *mil to find all the above and also <i>Hamilton</i> , or AB??34 in the patient ID box to find <i>AB1234, AB0034,</i> and <i>AB11345678</i> . |
| -       | However, even if you use wildcards, always specify your search criteria as pre-<br>cisely as possible. Rather general queries might yield a very long hit list, which<br>requires extensive scrolling.                                                                                                    |
|         |                                                                                                    |
| Patient | Enter the name, date of birth or age, or ID of the patient that you are looking for. If you do not remember the exact name, date, or number, use wildcards.                                                                                                    |
|         | For names that occur frequently, you might want to include the first name or other components of the patient's name in your search. To define such a search, you need to know how patient names are stored in the database.                                                                                                |
|         | FamilyName GivenName MiddleName Prefix Suffix                                                                                                    |
|         | The following example shows a search for first name, last name, and title.                                                                                                    |
|         | Doe John*Dr.                                                                                                    |
|         | If you want to search for more than one patient, separate patient names with a semicolon (;) or the pipe character ( ). For example, Anderson Alexander or Miller; Milford.                                                                                                    |
| Date    | Click the <b>Date</b> box and select if you want to search by <b>Study Date</b> or <b>Insertion Date</b> . The <b>Insertion Date</b> is the date when the study was transferred to the server from a modality or an archive.                                                                                               |
|         | <b>From To</b> specifies a search period. Type dates in the format YYYY-MMM-DD, or click the button to the right of a date box and select a date in the calendar.                                                                                                    |
|         | Use the buttons <b>Today</b> , <b>Yesterday</b> , <b>1 Week</b> , <b>2 Weeks</b> as a quick way to specify fre-<br>quently searched periods in the correct format.                                                                                                    |
|         | You can configure these four search-period buttons. Right-click one of the four but-<br>tons and select <b>Hours &gt; 1 Hour</b> , for example, if you are frequently looking for stud-<br>ies that were performed within the last 60 minutes.                                                                             |

| Modality     | Select the check boxes for all modalities for whose studies you want to search:                                                                                                    |
|--------------|----------------------------------------------------------------------------------------------------|
|              | <b>CT</b> (computed tomography), <b>MR</b> (magnetic resonance tomography), <b>PT</b> (positron emission tomography, PET), <b>US</b> (ultrasound), <b>CR</b> (computed radiography), <b>DX</b> (digital radiography), <b>MG</b> (Mammography), <b>XA</b> (X-ray angiography).                                    |
|              | -Or-                                                                                                    |
|              | Enter a modality abbreviation in the <b>Others</b> box. Separate multiple modalities by a space, for example, CT PT MR.                                                                                                    |
| Fields       | Here you can specify additional search criteria.                                                                                                    |
|              | Open the lists of available criteria with the double-arrow buttons and select a crite-<br>rion.                                                                                                    |
|              | <b>≑</b>                                                                                                    |
|              | Specify your search string in the input box below the selected criterion. Remember that you can use wildcards in your search.                                                                                                    |
|              | If you want to search for more than one reading physician, for example, separate names with a semicolon (;) or pipe character (]). For example, Miller Smith or Miller; Smith. In the fields Accession Number, Study Instance UID, and Series Instance UID, separation of numbers with a space is also possible. |
|              | If the search strings themselves contain semicolons, pipe characters, or back-<br>slashes, as in Ward 4; Rm.6 or Ward 1\Rm.2, use the following notation:<br>Ward 4\; Rm.6;Ward 1\\Rm.2 or Ward 4\; Rm.6 Ward 1\\Rm.2                                                                                            |
|              | If you want to copy search criteria from a list, be sure the list separates items as shown above or with the newline character (\n).                                                                                                    |
|              | -Or-                                                                                                    |
|              | Click the list button next to an input field.                                                                                                    |
|              |                                                                                                    |
|              | Select one or several items.                                                                                                    |
| Study Labels | If you are using labels to organize your studies, you can use these flags to search for data in the <b>Study Browser</b> .                                                                                                    |
|              | Open the list of available labels and select one or several labels.                                                                                                    |
|              | -Or-                                                                                                    |
|              | Type the label that you are looking for, or define a combined search.                                                                                                    |
|              | Label_A Label_B - this string searches for all studies with either Label_A or Label_B.                                                                                                    |
|              | $Label_A + Label_B$ - this string searches for all studies that are marked with both Label_A and Label_B.                                                                                                    |
|              | Label_A -Label_B - this string searches for all studies that are marked with Label_A but not with Label_B.                                                                                                    |
|              |                                                                                                    |

Note that in the **Study Browser** you can not only search for labels but also assign labels to studies. Use **Study Labels** from the context menu of the study list to assign labels. Proceed in the same way as when you assign labels while reading images. See *Assign and Manage Study Labels*, page 140.

 Study States
 Click the Study States button and select study states in the Select State dialog box.

Note that searching by study state **Interpretation Status** makes sense only if the modalities that send the data to the Visage 7 server set this flag. In Visage 7 you cannot set or edit the interpretation status of a study.

When you modify the selection of study states, the *Study States* button label is shown italic and the **Reset** button next to it is available. Click this **Reset** button if you want to reset only study states but none of the other search criteria.

## Starting, resetting, or repeating a query

Use these buttons to start a database search, to reset search criteria, or to repeat a recent query.

Starting a query

Query

Click Query to start a database search.

Remember that the system queries the server whose tab card is currently shown in the foreground.

Resetting search criteria

Click **Reset** to remove all search criteria from the query section.

**\_ K** 

Repeating a recent query

1. Click Reset and hold the mouse button down to show a list of recent queries.

|          | 🔰 🜍 berbe1 📑 BER      |
|----------|-----------------------|
|          | Name: butler          |
|          | Name: kunz            |
| stna.    | Name: mhh lesion9     |
| <u> </u> | Name: MWL_F           |
| Y        | All available Studies |
|          | Name: Gard            |
|          | Name: Miller          |
|          | Name: *annot          |
| <b>†</b> | Name: case2           |
|          | Name: Danniels        |
|          | Name: buttler         |
| ~        | Name: herr            |
|          | Name: Marsha          |

2. Click the query that you want to repeat.

The filter and search criteria of this query appear in the query section now.

3. Click Query to start the database search.

Query

## **Query presets**

If you frequently use the same combinations of search criteria, you can save them in a preset. Your presets are listed directly above the query section. Any presets that you define are available for your own user account only. You cannot make presets public.

#### Тір

A preset stores both search criteria and the arrangement of the study list and the preview section.

# Quick search with a preset

1. Click a preset button to retrieve its search criteria.

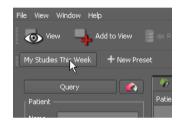

**2.** Depending on how you defined the preset, you might have to click **Query** to start the search.

#### Defining a preset

- 1. In the query section of the Study Browser, select and type search criteria.
- 2. Click New Preset.

#### + New Preset

- 3. In the Preset dialog box, enter a name for your new preset.
- 4. Select Default if you want to make this preset the default query preset.

The default preset is the query preset that is automatically applied when the Visage 7 Client is started.

5. Check Auto Query if you want the system to reenter your search criteria and then run the search immediately. You do not have to click Query again.

-Or-

Check **Default** plus **Auto Query** to have the system run this search every time you call up the Visage 7 software.

6. Save the preset.

A new preset button appears above the query section.

#### Tip

Right-click presets that you have defined earlier. A context menu appears which helps you to manage presets. For example, you can remove preset buttons that you no longer need.

# Finding studies assigned to conferences or study labels

In Visage 7, studies can be marked for discussion in a conference or meeting on a specific date and at a specific time, or for other purposes.

You use the **Conference Labels** dialog box as a quick way of displaying a list of studies that were assigned to a specific conference or to a standard study label.

1. Click the Show Scheduled Conferences button to open the Conference Labels dialog box.

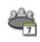

| 🏠 Conference    | e Labels                             |                                       |                                     |                                     |                       | ×              |
|-----------------|--------------------------------------|---------------------------------------|-------------------------------------|-------------------------------------|-----------------------|----------------|
| ▲<br>Januar     | ry 26 - February 1 🛛                 | <u>"oday</u>                          |                                     |                                     | Show: All Conferences | Sew Conference |
|                 |                                      |                                       | Rec_Daily_Pub<br>14:00 - 14:30<br>★ |                                     |                       |                |
| Mon 27          |                                      | Rec_WeekDay_Pub<br>11:00 - 11:30<br>★ | Rec_Daily_Pub<br>14:00 - 14:30<br>★ |                                     |                       |                |
| Tue 28          |                                      | Rec_WeekDay_Pub<br>11:00 - 11:30<br>★ | Rec_Daily_Pub<br>14:00 - 14:30<br>★ |                                     |                       |                |
| Wed 29          |                                      | Rec_WeekDay_Pub<br>11:00 - 11:30<br>★ | Rec_Daily_Pub<br>14:00 - 14:30<br>★ |                                     |                       |                |
| Thu 30          | Rec_Weekly_Pub<br>09:00 - 09:30<br>★ | Rec_WeekDay_Pub<br>11:00 - 11:30<br>★ | Rec_Daily_Pub<br>14:00 - 14:30<br>★ |                                     |                       |                |
| Fri 31          |                                      | Rec_WeekDay_Pub<br>11:00 - 11:30<br>★ | Rec_Daily_Pub<br>14:00 - 14:30<br>★ | Rec_Month_Pub<br>16:00 - 16:30<br>★ |                       |                |
|                 |                                      |                                       |                                     |                                     |                       |                |
|                 |                                      |                                       |                                     |                                     |                       |                |
| Standard Labels | s: 310K Tumo<br>12                   | rboard<br><mark>2</mark>              |                                     |                                     |                       |                |
|                 |                                      |                                       |                                     |                                     |                       | Close          |

Finding studies that are assigned to a conference

1. In the Conference Labels dialog box, scroll to the week of the conference.

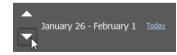

**2.** If the **Conference Labels** dialog box shows a large number of conferences, show only those that you marked as being relevant to you.

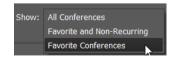

Your favorite conferences are marked with a yellow star.

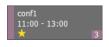

The number in the lower right corner of a conference tells you how many studies are assigned to this conference.

#### Тір

Click the star symbol to mark a conference as a favorite. Click a second time to remove it from your list of favorite conferences again.

A conference that you created yourself is marked with a star symbol automatically.

**3.** Click a conference.

The study list shows all studies that are assigned to this conference now.

#### Finding studies that are marked with a standard study label

You and your colleagues can use study labels to mark studies for various purposes. From the list of available labels, you typically select the ones most relevant for your daily work and define these as your standard labels.

Standard labels are assigned to label buttons on the **Labels** toolbar of a **View** window. In **Study Browser**, you use the **Conference Labels** dialog box to find and show all studies assigned to a standard label.

1. In the Conference Labels dialog box, click a standard label.

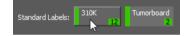

The number in the lower right corner tells you how many studies are assigned to this label.

The study list shows all studies that are assigned to this standard label now.

#### Tip

If a study label is not listed under **Standard Labels** in the **Conference Labels** dialog box, either make it one of your standard labels now, or search for these studies with the **Study Labels** field in the query section.

See Filter and search criteria in the query section, page 18.

To add a study label to your standard labels now, click the **Assign & Manage Labels** button, select the label, click **Edit**, and assign it to a button.

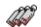

# Loading data from the study list

The study list may comprise two or more tab cards.

- The leftmost tab card is your Visage 7 server, which is also referred to as the primary server.
- The tab card next to the primary server tab lists the studies that you read recently.
- Any tab cards further to the right represent more Visage 7 servers, connected DICOM network nodes, or external drives.
- 1. Click the + tab to show a list of available servers, nodes and drives.

| TP-PACS01 Red<br>Patient<br>ALEGAR ELISE<br>MEDLEY ANON MA | <br>* | TP-PACS02<br>TP-PACS03<br>BERAUTOTEST1<br>BERAUTOTEST2<br>BERAUTOTEST3<br>TESTDATA<br>TP-PACS02<br>TP-PACS03 | N |
|------------------------------------------------------------|-------|----------------------------------------------------------------------------------------------------|---|
|                                                            |       | TP-PACS03<br>Visage PACS Archive                                                                             | l |
|                                                            |       |                                                                                                    |   |

Servers with the Visage 7 logo are partner systems. You can load data from partner systems in just the same way as from the primary server. List items without Visage 7 logo are connected DICOM network nodes or external drives. You need to retrieve data from these nodes or drives before you can load the data.

2. Select a server, network node, or drive to add this tab card.

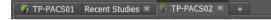

# Information in the study list

The study list is arranged in a hierarchical tree view. Use the +/- buttons in front of the entries to expand or collapse this list.

For a better overview, you can sort the list by clicking a column header. Clicking a second time reverses the search order.

If a study in the study list appears dimmed, the Visage 7 server has not or not yet received all images and the study is considered incomplete. Whether you can nevertheless load incomplete studies depends on your system configuration.

| Patient | The name of the patient. |
|---------|--------------------------|
|---------|--------------------------|

- Date of Birth The date of birth of the patient.
- Issuer The institution that issued the patient ID.

| Patient ID               | Patient's identification number.                                                                                                    |
|--------------------------|----------------------------------------------------------------------------------------------------|
| Accession Number         | Job number of the study in the HIS/RIS (hospital or radiology information system).                                                           |
| Modality                 | Modality or modalities where the patient was examined.                                                                                       |
| Images                   | Number of images in a study or series.                                                                                                    |
| 3D                       | This column shows a bullet when a series is a 3D series, which means that it con-<br>tains at least one continuous 3D volume.                |
| •                        | A green bullet indicates that a volume dataset is available on the primary server or on a partner server.                                    |
| •                        | A yellow bullet indicates that the system is currently creating a volume dataset from the original slice images.                             |
| Study/Series Description | Study or series description.                                                                                                    |
| Study/Series Date        | Date and time when the study or series was performed. The format is YYYY-MMM-DD and HH:MM:SS (24 hour clock).                                |
| Institution/Station Name | Name of the institution or department or name of the device where the study was performed.                                                   |
| Insertion Date           | Date and time when the study or series was sent to this database. The format is YYYY-MMM-DD and HH:MM:SS (24 hour clock).                    |
| Interpretation           | This column indicates whether a report exists for a study and shows the report sta-<br>tus (new, in progress, draft, preliminary, or final). |
| Patient Location         | Name of the institution, ward, or room where the patient is or was staying.                                                                  |
| Sex                      | The patient's sex: M (male), F (female), O (other or unknown).                                                                               |
| Patient Comments         | Additional information about the patient.                                                                                                    |
| Study Comments           | Additional information about the study                                                                                                    |
| Study ID                 | Study identifier according to the DICOM standard.                                                                                            |
| Study UID                | Study instance UID according to the DICOM standard                                                                                           |
| Requested Procedure ID   | Requested Procedure identifier according to the DICOM standard.                                                                              |
| Size                     | The patient's height in meters.                                                                                                    |
| Weight                   | The patient's weight in kg.                                                                                                    |
|                          |                                                                                                    |

QA Status This provides meaningful information only if your Visage 7 is connected to a RIS (radiology information system). In this case, the QA Status of a study indicates whether the study (performed procedure) can be matched to a RIS order (sched-uled procedure).

**COMPLETED**: This QA status indicates that this study has been matched with a RIS order either automatically or manually.

**SCHEDULED**: This QA status indicates that the study cannot be matched with a RIS order automatically. You either need to assign this study to an order manually or wait until a new order message arrives from the RIS.

**DISCONTINUED**: This QA status indicates that quality assurance for this study was terminated.

**NOT SCHEDULED** (column remains empty): This QA status indicates that no matching of performed procedure to scheduled procedure was planned for this study.

# **Preview section**

When you select a series or volume dataset on the primary server (leftmost tab card), a preview image is shown below the study list.

The preview image is the first image of a series, or the central slice of a volume dataset. If you select multiple series, one preview image is shown for each of these series.

| Windowing preview | For a better overview, you can window preview images. |
|-------------------|-------------------------------------------------------|
| images            |                                                       |

- 1. Click a preview image.
  - 2. Hold the mouse button down.
  - 3. Drag the mouse up or down or right or left to change brightness or contrast.

**Resizing the preview** You can change the size of the preview section and the study list.

Drag the split bar that separates these screen areas up or down.

You cannot resize individual preview images.

## Loading images

section

|                                                                         | Choose one of the following methods to load data from the study list.                                                                                                    |
|-------------------------------------------------------------------------|----------------------------------------------------------------------------------------------------|
| Loading with double-                                                    | To load a single study, series, or volume dataset, double-click it in the study list.                                                                                                    |
| click                                                                   | However, be aware that when you double-click a study for which session informa-<br>tion exists, the system loads the session and not the original images. See also <i>Ses-</i><br><i>sion management</i> , page 28. |
| Loading more than one<br>study, series, or dataset<br>into one tab card | <ol> <li>Select the studies, series, or volume datasets that you want to load.</li> <li>Use the Shift key or the Ctrl (Windows) or Cmd (Mac) key for multiselection.</li> </ol>                                     |

2. Click the View button or select View from the context menu.

-Or-

Use **Add to View** if you do not want to replace the currently loaded data but load additional data.

#### Tip

Right-click a patient name and select **Find All Studies For This Patient** as a quick way to find and load prior studies of a patient.

Loading studies into separate tab cards

If you are currently reading images and are interrupted by a request for your opinion on a different case, you can load this new study in a separate tab card.

1. Select the new case in the study list and click the View In New Tab button or select View In New Tab from the context menu.

In the title bar, a new tab card appears. The tab of the active tab card is highlighted with a bullet.

Study Browser ANSELL 🔍 MILLER Export 💶 🗗 🗙

2. Use these tabs to switch between cases.

Loading studies into a separate Visage 7 Client 1. Right-click a study in the study list and select Load in separate window.

A new Visage 7 Client opens containing only this case and the **Export** window. A colored bar below the title bar reminds you that this is not the case you worked on originally.

2. Return to your original case with Alt + Tab (Windows) or Cmd + Tab (Mac), this leaves the second case open.

-Or-

Close the new case with the Close Window button in the colored bar.

**Special loading options** Instead of having the system select a protocol best suited for the selected data, you can preselect data display options when loading the data. You can choose to show all series of a study side by side or, for time series, to show all phases side by side.

- 1. Select the study you want to load.
- Right-click and select View All Series Side-By-Side or View All Phases Side-By-Side.

Viewing reports If a preliminary or final report exists for a study, you can preview it in Study Browser.

Right-click a study for which a preliminary or final report exists and select **View Reports** from the context menu.

Loading data for quality<br/>assuranceIf your user rights permit you to perform quality assurance tasks, you can load data<br/>directly from the study list onto the Quality Assurance platform.

- 1. Select one or several studies, series, or volume datasets.
- 2. Right-click and select Quality Assurance from the context menu.

# Session management

Visage 7 supports session management. Session management means that you can save image processing and evaluation results when you have to interrupt your work. When you return later, you can load the session again and resume your work or present your results to colleagues.

|                    | Note                                                                                                    |  |  |
|--------------------|----------------------------------------------------------------------------------------------------|--|--|
|                    | Session management requires that your user account is assigned to an appropri-<br>ate user level. Talk to your system administrator to find out about your user level<br>settings.                                                                                              |  |  |
| Saving a session   | Use File > Save Session or File > Save Session As to save a session. For one study you can save more than one session if you want to document stages or discuss different aspects.                                                                                              |  |  |
| AutoLogoff session | If the system logs you off automatically after an extended period of no user interac-<br>tion, it saves any changes in an <b>AutoLogoff</b> session.                                                                                                    |  |  |
|                    | Тір                                                                                                    |  |  |
|                    | Open the <b>AutoLogoff</b> session immediately after you have logged on again and decide whether to save it in a user-created session. When the system logs you off automatically a second time, a new <b>AutoLogoff</b> session is created, which overwrites the previous one. |  |  |

#### Session list

If session management has been enabled for your user account, the lower right corner of the **Study Browser** displays a session list.

When no study is selected in the study list, all your recent sessions are shown in the session list.

| [ * | vly Recent Sessions — |              |             |          |         |
|-----|-----------------------|--------------|-------------|----------|---------|
|     | Patient Name          | Session Name | Creation    | n Time   | Studies |
|     | Cardiac 63            | AutoLogoff   | 2009-Nov-10 | 14:50:11 |         |
|     | BAKER ANON ROGER      | AutoLogoff   | 2009-Nov-03 | 17:19:56 |         |
|     | ADAMS ANON EDDIE      | edy          | 2009-Oct-19 | 16:20:02 |         |
|     | Refresh               |              |             |          |         |

When a study is selected in the study list, the session list displays only sessions of this particular study. An **AutoLogoff** session is shown in red and in the topmost position of this list.

| Loading a session       | Double-click a session in the session list.<br>-Or-                                                                                                    |
|-------------------------|----------------------------------------------------------------------------------------------------|
|                         | Double-click a study in the study list.                                                                                                    |
|                         | Depending on the configuration of this feature, a double-click either loads the most recent session or starts a new session. See <i>Properties dialog box</i> , page 224.                                                                                                    |
| Ignoring session infor- | You might choose to ignore session information explicitly when you load a study.                                                                                                    |
| mation                  | 1. In the study list of the Study Browser, select the study.                                                                                                    |
|                         | <ol><li>Then double-click <new session=""> in the session management box.</new></li></ol>                                                                                                    |
|                         | The system loads the original data as they were sent from the modality and ignores any intermediate evaluation results.                                                                                                    |
| Sharing sessions        | Sessions are usually available only for the user account that created the session.<br>However, you can choose to share sessions with colleagues.                                                                                                    |
|                         | When you save a session, indicate whether you want to make this session available for all users or only for your own user account. Sessions that you made available for all users are marked with the word (shared) in the session management box.                                                          |
| Sending session links   | You can send shared sessions as session links to colleagues.                                                                                                    |
| or study links          | 1. Double-click a session in the session list.                                                                                                    |
|                         | 2. Select File > Copy Session Link.                                                                                                    |
|                         | <b>3.</b> Open your email program and send the session link in an email.                                                                                                    |
|                         | When your colleagues receive such emails, all they need to do is to click the attached link. Visage 7 loads the session, provided, of course, Visage 7 is installed on your colleagues' computers.                                                                                                    |
|                         | If you did not share a session or if you are not working with sessions, you can copy<br>and send study links instead of session links. A study link will help the recipient of<br>the email to find and open a study quickly. A study link will not communicate ses-<br>sion-specific information, however. |
|                         | 1. Double-click the study in the study list.                                                                                                    |
|                         | 2. Select File > Copy Study Link.                                                                                                    |
|                         | <b>3.</b> Open your email program and send the study link in an email.                                                                                                    |
| More information about  | A session saves the following information and image processing results:                                                                                                    |
| sessions                | How many and which datasets were loaded at the time the session was saved                                                                                                    |
|                         | Protocol and display settings                                                                                                    |
|                         | Key views and screenshots with or without annotations and measurements                                                                                                    |
|                         | <ul> <li>Segmentation results, such as 3D ROIs or vessel segmentation results</li> </ul>                                                                                                    |
|                         | Structures and contours                                                                                                    |
|                         | Cardiac analysis results                                                                                                    |

Session information is temporary data. Sessions are stored on the Visage 7 server for as long as the studies they refer to are stored on the server. When a study is deleted from the database, session information is lost. Deletion of study data can be triggered manually or automatically, that is when the hard disk is full. Automatic deletion of study data affects the oldest studies on the server.

To avoid losing sessions that you want to preserve over a longer time, delete-protect these studies. See *Delete-protecting studies*, page 37.

# Data management

Aside from the daily tasks of searching and loading study data, you also use the **Study Browser** for less frequent data management tasks.

## Importing and exporting studies (DICOM format)

You use these functions when you receive image data on a patient CD or DVD or when you want to create a patient medium.

#### Note

You need appropriate user rights to be able to import and export studies.

#### Importing a study from CD, DVD, or USB stick

1. Insert a patient CD, DVD, or connect a USB stick.

If Visage 7 finds DICOM data on this medium, the **DICOM data detected** dialog box opens.

2. Click Import.

In the study list of the Study Browser, a new tab card appears.

- 3. On this new tab card, select the study or studies that you want to import.
- 4. Click Import.

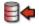

The **Import DICOM Data** dialog box opens. In this dialog box you can modify certain attributes of the data to be imported.

For example, if you are importing a study from another institution, you might have to update the patient ID so that it matches the ID used in your own practice. Identical patient IDs is a prerequisite for Visage 7 to identify the imported study as a prior study for a patient who already exists in your system.

5. Select Create new UIDs and modify the Patient ID, for example.

Other import presets might also be available in your Visage 7 Client. These presets were configured to meet the requirements for patient data import in your particular institution.

- **6.** Select **Don't archive data** (for Visage 7 installations with archive option) if you want to import the data only temporarily and plan to delete it again later.
- 7. Select **Prevent autorouting** to ensure that your data is not forwarded to other servers, independent of the autorouting rules that are configured in your system.
- **8.** If your Visage 7 is connected to a RIS (radiology information system), select a RIS order in the lower part of the dialog box.

If you skip this step now, you can assign the imported study to a RIS order later. Use **Assign to Order** from the context menu of the study list.

9. Click Import Data.

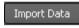

#### Тір

If your forgot to select the **Don't archive data** option during data import, you can select this flag later in the study list. Right-click a study that has not yet been archived and select **Don't archive data**. Be aware that you cannot reset this flag.

#### **Exporting studies**

You can export studies either from **Study Browser** or from the **View** or **Export** windows. In **Study Browser**, you explicitly select studies from the study list of your Visage 7 server (primary server). You cannot export data from partner systems or connected DICOM nodes. In order to export studies from a **View** window, you load the relevant studies first. All the loaded studies will be exported. You cannot exclude loaded studies from data export.

1. In Study Browser, select the study or studies that you want to export, right-click and select Media Export.

-Or-

In a View window or the Export window, select File > Media Export.

2. Select a Destination

**Export files to local client folder** - select this option to download data onto your local computer or onto a USB stick at your local computer. Also select the drive and folder to where you want to export the data.

**Burn Patient CD/DVD** - select this option to create a CD or DVD on a CD/DVD writer on your local computer.

**Export files on server** - select this option to export data to a predefined folder on the Visage 7 server. From there, the data can be picked up by a CD/DVD producer station, for example.

**CD Producer Station** - select this option to create a CD or DVD on a CD/DVD producer station that is connected to the Visage 7 server. Also select the storage capacity of your medium. This option is only available if a CD producer station is connected to the Visage 7 server.

CD producer station or stations configured as DICOM nodes - if configured, one or more additional CD producer stations in your hospital might be available here.

**Send to ...** - select a DICOM node that has been configured to receive studies from Visage 7.

3. Select export options.

**Include Media Viewer** allows the recipient of the CD, DVD, or USB stick to read the study data directly from this medium. No other software is required. Also select **Autorun Media Viewer** if you want Media Viewer to be started automatically when the CD or DVD is inserted in the CD/DVD drive or when a USB stick is connected to a computer.

Uncompressed only exports data according to the IHE standard.

De-Identify exports an anonymized copy of the selected data.

4. Click Export.

Exporting includes sending the images and creating a DICOM directory. Depending on the data volume that you are exporting, this process might take a while.

## Retrieving and sending studies (DICOM network)

You use these functions if you want to fetch a study from a connected DICOM network node or send a study to another DICOM node.

#### Note

You need appropriate user rights to be able to retrieve and send studies.

#### Retrieving a study from a DICOM node

You need to retrieve studies from a connected DICOM node before you can load the data. You do not need to retrieve data from partner systems. Partner systems are servers whose tab cards are marked with a Visage 7 logo.

- 1. Select the tab card of a connected DICOM node
- 2. Define search criteria in the query section and click Query.

Query

- 3. In the study list, select the study that you want to retrieve.
- 4. Click Retrieve.

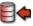

- 5. Return to the leftmost tab card. That is the tab card of the Visage 7 server.
- 6. Search for the study that you just retrieved.

#### Sending data across the network

You can send data either from the primary server, that is your own Visage 7 server, or from partner systems. The tab cards of partner systems are marked with a Visage 7 logo. You cannot send data directly from connected DICOM nodes or external media. If you want to send data from such a node or medium, retrieve the data first.

- 1. Select the study that you want to send in the study list of the Visage 7 server.
- 2. Right-click and select **DICOM Send** and select the server or servers that you want to send the data to.

-Or-

Select **DICOM Quick Send** to send the selected data off to preconfigured destinations immediately.

## Importing studies (non-DICOM format)

Use these functions when you receive study data in a non-DICOM format (for example, jpg, pdf or as a paper printout).

You can import new studies either from the **Study Browser** or from a **View** window. To import studies from a **View** window, you use the **Import From Non-DICOM Files** and **Import from Document Scan** tools, which you can add to your tool palette.

#### Importing a study from file

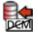

- From the menu of the Study Browser, select File > Import New Study > From Non-DICOM Files.
- 2. On the Select Patient page of the Import New Study dialog box, select the type of study that you want to import.
- 3. Click Query and select the patient in the list.

If the list of patients found is very long, type the patient's name or part of the name in the **Filter** box.

-Or-

Select **<New Patient>** in the patient list and specify at least patient ID, patient name (family name and given name), date of birth and sex in the **Patient Details** section of the dialog box.

4. Enter a Study Description and the Study Date.

By default, the system suggests the date when you import the study (today's date) as **Study Date**. Overwrite this information if you know the date when the study was performed.

- 5. Click Next.
- On the Select Files page, click Browse and select one or several files in your file system.
- 7. Modify series information, if necessary.
- **8.** Select **Don't archive data** (for Visage 7 installations with archive option) if you want to import the data only temporarily and plan to delete it again later.
- **9.** Select **Prevent autorouting** to ensure that your data is not forwarded to other servers, independent of the autorouting rules that are configured in your system.
- **10.**If your Visage 7 is connected to a RIS (radiology information system), select a RIS order in the lower part of the dialog box.

If you skip this step now, you can assign the imported study to a RIS order later. Use **Assign to Order** from the context menu of the study list.

11.Click Import.

#### Scanning a study

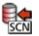

- From the menu of the Study Browser, select File > Import New Study > From Document Scan.
- 2. On the Select Patient page of the Import New Study dialog box, select the type of study that you want to import.
- 3. Click Query and select the patient in the list.

If the list of patients found is very long, type the patient's name or part of the name in the **Filter** box.

-Or-

Select **<New Patient>** in the patient list and specify at least patient ID, patient name (family name and given name), date of birth and sex in the **Patient Details** section of the dialog box.

4. Enter a Study Description and the Study Date.

By default, the system suggests the date when you import the study (today's date) as **Study Date**. Overwrite this information if you know the date when the study was performed.

- 5. Click Next.
- 6. On the Scan Documents page, select your scanner and scan settings.

Note that the highest resolution you can select here might be lower than the maximum resolution of your scanner.

7. Click Scan to scan one or several pages.

8. Use these buttons to review the scanned pages.

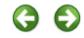

- 9. Modify series information, if necessary.
- **10.**Select **Don't archive data** and **Prevent autorouting** to prevent the attachments from being archived or sent to other network nodes for archiving.
- **11.** If your Visage 7 is connected to a RIS (radiology information system), select a RIS order in the lower part of the dialog box.

If you skip this step now, you can assign the imported study to a RIS order later. Use **Assign to Order** from the context menu of the study list.

12.Click Import.

## Attaching documents to studies

You can attach reports, scanned documents, or notes from the referring physician, or other files to a case.

Attachments are appended to a study as a separate series each. The program suggestion for the series number ensures that the attached series will be added to the end of the study.

In a **View** window, the attached files will appear as additional thumbnails in the thumbnail section. Here you can double-click an attachment and show the data in a separate window.

#### Attaching files to studies

Only pdf files and image files can be imported from the file system and attached to a study.

1. In the study list of the Study Browser, right-click a study and select Add Attachment.

-Or-

In a View window, select Add Attachment from the File menu.

- 2. In the Add Attachments To Study dialog box, click Browse and select one or several files in your file system.
- 3. Modify series information, if necessary.
- 4. Select **Don't archive data** and **Prevent autorouting** to prevent the attachments from being archived or sent to other network nodes for archiving.

These settings will affect only attachments and not the study as such.

5. Click Import.

#### Scanning attachments

- 1. In the study list of the Study Browser, right-click a study and select Add Document Scan.
- 2. In the Add Document Scan to Study dialog box, select your scanner and scan settings.

Note that the highest resolution you can select here might be lower than the maximum resolution of your scanner.

- 3. Click Scan to scan one or several pages.
- 4. Use these buttons to review the scanned pages.

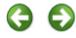

- 5. Modify series information, if necessary.
- 6. Select **Don't archive data** and **Prevent autorouting** to prevent the attachments from being archived or sent to other network nodes for archiving.

These settings will affect only attachments and not the study as such.

7. Click Import.

#### Managing access rights to data

When you import a study from an external medium, the study is automatically assigned to your own user account and the user group **Standard**. Change the study assignment to user or user group to make the data available for other users as well.

#### Note

You need appropriate user rights to be able to grant access rights to individual users or entire user groups.

- 1. On the primary server (leftmost tab), select one or several studies.
- 2. Right-click and select Assign study to groups or Assign study to users.
- **3.** In the **Study Assignment** dialog box, select the user groups or users who will have access to these studies.

#### Note

In the **Study Assignment** dialog box, you can also revoke access rights to study data. Do not revoke access rights to a study for your own user account or for a user group that you are a member of. If you do, you no longer have access to this study either. You cannot restore your own access rights to study data after you have closed the dialog box. As soon as the study list is updated, the study is no longer listed. You or your user group can only be granted access rights to this study again by another user with appropriate user rights, or by the system administrator.

#### **Delete-protecting studies**

Users with advanced user rights can delete studies that are not delete-protected from the Visage 7 server in the **Quality Assurance** window. Manual deletion of studies might become necessary when patient data have been corrected and duplicates of a study exist on the server. Automatic deletion of old data that has already been archived can be configured by the system administrator to free disk space.

When a study is deleted from the server either automatically or manually, session information is irretrievably lost. Therefore, you might want to delete-protect cases whose sessions contain information that you want to preserve over an extended period of time.

- 1. Select the study that you want to delete-protect.
- 2. Right-click and select Delete Protection.

#### Note

You need appropriate user rights to be able to delete-protect studies.

#### Anonymizing and marking cases for presentation

has a check mark.

Visage 7 provides mechanisms for marking studies for presentation or other purposes and for anonymized display of data.

#### Assigning conference labels and scheduling conferences

You use conference labels to mark cases for discussion in a conference or meeting on a specific date and at a specific time. Visage 7 features a calendar for planning conferences and for assigning studies to them.

 

 Assigning a conference label
 1. In the study list, right-click a study and select Conference Labels.

 The Conference Labels dialog box shows a calendar with recurring conferences and scheduled one-time meetings. If the selected study has already been assigned to a conference in the week that is currently shown, this conference

Below this week's calendar, you will also find a list of your standard study labels.

| 🍫 Conferen    | ice Labels                           |                                       |                                     |                                     |                       | X                       |
|---------------|--------------------------------------|---------------------------------------|-------------------------------------|-------------------------------------|-----------------------|-------------------------|
| ▲<br>Janu     | ary 26 - February 1 1                | <u>oday</u>                           |                                     |                                     | Show: All Conferences | ♦ <u>New Conference</u> |
|               |                                      |                                       | Rec_Daily_Pub<br>14:00 - 14:30<br>★ |                                     |                       |                         |
| Mon 27        |                                      | Rec_WeekDay_Pub<br>11:00 - 11:30<br>★ | Rec_Daily_Pub<br>14:00 - 14:30<br>★ |                                     |                       |                         |
| Tue 28        |                                      | Rec_WeekDay_Pub<br>11:00 - 11:30<br>★ | Rec_Daily_Pub<br>14:00 - 14:30<br>★ |                                     |                       |                         |
| Wed 29        |                                      | Rec_WeekDay_Pub<br>11:00 - 11:30<br>★ | Rec_Daily_Pub<br>14:00 - 14:30<br>★ |                                     |                       |                         |
| Thu 30        | Rec_Weekly_Pub<br>09:00 - 09:30<br>★ | Rec_WeekDay_Pub<br>11:00 - 11:30<br>★ | Rec_Daily_Pub<br>14:00 - 14:30<br>★ |                                     |                       |                         |
| Fri 31        |                                      | Rec_WeekDay_Pub<br>11:00 - 11:30<br>★ | Rec_Daily_Pub<br>14:00 - 14:30<br>★ | Rec_Month_Pub<br>16:00 - 16:30<br>★ |                       |                         |
|               |                                      |                                       |                                     |                                     |                       |                         |
|               |                                      |                                       |                                     |                                     |                       |                         |
| Standard Labe | els: 310K Tumo                       | rboard                                |                                     |                                     |                       |                         |
|               |                                      |                                       |                                     |                                     |                       | Close                   |

2. To assign the study to a conference, first select the week.

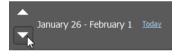

3. Click the conference in which you want to discuss this case.

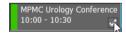

4. Click a Standard Label button if you want to assign such a label, too.

-Or-

Click the Assign and Manage Labels button to assign another study label.

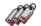

See Assigning and managing study labels, page 40.

5. Click Close.

Close

Scheduling conferences You also use the **Conference Labels** dialog box to plan conferences or recurring meetings regardless of whether you will assign cases to them immediately.

- 1. In the study list, right-click any study and select Conference Labels.
- 2. In the Conference Labels dialog box, click New Conference.

- **3.** In the **New Conference** dialog box, specify a subject or the name of the conference.
- 4. Select the date, time, and duration.
- 5. Select a specific color to highlight this conference.
- 6. Define a recurrence pattern, if required.
- 7. Specify who will be allowed to take part in this conference under Permissions.

Selecting **Public** will allow all Visage 7 users to assign studies to this conference and to see the studies assigned to it.

Selecting **Private** will allow you to restrict access to this conference and its studies in terms of individual users or user groups.

| 🏠 New Confe      | rence           |              | ×       |
|------------------|-----------------|--------------|---------|
| Subject:         |                 |              |         |
| Date:            | 2020-Apr-02     | Set color:   |         |
| Start time:      | 10:51 AM        |              |         |
| Duration:        | 30 minutes      | <b>▼</b>     |         |
| <br>_ ✔ Recurren | ce pattern      |              |         |
| 🔿 Daily 🤅        | 🛛 Weekly 🔘 Mont | hly 🔘 Custom |         |
| Recur eve        | ry 1 week(s)    |              |         |
| 🗌 Sunda          | y Monday        | Tuesday Wed  | Inesday |
| Thurso           | lay Friday      | Saturday     |         |
| End by: 20       | 20-Jul-02       | •            |         |
| Permissions      |                 |              |         |
| Public           | 🔍 Private       |              |         |
|                  | users:          |              |         |
|                  |                 |              |         |
|                  |                 | ок           | Cancel  |

8. Click OK.

You and the users whom you granted permission to take part in this conference can now start assigning cases to it.

The new conference is marked as one of your favorite conferences. See also *Find-ing studies assigned to conferences or study labels*, page 22.

Editing or deleting conferences

- 1. In the Conference Labels dialog box, right-click a conference or meeting.
- Select Edit Conference to change the date, time, duration or any other conference details.

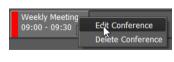

-Or-

Select **Delete Conference** to delete this conference from the calendar and to remove conference labels from all the studies that were assigned to it.

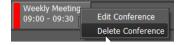

#### Assigning and managing study labels

You use study labels to mark studies for various purposes.

Three types of study labels exist:

· Public labels for marking teaching files

| You use these labels to mark anonymized cases that you want to discuss with      |
|----------------------------------------------------------------------------------|
| your students. Students who open the Visage 7 Client will see only those studies |
| that have been marked with a teaching file label.                                |
|                                                                                  |

Teaching file labels start with a configurable prefix, for example, the word teach. If teach is the configured label prefix, teach\_class2 or teaching-course2 are considered teaching file labels. However, a public label with the name class1 or course2-teaching would not be identified as a teaching file label but as a public label for other purposes.

Public labels for other purposes

You use a label of this type, for example, to mark studies that you want to discuss with a colleague.

Private labels

Private labels are only visible in your own user account. You use labels of this type, for example, to collect cases for research purposes or simply to find a study again quickly.

# Creating and assigning a study label

- 1. In the study list, right-click a study and select Study Labels.
- 2. In the Labels box, type the new label name.

Visage 7 now offers you two versions of the new label, *new label* and *new private label*.

3. Select the check box in front of the public or private version and click Apply.

Visage 7 creates the new label and assigns the selected study to it.

4. Assign a second label to the study, if required.

Assigning public or private labels

i- 1. In the study list, right-click a study and select Study Labels.

The **Study Labels** dialog box opens. In this dialog box, you find a list of all public labels as well as all of your own private labels.

2. Select Show labels from other users and specify user names to make private labels of other users available as well.

Separate user names with a comma to show private labels of several other users (e.g. Miller, Smith, Johnson).

3. Select Include Conferences to show conference labels as well.

- 4. Select the check boxes of one or several labels and click Apply.
- 1. In the study list, right-click a study and select Study Labels.
- 2. In the Study Labels dialog box, click the Edit Label button.

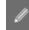

3. Assign the label to a label button to make it one of your standard labels.

-Or-

Edit label name or permission settings.

4. Click OK to confirm your changes.

Deleting a study label

- **1.** In the study list, right-click a study and select **Study Labels**.
- 2. In the Study Labels dialog box click the Delete Label button next to a label.

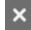

When you delete a study label you remove the marker from all studies that it had been assigned to. You do not delete the studies.

#### Privacy mode

In privacy mode, any information that would identify a case is temporarily hidden.

| 🕀 M A K 1949006 43.135_1 CT PR 717 🔮 🗨 NCT | 🚯 TP-PACS02 | + |               |            |                  |          |        |    |        |              |
|--------------------------------------------|-------------|---|---------------|------------|------------------|----------|--------|----|--------|--------------|
|                                            | Patient     | * | Date of Birth | Patient ID | Accession Number | Modality | Images | 3D | Online | Study / Seri |
|                                            | + M A K     |   | 1949          | 006        | 43.135_1         | CT PR    | 717    | 0  |        | NCT132CTA    |
| 1950 1552047 CK 10 THO                     | + M J       |   | 1950          |            | 1552647          | CR       | 10     |    |        | THORAX       |

You can switch to privacy mode either from the **Study Browser** or from a **View** window.

Select File > Privacy Mode > Study Browser and View Screen or View Screen Only.

Privacy mode will remain turned on until you end it again (File > Privacy Mode > Off).

#### Creating anonymized teaching files

While privacy mode is a display mode only, de-identification or anonymization of case data means removing any information that would identify the patient from a copy of a case permanently.

You can anonymize a study and assign the anonymized copy to a predefined teaching file label in one step.

1. In the study list, right-click a study and select **De-identification and Teaching** Files.

In the de-identification dialog box, the **Create De-identified Copy** check box is selected. Do not clear this box.

Moreover, the system has replaced patient and study data with random codes.

- 2. Click an item in the New Value column and change this random data if you want.
- 3. Select the following options for anonymization:

**Remove other demographic tags** and **Remove private tags**: Aside from the data shown in this dialog box, other information might be stored in the DICOM data of this study that also helps to identify the patient. Selecting these two options removes all DICOM tags that might contain information about the patient.

**Don't archive** and **Prevent autorouting**: Selecting these options prevents the anonymized study from being archived or sent to another network node for archiving.

4. Select a teaching label for the anonymized copy.

You can only select predefined teaching labels here. You cannot create a new teaching file label in this dialog box.

5. Click Apply.

When copying is complete, the anonymized study does not appear in the study list immediately.

6. Check your query settings and click Query to update the study list.

#### Tip

Do not forget to delete-protect the anonymized study, particularly if you selected the options that prevent archiving and autorouting. See *Delete-protecting studies* page 37.

#### Anonymizing cases for other purposes

If you want to create an anonymized copy of a study in order to present it at a conference or to include it in a research project, you proceed in two steps.

Creating an anonymized copy of a case

- 1. In the study list, right-click a study and select **De-identification and Teaching** Files.
- **2.** Proceed as described in *Creating anonymized teaching files*, page 42. However, do not assign a teaching file label.

#### Marking the anonymized case with a private label

- **1.** In the study list, search for the anonymized case.
- 2. Right-click the anonymized case and select Study Label.
- **3.** Assign a public or private label as described in *Creating and assigning a study label*, page 40.

# Worklist window

If Visage 7 is integrated in a radiology information system (RIS), you can use the **Worklist** window of the Visage 7 Client for quick access to the studies that you want to read and report on.

The **Worklist** window presents studies as RIS orders. Depending on the configuration of your system, these orders are grouped in so-called worklists. Worklists can be configured by Visage Imaging customer service. Worklists might reflect the departmental structure of your hospital (Emergency Room, Mammography, Neurology, etc.).

In the **Worklist** window, you can filter RIS orders so that only the cases that are relevant for your day's work are shown. You might choose to show all studies from a preconfigured worklist. You can filter a preconfigured worklist. Or you can show all RIS orders or filter them according to your own set of criteria. You can store a set of filter criteria in a query preset, which is linked to your user account and can be defined as default. So the **Worklist** window will always show only and exactly those cases that you want to read and report on next.

Find out more about the **Worklist** and how to find and load studies and how to organize your reading workflow in the following sections:

- Finding studies
- Loading images
- Organizing the workflow

### **Finding studies**

When you first open the **Worklist** window, the worklist is empty. In order to fill the worklist, start a database query for RIS orders that require reading.

#### Filter and search criteria in the query section

Click this button above the worklist to show the query section.

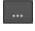

#### Tip

If you do not know a complete name or number, you can use wildcards in your search. For example, type Mil in the patient name box to find *Miller, Milford, Miltner*, or \*mil to find all the above and also *Hamilton*, or AB??34 in the patient ID box to find *AB1234*, *AB0034*, and *AB11345678*.

However, even if you use wildcards, always specify your search criteria as precisely as possible. Rather general queries might yield a very long hit list, which requires extensive scrolling.

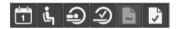

Use these buttons to select an order status. You can select more than one status button.

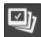

Patient

Click the **Image in PACS** button in combination with order status **Exam Ended** to show only those studies for which the modality has already sent images to the Visage 7 server.

Enter the name, date of birth or age, or ID of the patient that you are looking for. If you do not remember the exact name, date, or number, use wildcards.

For names that occur frequently, you might want to include the first name or other components of the patient's name in your search. To define such a search, you need to know how patient names are stored in the database.

FamilyName GivenName MiddleName Prefix Suffix

The following example shows a search for first name, last name, and title.

Doe John\*Dr.

If you want to search for more than one patient, separate patient names with a semicolon (;) or the pipe character (|). For example, Anderson | Alexander or Miller; Milford.

| Date     | Click the <b>Date</b> box and select if you want to search by <b>Study Date</b> or <b>Insertion</b><br><b>Date</b> . The <b>Insertion Date</b> is the date when the study was transferred to the server<br>from a modality or an archive.                                                                        |
|----------|----------------------------------------------------------------------------------------------------|
|          | <b>From To</b> specifies a search period. Type dates in the format YYYY-MMM-DD, or click the button to the right of a date box and select a date in the calendar.                                                                                                    |
|          | Use the buttons <b>Today</b> , <b>Yesterday</b> , <b>1 Week</b> , <b>2 Weeks</b> as a quick way to specify fre-<br>quently searched periods in the correct format.                                                                                                    |
|          | You can configure these four search-period buttons. Right-click one of the four but-<br>tons and select <b>Hours &gt; 1 Hour</b> , for example, if you are frequently looking for stud-<br>ies that were performed within the last 60 minutes.                                                                   |
| Modality | Select the check boxes for all modalities for whose studies you want to search:                                                                                                    |
|          | CT (computed tomography), MR (magnetic resonance tomography), PT (positron emission tomography, PET), US (ultrasound), CR (computed radiography), DX (digital radiography), MG (Mammography), XA (X-ray angiography).                                                                                            |
|          | -Or-                                                                                                    |
|          | Enter a modality abbreviation in the <b>Others</b> box. Separate multiple modalities by a space, for example, CT PT MR.                                                                                                    |
| Fields   | Here you can specify additional search criteria.                                                                                                    |
|          | Open the lists of available criteria with the double-arrow buttons and select a crite-<br>rion.                                                                                                    |
|          | \$                                                                                                    |
|          | Specify your search string in the input box below the selected criterion. Remember that you can use wildcards in your search.                                                                                                    |
|          | If you want to search for more than one reading physician, for example, separate names with a semicolon (;) or pipe character ( ). For example, Miller Smith or Miller; Smith. In the fields Accession Number, Study Instance UID, and Series Instance UID, separation of numbers with a space is also possible. |
|          | If the search strings themselves contain semicolons, pipe characters, or back-<br>slashes, as in Ward 4; Rm.6 or Ward $1\Rm.2$ , use the following notation:<br>Ward $4\;$ Rm.6;Ward $1\Rm.2$ or Ward $4\;$ Rm.6 Ward $1\Rm.2$                                                                                   |
|          | If you want to copy search criteria from a list, be sure the list separates items as shown above or with the newline character ( $n$ ).                                                                                                    |
|          | -Or-                                                                                                    |
|          | Click the list button next to an input field.                                                                                                    |
|          |                                                                                                    |
|          | Select one or several items                                                                                                    |
|          |                                                                                                    |
|          |                                                                                                    |

| Study Labels | If you are using labels to organize your studies, you can use these flags to search for data in the <b>Study Browser</b> .                                                                                                    |
|--------------|----------------------------------------------------------------------------------------------------|
|              | Open the list of available labels and select one or several labels.                                                                                                    |
|              | -Or-                                                                                                    |
|              | Type the label that you are looking for, or define a combined search.                                                                                                    |
|              | Label_A Label_B - this string searches for all studies with either Label_A or Label_B.                                                                                                    |
|              | Label_A +Label_B - this string searches for all studies that are marked with both Label_A and Label_B.                                                                                                    |
|              | Label_A -Label_B - this string searches for all studies that are marked with Label_A but not with Label_B.                                                                                                    |
| Study States | Click the Study States button and select study states in the Select State dialog box.                                                                                                    |
|              | Note that searching by study state <b>Interpretation Status</b> makes sense only if the modalities that send the data to the Visage 7 server set this flag. In Visage 7 you cannot set or edit the interpretation status of a study.                                  |
|              | When you modify the selection of study states, the <i>Study States</i> button label is shown italic and the <b>Reset</b> button next to it is available. Click this <b>Reset</b> button if you want to reset only study states but none of the other search criteria. |

#### Starting, resetting, or repeating a query

Use these buttons to start a database search, to reset search criteria, or to repeat a recent query.

Starting a query

Click **Query** to start a database search.

Query

A worklist query searches the primary server only. Connected network nodes or partner systems are not queried.

Resetting search criteria

Click Reset to remove all search criteria from the query section.

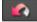

Repeating a recent query

1. Click **Reset** and hold the mouse button down to show a list of recent queries.

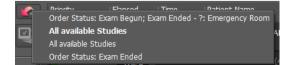

**2.** Click the query that you want to repeat.

The filter and search criteria of this query appear in the query section now.

3. Click Query to start the database search.

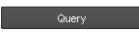

#### **Query presets**

If you frequently use the same combinations of search criteria, you can save them in a preset. Your presets are listed above the query section and worklist. Any presets that you define are available for your own user account only. You cannot make presets public.

# Quick search with a preset

**1.** Click a preset button to retrieve its search criteria.

The number in the top right corner of the preset button indicates how many RIS orders this preset will find at this point in time. This number is updated together with the worklist every 10 seconds.

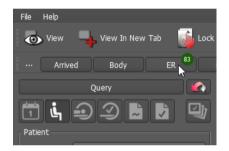

**2.** Depending on how you defined the preset, you might have to click **Query** to start the search.

#### **Combining presets** You can combine the search and filter criteria of several presets.

- 1. Click the first preset button.
- 2. Hold the Ctrl key down and click a second preset.

**Defining a preset 1.** In the query section of the **Worklist** window, select and type search criteria.

2. Click New Preset.

#### + New Preset

- 3. In the Preset dialog box, enter a name for your new preset.
- 4. Select Default if you want to make this preset the default query preset.

The default preset is the query preset that is automatically applied when you open the **Worklist** window.

5. Check Auto Query if you want the system to reenter your search criteria and then run the search immediately. You do not have to click Query again.

-Or-

Check **Default** plus **Auto Query** to have the system run this search every time you open the **Worklist** window.

6. Save the preset.

A new preset button appears.

Modifying or deleting a preset

- **a 1.** Click a preset button to select it.
  - 2. Change filter and search criteria in the query section.
  - 3. Right-click the selected preset button and select Update Preset with Current Settings from the context menu.

-Or-

Right-click a preset button and select **Properties** from the context menu to modify settings for the properties **Auto Query** or **Default**.

-Or-

Right-click a preset button and select **Delete Preset** from the context menu to remove a query preset that you no longer need.

### Loading studies from the worklist

The worklist is a dynamic list of reading tasks that is updated when you or another users completes a task or when new tasks arrive on the server. The worklist is updated every 10 seconds.

#### Information in the worklist

| Priority and Status                       | Study priority and order status as defined in the radiology information system (RIS).                                                  |
|-------------------------------------------|----------------------------------------------------------------------------------------------------|
| Elapsed                                   | The time that has elapsed since the order has reached a status in which the study is ready for reading.                                |
| Time and Date                             | The time and date indicated here depends on the order status:                                                                          |
|                                           | Scheduled and Arrived: Time and date when the study is scheduled to be per-<br>formed.                                                 |
|                                           | All other order states: Time and date when the examination was performed.                                                              |
| Patient Name and Date of Birth            | The name and the date of birth of the patient.                                                                                         |
| Modality and Images                       | The modality or modalities where the examination will or has been performed.                                                           |
|                                           | For orders where the examination has already begun or has been completed, the number of images acquired so far is also indicated.      |
| Study Description and<br>Reason for Study | Study description and reason why the study was performed as defined in the radiol-<br>ogy information system (RIS) or at the modality. |

| Ordering Department and<br>Ordering Provider | Department and physician who has requested the study.              |
|----------------------------------------------|--------------------------------------------------------------------|
| Accession                                    | Job number of the study in the radiology information system (RIS). |
| Skip and Asignee                             | See Organizing the workflow.                                       |

#### Loading images

Before you load a study from the worklist, decide on whether you will read and report on it now, or whether you want to preview its images only.

Loading a study for reporting

1. Select Lock Studies For Reporting.

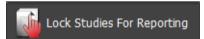

2. Double-click a study in the worklist.

In the **Worklist**, the study is now marked with a lock symbol. Other users are not permitted to open this study while you are reading it.

By locking a study for reporting you make sure none of your colleagues accidentally reads the same study that you are currently working on.

| Normal     | 111d | 01:43       | HARDESTY NANCY ANON (39d, | <u> </u> |                    | Department 3       | 49.631_1 | <b>4</b> . | (= |
|------------|------|-------------|---------------------------|----------|--------------------|--------------------|----------|------------|----|
| Exam Ended | 1110 | 2019-Nov-28 | 1980-01-01                |          | Magna zzril dolor, | Dr. Susan Referrer |          |            | €  |

Loading a study for preview or reference

- 1. Clear Lock Studies For Reporting.
- 2. Double-click a study in the worklist.

-Or-

Select View from the context menu.

The study is being loaded, however, the study is not locked in the worklist. Another user can read it while you are looking at the images.

**Loading studies into** If you want to load more than one case from the worklist at the same time, load these studies onto separate tab cards.

1. Turn Lock Studies For Reporting on or off, depending on whether you want to load these studies for reading or for preview or reference purposes only.

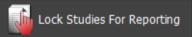

- 2. Double-click the first study in the worklist.
- 3. Return to the Worklist window.
- 4. Select a second study in the worklist.

5. Click View in New Tab.

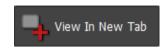

In the title bar, a new tab card appears. The tab of the active tab card is highlighted with a bullet.

| Study Browser | Worklist | ROMERO | MCDONALD | Export | Quality Assurance |  |
|---------------|----------|--------|----------|--------|-------------------|--|
|               |          |        |          |        |                   |  |

6. Use these tabs to switch between cases.

Showing a study inIf you want to check which series a study contains before loading this study from the<br/>worklist, switch to the Study Browser.

- 1. Select the study in the worklist.
- 2. Right-click and select Show in Study Browser from the context menu.

### Organizing the workflow

A worklist presents the cases that require reading. Typically, you proceed through this list from top to bottom. If the worklist does not present cases in a way suitable for this method, there are various options for how to optimize your workflow. Assigning cases to If you share the task of reading the studies in a worklist with one or several colusers leagues, you can assign studies to specific users. Click the Assign to me button of a study to assign this study to yourself. --Or-Right-click a study and select Assign to from the context menu to assign a different user to this case. If users other than the one assigned to a study attempt to open it for reporting (Lock Studies For Reporting turned on), a message appears that tells them that this study is locked. Skipping cases Before you start reading the studies in your worklist, you can define your own priorities and decide which studies to process first and which ones you will reserve for later. Click the **Skip** button of the studies that you intent to read at a later time. These studies are marked with a Ship order symbol now.

Skip order or Don't skip are markers or reminders to yourself only. These markers are not visible for other users.

|                               | As you proceed through your reading list, skipping the cases that you have marked<br>and processing unmarked studies only, skipped cases will start accumulating at the<br>top of the list. When you close Visage 7 Client after your day's work and come back<br>the next day, the <b>Don't skip</b> symbol has disappeared from these studies, which<br>reminds you that these cases are due to be read next. |
|-------------------------------|----------------------------------------------------------------------------------------------------|
| Rearranging the work-<br>list | The worklist presents information about studies in columns. You can rearrange col-<br>umns according to your preferences except for <b>Priority</b> and <b>Status</b> , which is the<br>always leftmost column.                                                                                                    |
|                               | 1. Click a column header and hold the mouse button down.                                                                                                    |
|                               | 2. Drag the selected column right or left.                                                                                                    |
|                               | The new arrangement of columns is stored in your user profile automatically. This means that the worklist will present itself as you have arranged it, even when you close and later reopen the Visage 7 Client.                                                                                                    |
| Sorting the worklist          | By default a worklist is sorted by priority and time elapsed since the studies were ready to read. However, you can change this sort order.                                                                                                    |
|                               | 1. Click a column header to select the first criterion for sorting the worklist.                                                                                                    |

The column header shows a small arrow pointing up or down and the number 1.

- 2. Click a second time to reverse the sort order.
- 3. Hold the Ctrl key down and click a second, third or forth column.

These column headers now also show an arrow and a number.

| Priority v1        | lapsed | Time<br>Date 🗸 2            | Patient Name<br>Date of Birth            | A 3 Modality<br>Images | Study Description           | Ordering Departr                       |
|--------------------|--------|-----------------------------|------------------------------------------|------------------------|-----------------------------|----------------------------------------|
| High<br>Exam Ended | 110d   | 01:43<br>2019-Nov-28        | TATOVSKI STANLEY ANON (56<br>1963-01-01  | Y, M)CT<br>231         |                             | Department 3<br>Dr. Susan Referrer     |
| High<br>Exam Ended | 110d   | <b>01:44</b><br>2019-Nov-28 | NEUER SAMUAL ANON (68Y, M)<br>1951-01-01 |                        | CHEST 2 VIEWS<br>Vulputate. | Intensive Care U<br>Dr. Susan Referrer |
| High               | 1104   | 01:44                       | WUSSOW HORST ANON (79Y, 1                | 4) (CT)                |                             | Department 2                           |

Changes to the way how cases are sorted cannot be saved. The next time you query the worklist or close and reopen Visage 7 Client, the worklist will again be sorted by priority and time elapsed.

Autoadvance If you are using third-party software for dictating reports, you can allow this software to trigger the reading workflow.

- Right-click in the worklist display section and select Autoadvance from the context menu.
- 2. Load the first study in your worklist for reporting.
- 3. Read the images and dictate your report.
- 4. End dictation in the software that you use for reporting.

Visage 7 Client will close the session in the **View** window and immediately open the next study from your worklist.

54

# **Patient Search**

**Patient Search** is targeted at referring physicians. Here, referring physicians can search for patients and open reports and images of patients whom they have referred. The list of patients and studies in this window is populated from the RIS (radiology information system) and depends on your access rights that have been defined by your RIS administrator.

Patient Search is subdivided into two sections:

- Query section
- Results list

### **Query section**

In the query section you can configure your search of accessible studies by selecting one or several of the following criteria.

| First Name, Last Name                | The patient's last name and first name.                                                                                                    |  |  |  |  |
|--------------------------------------|----------------------------------------------------------------------------------------------------|--|--|--|--|
| Date of Birth                        | The patient's date of birth.                                                                                                    |  |  |  |  |
|                                      | The date of birth box allows free text entry in most date formats. For example, for June 3rd, 2009, the system accepts any of the following date entries: 03062009, 3.6.2009, 3.JUN 2009, 3/6/2009, 3/JUN/2009.              |  |  |  |  |
|                                      | The default date format is defined by the property settings of the user interface (date widget, date local settings). For example, the default for the region Germany, Austria, Switzerland, Australia and UK is DD.MM.YYYY. |  |  |  |  |
| Patient ID                           | The patient's identification number.                                                                                                    |  |  |  |  |
| Location                             | Name of the location where the study was performed.                                                                                                    |  |  |  |  |
| Accession Number                     | Job number of the study in the RIS (radiology information system).                                                                                                    |  |  |  |  |
| Study Date                           | Date when the study was performed.                                                                                                    |  |  |  |  |
| From To                              | Here you can specify a search period. Enter dates in the format YYYY-MMM-DD, or click the button to the right of a date box and select a date in the calendar.                                                               |  |  |  |  |
| Today, Yesterday,<br>1 Week, 2 Weeks | Use the buttons <b>Today</b> , <b>Yesterday</b> , <b>1 Week</b> , <b>2 Weeks</b> as a quick way to specify fre-<br>quently searched periods in the correct format.                                                           |  |  |  |  |

| Modality                          | Select the check boxes of all modalities whose studies you want to search:                                                                                                    |  |  |  |  |
|-----------------------------------|----------------------------------------------------------------------------------------------------|--|--|--|--|
|                                   | CT (computed tomography), MR (magnetic resonance tomography), PT (positron emission tomography, PET), US (ultrasound), CR (computed radiography), DX (digital radiography), MG (Mammography), XA (X-ray angiography). |  |  |  |  |
|                                   | -Or-                                                                                                    |  |  |  |  |
|                                   | Type the abbreviation of the modality in the text box.                                                                                                    |  |  |  |  |
|                                   | -Or-                                                                                                    |  |  |  |  |
|                                   | Select <b>All</b> to search for all studies irrespective of the modality where they were per-<br>formed.                                                                                                    |  |  |  |  |
| Only My Patients                  | Depending on your access rights in the RIS, you can to search for and open studies                                                                                                    |  |  |  |  |
| Only Patients from my<br>Practice | of only your own patients, only patients from your practice, or all patients.                                                                                                    |  |  |  |  |
|                                   | If you have access rights to all patients, you have to provide the exact Patient ID,                                                                                                    |  |  |  |  |
| All Patients                      | Date of Birth or Accession Number for identification.                                                                                                    |  |  |  |  |
| Only Signed Reports               | Limits your search to reports that are finalized, that is signed.                                                                                                    |  |  |  |  |
| Search                            | Click this button to start the search.                                                                                                    |  |  |  |  |

### **Results list**

In the search results list, you find images and reports for patients that you referred<br/>for radiologic examination.Viewing imagesYou can open images directly from the results list, where they are shown with the<br/>patient name, date of study, examination type, and modality.<br/>Double-click the image symbol to open the images.

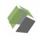

**Opening reports** When reports are available, a report button is shown next to the images in the results list.

Double-click this button to open the report from the RIS (radiology information system).

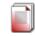

-Or-

Double-click this button to open a signed report.

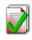

#### Тір

In the report window, you can view and print reports.

# View windows

Once you have loaded images, these are shown in one or several **View** windows which appear as tab cards in the title bar.

Tab cards show the name of the patient whose data they contain. The active tab card is highlighted with a bullet, a yellow plus sign indicates that new images have arrived on the Visage 7 server since you loaded images onto a tab card.

| Study Browser | ANSELL | MILLER | Export | ð | × |
|---------------|--------|--------|--------|---|---|
|               |        |        |        |   |   |

Use tab cards to switch between cases.

Depending on your selection of data, a **View** window is shown with a specific screen layout. This screen layout is defined in a protocol.

The system preselects a different protocol for data of different modalities and anatomical regions, and depending on the monitor configuration and the number of loaded series. If you prefer a different screen layout, you can select a different protocol, show a different arrangement of viewers, or show and hide toolbars and tool cards.

Find out more about these options and the tools available for reading images in the following sections:

- Protocols
- Viewers and viewer layouts
- Tools
- Tool cards

For more information about how to perform complex tasks that combine various tools and tool cards, refer to this section:

• Complex tools and applications

### **Protocols**

Protocols define the screen layout and the display parameters for the loaded images.

**Protocol assignment** When a user loads one or several studies, series, or volume datasets, the system automatically selects a suitable protocol for the data. The system uses the following matching criteria to make this selection.

Monitor configuration

Different protocols exist for different combinations of monitors and for different screen resolutions.

• Study and series criteria

Protocol matching criteria usually include the modality or a combination of modalities that acquired the data.

For example, a CT series might be shown with a different screen layout than an MR series or a combination of CT and PET series. Other study and series criteria include the study description, the part of the body, or whether current and prior studies are displayed.

· Protocol availability and protocol ranking

Protocols might have been defined in such a way that they are available for individual users or individual user levels only. Moreover, users can assign priority ratings to protocols. A protocol with a high priority rating is more likely to be automatically selected than a protocol with a low priority rating.

**Protocol definition** Your system comes with a number of predefined protocols. Users with advanced user rights can adapt these protocols and their matching criteria or create protocols of their own.

See Properties and protocols, page 224.

A protocol typically defines the following layout and display aspects:

- The number and arrangement of image segments (viewers)
- The initial rendering parameters for each viewer
- · The linking of viewers for synchronized navigation in multiple viewers
- The availability and location of toolbars
- · The availability and location of tool cards

# Selecting a different protocol

1. Drop down the protocol menu and select a different protocol.

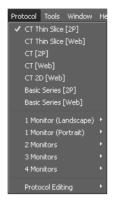

Further up in the **Protocol** menu, you find alternative system suggestions for the current dataset. Further down in the list, you find all protocols that exist in your system. These protocols are grouped by monitor configuration and by modality or modalities.

2. Select one of these protocols to change the screen layout.

### **Viewers and viewer layouts**

After you have loaded one or several studies, series, or volume datasets, Visage 7 displays the images in one or several viewers.

Use the following controls and the various tools from the toolbars to optimize and read image data. See also *Tools*, page 74.

Use the mouse if you want to rearrange datasets in viewers: Click any of the four corners of a viewer where the image text is shown. Drag the thumbnail that represents the data in this viewer to another viewer.

#### Layouts toolbar

| Axial+MPR | Axial+MPR* | MIP+MPR    | MPR+VRT       | MPR + 3D MIP | MPR+Scout    | Axial Current+Prior | 3 on 3 Current+Prior                         |
|-----------|------------|------------|---------------|--------------|--------------|---------------------|----------------------------------------------|
|           |            | are suitat | ole for the I |              | nese layouts | s have been define  | viewer layouts that<br>ed in the active pro- |

| Selecting a layout    | Click one of the buttons on this toolbar.                                                                                              |  |  |  |  |  |
|-----------------------|----------------------------------------------------------------------------------------------------|--|--|--|--|--|
|                       | Тір                                                                                                    |  |  |  |  |  |
|                       | Double-click a viewer in any of the available layouts or use this tool to show this viewer fullscreen.                                 |  |  |  |  |  |
|                       |                                                                                                    |  |  |  |  |  |
|                       | Double-click again to return to the original layout.                                                                                   |  |  |  |  |  |
|                       | If the layout you are looking for is not shown on the <b>Layouts</b> toolbar, add it to this toolbar.                                  |  |  |  |  |  |
|                       | 1. Right-click the toolbar and select Show Layout from the context menu.                                                               |  |  |  |  |  |
|                       | 2. Select the layout.                                                                                                    |  |  |  |  |  |
|                       | <b>3.</b> Now click the new layout button that has appeared on the toolbar.                                                            |  |  |  |  |  |
| Rearranging the Lay-  | You can rearrange the Layouts toolbar for frequently used protocols.                                                                   |  |  |  |  |  |
| outs toolbar          | <b>1.</b> Drag a layout along the toolbar to show it in a more prominent place.                                                        |  |  |  |  |  |
|                       | -Or-                                                                                                    |  |  |  |  |  |
|                       | Right-click a layout and select <b>Make default</b> from the context menu to show this layout right after loading a study.             |  |  |  |  |  |
|                       | -Or-                                                                                                    |  |  |  |  |  |
|                       | Add or remove layout buttons on the toolbar with <b>Show Layout</b> or <b>Hide Layout</b> from the context menu.                       |  |  |  |  |  |
|                       | 2. Select Save Layout Preferences from the context menu to save these changes for your user account.                                   |  |  |  |  |  |
| Creating a new layout | By creating a new layout you can arrange images in a way suitable for reading a particular case.                                       |  |  |  |  |  |
|                       | 1. Right-click the Layouts toolbar and select New Layout.                                                                              |  |  |  |  |  |
|                       | 2. Move the cursor across the matrix of available viewers.                                                                             |  |  |  |  |  |
|                       | Selected viewers appear black.                                                                                                    |  |  |  |  |  |
|                       | <b>3.</b> Click to complete viewer selection.                                                                                          |  |  |  |  |  |
|                       | <b>4.</b> From the thumbnail section, drag images into the viewers.                                                                    |  |  |  |  |  |
|                       | <ol> <li>Click the Save Sort Order button to save the new layout and image arrange-<br/>ment in a DICOM presentation state.</li> </ol> |  |  |  |  |  |
|                       |                                                                                                    |  |  |  |  |  |

In **Study Browser**, the presentation state appears as a new series with modality PR. The next time you load this study, images will be displayed in the new layout automatically.

### Thumbnail section

At the bottom of the screen the thumbnail section might be shown. If the thumbnail section is currently not shown, click the small arrow that points up at the bottom of the screen.

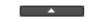

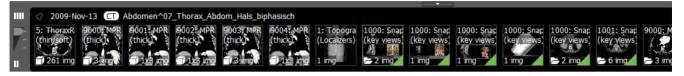

Initially, the thumbnail section shows the study (or studies) that you have loaded into the **View** window as well as any prior studies that were identified by the system as potentially relevant for a case.

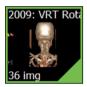

A **green border** around a thumbnail indicates that this image set is currently shown in the active viewer. Click a thumbnail with a green border to highlight the active viewer briefly.

A **green triangle** in the lower right corner of a thumbnail indicates that this image set is shown in one of the other viewers on the screen.

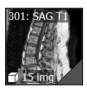

A **gray triangle** in the lower right corner of a thumbnail indicates that this image set had been displayed in a viewer at some time during the current session but has been unloaded in the meantime.

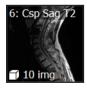

A **cube** symbol indicates that a thumbnail represents a volume.

In this case, this would be a volume that contains 69 images.

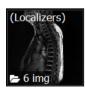

A folder symbol indicates that a thumbnail represents subsets of images.

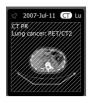

A thumbnail with **background hatching** represents a prior study that has not been loaded or expanded yet.

3: T1 AX

A **yellow plus sign** indicates that new images have arrived on the Visage 7 server since you loaded the images.

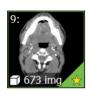

A yellow star in a thumbnail tells you that this series contains at least one key view.

Study dates are color-coded:

- Typically, the study date of the **current study**, that is the study that you have loaded from **Study Browser**, is shown white with a black background.
- The study dates of prior studies are shown red with a white background.
- The study dates of **additional and more recent studies** are shown green with a black background.

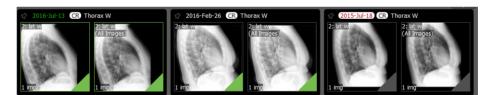

#### Tip

You can modify this color coding for your user account.

**Showing DICOM series** Right after you have loaded a study, image sets are arranged in the thumbnail section as defined by the active protocol.

Right-click the thumbnail section of a study and select **Show DICOM Series** from the context menu.

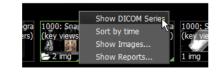

All series of this study are now displayed in their DICOM hierarchy.

# Sorting thumbnails by time

Right after you have loaded a study, image sets are arranged in the thumbnail section as defined by the active protocol, which is by relevance rather than in chronological order.

Right-click the thumbnail section and select **Sort by time** from the context menu.

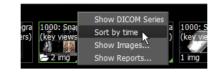

Thumbnails are now sorted by acquisition time.

Showing images or subsets of data

1. Right-click a thumbnail with a folder symbol and select **Show Images** from the context menu.

The thumbnail folds out and shows the image sets it contains.

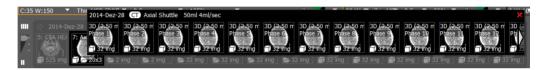

2. Click the Close button to close the foldout again.

×

**Viewing reports** 

If a preliminary or final report exists for a study, you can preview it in the thumbnail section.

Right-click a study for which a preliminary or final report exists and select **Show Reports** from the context menu.

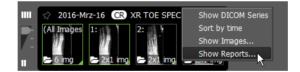

Scrolling in the thumbnail section If more studies or image sets have been loaded than can be shown in the thumbnail section at a time, a white triangle is shown at the right edge of the thumbnail section. This triangle indicates that there are more thumbnails further to the right.

Drag any of the shown thumbnails to the left to scroll in the thumbnail section.

| nap 1000: Snap  | 1001: Snap  | 9000: MPR      | 9001: MPR | 9002: MPR  | 9003 M  |
|-----------------|-------------|----------------|-----------|------------|---------|
| ws) (key views) | (key views) |                | 1. 60 \   | 1.90       | 1.5     |
|                 |             | Section of the | Solling   | S. alter . | SIL     |
| 🗁 2 img         | 🗁 6 img     | 🦰 3 img        | 🦰 3 img   | img 🔁      | 🗁 3 img |

Collapsing or expanding studies 1. Click a study date to collapse the study.

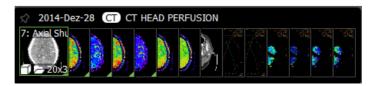

2. Click the study date a second time to collapse the study even further.

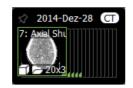

**3.** Click the study date a third time to expand the study again.

Showing all studies of a Mo patient tha

Move the slider to the left of the thumbnail section all the way up to show all studies that exist for this patient on the Visage 7 server.

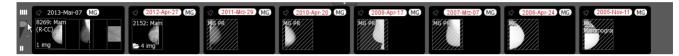

# Selecting more prior studies

If you find more prior studies that you consider relevant for your case, select them. Click the pin symbol in front of the study date to select a study.

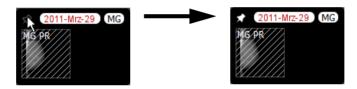

Controlling display of<br/>prior studiesIf a large number of studies exist for a patient on the Visage 7 server, use the slider<br/>to the left of the thumbnail section for a better overview.

Slider position bottom: shows only loaded studies and studies you selected with a pin symbol.

Slider position center: shows all the above studies plus studies preselected as relevant prior studies by the system as a result of auto-prior loading settings.

Slider position top: shows all studies of this patient on the Visage 7 server.

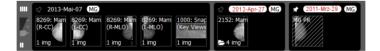

Popup viewer

Double-click a thumbnail to show this image set in a separate floating window.

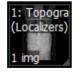

For example, you can use this window to show a scout image, which can remain open while you read images in the various viewers.

## Updating the thumbnail section

If images are still being uploaded to the Visage 7 server when you open a case, update the displayed data at intervals.

1. Open the Study Navigator,

See Study Navigator, page 88.

2. Click Refresh to refresh both the Study Navigator and the thumbnail section.

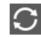

#### Loading image sets

Drag a thumbnail from the thumbnail section into a viewer to load this image set.

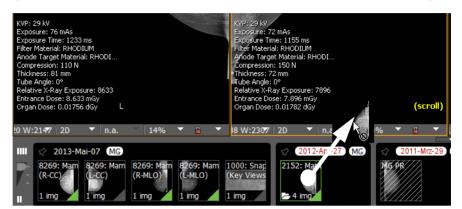

#### Note

Not all image sets can be displayed in all viewers. For example, an MPR viewer or a 3D viewer accepts only 3D volumes, but no 2D images. If you cannot show 2D images in a viewer, select a different layout and try again.

#### Tip

With large monitors or multiple monitors, dragging thumbnails into viewers might mean that you have to drag thumbnails a long way.

Select Show Mini Drop Zone for your user account in such a case (File > Preferences > Properties > User Interface).

When you now start dragging a thumbnail, a small image appears in the thumbnail section. This image represents the monitor layout. Dragging a thumbnail into a viewer in the **Mini Drop Zone** has the same effect as dragging it all the way across the monitor to the target viewer.

## **Unloading image sets** Click viewer text in any of the four corners of a viewer and drag the thumbnail back to the thumbnail section to clear a viewer.

-Or-

Right-click and drag the thumbnail back to the thumbnail section to remove only the overlay dataset from the viewer but not the primary dataset.

-Or-

Select Show Mini Drop Zone for your user account and drag the thumbnail onto the small red **x** in the Mini Drop Zone to clear a viewer or to remove the overlay dataset.

**Loading an entire study** Drag a study date from the thumbnail section into a viewer to load the entire study.

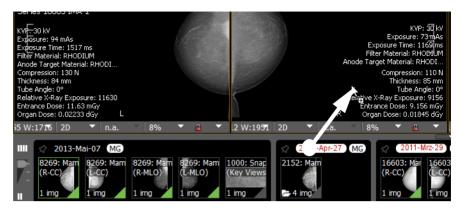

#### **Viewer controls**

Below each viewer, a bar with controls can be shown. These controls are within easy reach of each viewer and help to optimize image display. For example, you can use the viewer controls to change the zoom factor or window level for your images.

From the viewer controls, you can select which type of image you want to display in a viewer. The viewer controls bar offers different display options for different image types. For example, if you are currently showing thick slices, you can change the compositing mode here. See also *Compositing modes for thick slices*, page 70.

1. From the viewer context menu or tool palette, select Viewer Controls to show this bar.

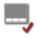

2. Click the arrow button next to a control to drop down a list of options.

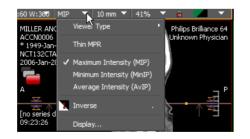

-Or-

Click to select window level, slice thickness, or zoom factor and overwrite these settings.

#### Navigation and display options for volume datasets

These options are available only if you have loaded volume datasets. This means that these options are available in MPR viewers or 3D viewers but not in 2D viewers.

Crosshair navigation in In MPR viewers sl

In MPR viewers, scoutline crosshairs indicate the orientation and position of the slices that are currently shown in other MPR viewers.

- A blue line represents the image in the MPR segment with the blue viewer frame.
- A green line represents the image in the MPR segment with the green viewer frame.
- A red line represents the image in the MPR segment with the red viewer frame.

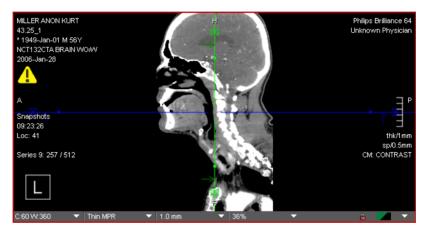

#### Note

The scoutline crosshair is shown only in viewers that show orthogonal views of the same volume dataset. Crosshair lines are not shown in viewers that display 2D data, or in isolated MPR viewers.

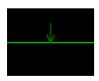

Small arrows that point to the crosshair indicate the viewing direction in the other two MPR viewers.

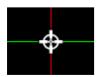

When you move the cursor over the center of the crosshair, the cursor changes its shape. Use the crosshair center to drag the entire crosshair. This moves two view planes simultaneously and shows new slice images in the other two MPR viewers.

The move cursor is not available for partial crosshair display.

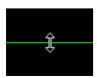

When you move the cursor over a crosshair line, the cursor changes its shape. Drag this line up or down to move through the volume along one of the other two standard axes. Dragging a crosshair line updates one of the other two MPR viewers.

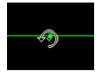

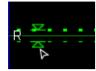

When you move the cursor over the rotation handles (small dots), the cursor changes its shape. Drag the cursor up or down to rotate the crosshair. Crosshair rotation updates the two other MPR viewers and generates images with nonstandard views.

When you click one of the small triangles on the crosshair lines along the edges of the image the crosshair lines appear dotted.

You can now change the slice thickness in the MPR viewers by dragging the handles up or down. When you release the mouse button, the slice thickness indicator and the selected thick slice compositing mode in the viewer controls are updated.

Compositing modes for thick slices

The default slice thickness for reconstructed images in MPR viewers is specified in the active protocol. The default slice thickness is usually the slice thickness of the original scans.

You can change the slice thickness for your loaded images and then choose a different compositing mode for thick slices from the viewer controls.

Thin MPR

In this mode, slices are shown in their original slice thickness.

Maximum intensity (MIP)

In this mode, data values are computed as the maximum of the values of the original slices.

• Minimum intensity (MinIP)

In this mode, data values are computed as the minimum of the values of the original slices.

Average intensity (AvIP)

In this mode, data values are computed as the average of the values of the original slices.

-Or-

Use this tool or keyboard shortcut T to switch from display of thin slices to display of thick slices and vice versa.

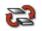

Use this tool or keyboard shortcut **Shift + T** to toggle compositing modes (MIP, MiniIP, AVIP).

Alipi Minis Minis

## Display options in 3D viewers

The 3D viewer displays a 2D projection of a volume. In this viewer, you can choose between several volume rendering techniques and volume display modes.

3D MIP (maximum intensity projection)

Visage 7 calculates the maximum of all the voxel values that lie on the virtual viewing ray behind this pixel. 3D MIP requires a grayscale color map.

• VRT (volume rendering technique, also called emission-absorption model)

This technique maps data values to colors and transparencies defined in a 3D color map. The voxels are interpreted as small diffuse light sources that emit and absorb light in the direction of the viewer. Each voxel is interpreted as a local diffuse light source, without additional shading.

VRT (diffuse)

This rendering technique is similar to VRT. However, an additional virtual light source and a diffuse lighting model adds shades to the surfaces of the volume. For example, curved surfaces become darker toward the edges, which results in a more natural appearance.

• VRT (specular)

In addition to diffuse shading, specular shading uses a lighting model that reflects light dependent on the angle between the incoming and reflected light. This means that on smooth surfaces users see highlights, and that shading becomes even more expressive than with diffuse shading. Specular shading is especially good for large surfaces with fine detail.

Perspective projection

This projection mode gives a more natural impression. Perspective projection corresponds with the everyday experience of perspective distortion. Objects that are far away appear smaller than objects close by.

If perspective projection is not selected, orthographic projection is active. Orthographic viewing is like viewing an object through a lens with a very long focal distance, a telelens. The viewing rays are almost parallel to each other and no perspective distortion occurs. In orthographic mode, you can perform measurements in the image plane, for example distance measurements and angle measurements. With perspective projection turned on, measurements are not possible.

The **Perspective Projection** toggle is available only from the 3D viewer context menu (**Properties > Perspective Projection**) but not from the viewer controls.

Smart sampling

This option reduces artifacts in the volume display.

The Smart Sampling toggle is available only from the 3D viewer context menu (Properties > Smart Sampling) but not from the viewer controls.

#### Warning symbols, image text, and the display of menu bar and toolbars

Aside from image information, viewers contain information about the loaded data in the form of image text and symbols.

**Warning symbols** These symbols alert you to the fact that an image is shown with reduced image quality or that warnings exist concerning the displayed images.

#### Low resolution warning

A red bullet in the lower right corner of a viewer indicates reduced image quality. The low-resolution warning appears while the dataset is still being loaded and the system generates full image quality. The low-resolution warning also appears if a low streaming compression level is selected.

See *Best Image Quality*, page 140, for information on how to load individual images in best image quality but with slower download time.

#### Image synchronization in progress

A yellow bullet indicates that the image has not yet been updated with your latest image processing step. The previous image is still displayed while image processing is performed in the background. When image processing is complete, the yellow bullet disappears.

#### **Miscellaneous warnings**

A yellow warning triangle in the upper left corner of the images indicates that warnings exist for this dataset.

|                   | Note                                                                                                    |  |  |  |
|-------------------|----------------------------------------------------------------------------------------------------|--|--|--|
|                   | Do not use images that show a red or yellow bullet for primary diagnosis.                                                                                                    |  |  |  |
|                   | Find out more about warnings by clicking the yellow warning triangle if you see it in your viewers.                                                                                                    |  |  |  |
| Scale             | In calibrated image types, for example, CT images, a scale can be shown on the right edge of the viewers. The scale looks like a small ruler and indicates centime-ters. When you zoom in on an image the scale switches to millimeters. |  |  |  |
| Showing or hiding | If the image text is in your way during image processing, you can hide it.                                                                                                    |  |  |  |
| image text        | Use View > Show in Viewer to hide or redisplay image information.                                                                                                    |  |  |  |
|                   | -Or-                                                                                                    |  |  |  |
|                   | Use tools from the tool palette to show or hide image information. See <i>Tools for switching image text and graphics on and off</i> , page 143.                                                                                         |  |  |  |

# Тір

|                                           | When you are working with a small window size and low screen resolution, it is<br>not always possible to show image texts and symbols correctly. Texts are trun-<br>cated, and symbols, the scale, or a color bar might be shown on top of each<br>other. Maximize the program window and then switch to fullscreen mode for dis-<br>play of all image information. |
|-------------------------------------------|----------------------------------------------------------------------------------------------------|
| Resizing image text, orientation cube and | Position the cursor over image text, hold the <b>Ctrl</b> key down, and rotate the mouse wheel to show the image text in all viewers larger or smaller.                                                                                                    |
| scoutlines or crosshair                   | -Or-                                                                                                    |
|                                           | Position the cursor over the orientation cube, hold the <b>Ctrl</b> key down, and rotate the mouse wheel to enlarge the orientation cube and to show scoutlines or crosshair lines thicker.                                                                                                    |
| Showing or hiding menu bar and toolbars   | Select View > Autohide > Autohide Menu Bar or View > Autohide > Autohide Toolbar to hide the menu bar and/or toolbars.                                                                                                    |
|                                           | The menu bar and toolbars reappear when you move the mouse to the upper edge of the screen.                                                                                                    |
| Privacy mode                              | Switch to privacy mode if you want to hide any information that would identify a patient temporarily. You would use this mode for presentation purposes, for example.                                                                                                    |
|                                           | Select File > Privacy Mode > View Screen Only.                                                                                                    |
|                                           | See also <i>Privacy mode</i> , page 41.                                                                                                    |

# Tools

|                                      | A number of buttons are shown along the edges of your screen after you have<br>loaded data. These buttons represent tools with which you can start functions or<br>select options with a single mouse click. The tools are grouped in toolbars. Which<br>toolbars are shown when you first load data, the position of toolbars, and the<br>assignment of tools to toolbars depends on the selected protocol.                                                                                                    |  |  |  |  |  |
|--------------------------------------|----------------------------------------------------------------------------------------------------|--|--|--|--|--|
| Arrangement of tool-                 | Select View > Show Toolbars to show more toolbars or to hide toolbars.                                                                                                    |  |  |  |  |  |
| bars                                 | -Or-                                                                                                    |  |  |  |  |  |
|                                      | 1. Click the toolbar handle to the left or above a toolbar.                                                                                                    |  |  |  |  |  |
|                                      | <ol> <li>Drag the toolbar across the screen and drop it wherever you prefer it to be<br/>shown.</li> </ol>                                                                                                    |  |  |  |  |  |
|                                      | When you drag a toolbar to the left, right, or bottom edge of the screen, a new tool bar section appears there. When you drag a toolbar anywhere else on the screen, i turns into a floating window.                                                                                                    |  |  |  |  |  |
|                                      | If you are working with more than one monitor, use <b>View &gt; Show Toolbars &gt; Syn-</b><br><b>chronize with other monitors</b> to synchronize your arrangement of toolbars on all<br>monitors.                                                                                                    |  |  |  |  |  |
| Desiring to all and                  | Desition the summer such the testing the test the Otal law sectors and whether the                                                                                                    |  |  |  |  |  |
| Resizing toolbars                    | Position the cursor over the toolbar section, hold the <b>Ctrl</b> key down, and rotate the mouse wheel to show tools larger or smaller.                                                                                                    |  |  |  |  |  |
| Tool palette and viewer context menu |                                                                                                    |  |  |  |  |  |
| Tool palette and viewer              | mouse wheel to show tools larger or smaller.<br>A selection of the most frequently used toolbar buttons is also available from right                                                                                                    |  |  |  |  |  |
| Tool palette and viewer              | mouse wheel to show tools larger or smaller.<br>A selection of the most frequently used toolbar buttons is also available from right within a viewer.                                                                                                    |  |  |  |  |  |
| Tool palette and viewer              | <ul> <li>mouse wheel to show tools larger or smaller.</li> <li>A selection of the most frequently used toolbar buttons is also available from right within a viewer.</li> <li>1. Right-click a viewer to show the tool palette, viewer context menu, or both.<br/>In your user profile, you can define whether tool palette, viewer context menu, or</li> </ul>                                                                                                    |  |  |  |  |  |
| Tool palette and viewer              | <ul> <li>mouse wheel to show tools larger or smaller.</li> <li>A selection of the most frequently used toolbar buttons is also available from right within a viewer.</li> <li>1. Right-click a viewer to show the tool palette, viewer context menu, or both.<br/>In your user profile, you can define whether tool palette, viewer context menu, or both are shown. See <i>Configure Tool Palette dialog box</i>, page 223.</li> <li>2. Click the Show Context Menu button on the tool palette to show this menu if it is</li> </ul> |  |  |  |  |  |
| Tool palette and viewer              | <ul> <li>mouse wheel to show tools larger or smaller.</li> <li>A selection of the most frequently used toolbar buttons is also available from right within a viewer.</li> <li>1. Right-click a viewer to show the tool palette, viewer context menu, or both.<br/>In your user profile, you can define whether tool palette, viewer context menu, or both are shown. See <i>Configure Tool Palette dialog box</i>, page 223.</li> <li>2. Click the Show Context Menu button on the tool palette to show this menu if it is</li> </ul> |  |  |  |  |  |

A number of keyboard shortcuts have been predefined for your system. These shortcuts are indicated in brackets after the tool name in this document.

#### Тір

Select **Help > Keyboard Shortcuts** in the main menu to show the list of factorydefault shortcuts. From this dialog box, you can copy the shortcuts list and print it out with another software program.

On your keyboard, press **Ctrl + A** (Windows) or **Cmd + A** (Mac) to select all shortcuts and then **Ctrl/Cmd + C** (copy).

Open your word-processing program.

Paste the shortcuts list (Ctrl/Cmd + V) and then print it (Ctrl/Cmd + P).

#### Note

Users with appropriate user rights can change the assignment of keyboard shortcuts for their own user account or for other users as well. See *Configure Keyboard Shortcuts dialog box*, page 221.

Therefore, the keyboard shortcuts indicated in this document might no longer be correct for your system.

# Basic navigation and image display tools

This set of tools is available in almost all protocols. Typically, these tools are part of the **Standard Tools** toolbar.

#### Default Navigation

# $\mathcal{D}$

This tool is assigned to the function that is most frequently used in the context of an image type and viewer type.

- 1. Click the Default Navigation button to select this tool.
- **2.** Use the left mouse button to perform the function that is assigned to the default navigation tool.

#### Zoom

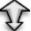

With this tool, you can enlarge or reduce images interactively.

- 1. Click the Zoom button to select this tool.
- 2. Click a viewer and hold the mouse button down.

3. Drag the cursor up to zoom in.

-Or-

Drag the cursor down to zoom out.

#### Тір

Use the middle mouse button (or wheel button) to zoom images without selecting the **Zoom** button on the toolbar first.

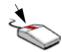

#### -Or-

Use the percentage box in the viewer controls to change the image display size.

# Pan

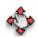

With this tool, you can move an image within a viewer.

- 1. Click the Pan button to select this tool.
- 2. Drag the mouse across a viewer to move the image within the viewer.

You typically use this tool after you have zoomed an image and relevant image information has moved out of the viewer.

#### Тір

Use the right mouse button to pan images without selecting the **Pan** button on the toolbar first.

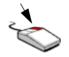

#### Inverse (.)

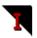

This tool inverts the image in the active viewer. Inversion means that light areas are displayed dark and dark areas are displayed light.

Inversion is not possible for the 3D viewer.

#### Тір

The factory-defined keyboard shortcut for the inversion tool is the period key.

#### Edge enhancement

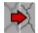

Use this tool to optimize image quality and to increase contrast between structures in slice images.

- 1. Click the Edge Enhancement button to select this tool.
- 2. Drag the mouse up or down to adjust image sharpness.

-Or-

Use the edge enhancement slider on the **Display** tool card to adjust image sharpness.

#### Тір

The edge enhancement filter is particularly useful for improving the sharpness or definition of XA images.

# Window level tools

With this set of tools, you can change contrast and brightness in images.

#### Window Level

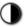

With this tool, you can change the contrast and brightness in images interactively.

1. Click the Window Level button to select this tool.

-Or-

Use the left **and** right mouse button to window images without selecting the **Window Level** button on the toolbar first.

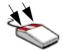

2. Click a viewer and hold the mouse button or mouse buttons down.

3. Drag left or right to change the window width (contrast).

-Or-

Drag up or down to change the window center (brightness).

If configured, dragging left or right only affects the upper window width value for PT, SPECT, ST, NM images.

**Histogram** While the **Window Level** tool is active, a histogram of grayscale values or HU values is shown in the lower left corner of the viewer. In the histogram, a small white bar shows window settings graphically. The bar moves when you move the window center and expands or shrinks when you change the window width.

If the histogram is in your way, you can hide it. See Toggle Histogram, page 144.

Windowing in fusion<br/>modeWhen you window an image in fusion mode, this affects the window level of the pri-<br/>mary dataset. To window the image of the overlay dataset, press and hold the Shift<br/>key while you window the image.

# Auto Window Level in ROI

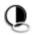

With this tool, you can optimize contrast and brightness in images by focusing on a specific region of interest.

- 1. Click the Auto Window Level in ROI button to select this tool.
- 2. Click and draw an ellipse around your region of interest.

When you release the mouse button, the system identifies the minimum and maximum pixel intensities in this ROI. The system then applies these window levels to all images in this viewer and in all linked viewers.

#### Тір

This tool is particularly useful with image data that is not calibrated. For example, use **Auto Window Level in ROI** in MR images in which the local receive coil sensitivity varies considerably and with it the voxel intensity.

#### Show Window Level Presets

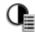

Use this tool to show a list of all window level presets that exist for an image type.

1. Click the Show Window Level Presets button to open a menu.

| ✓ Default        | 0     |
|------------------|-------|
| CT bone          |       |
| CT organs        |       |
| CT lung          |       |
| CT brain         |       |
| CT angio         |       |
| Window/Level Pro | esets |

2. Select a window level preset from the list.

-Or-

Select **Window/Level Presets** to define new window level presets. See *Configure Window/Level Presets dialog box*, page 220.

#### Enlarge/Reduce Window Width

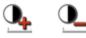

Use these tools to enlarge or reduce the window width step by step.

The adaptation factor and fix point can be configured in the property settings for these tools. See *Properties dialog box*, page 224.

The factory default settings are enlargement or reduction of the window width by a factor of 2 while the window center remains unchanged.

#### Save Current W/L as Presentation State

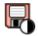

Use this tool to save window level adjustments permanently.

Clicking this tool saves window level adjustments in a DICOM presentation state. In **Study Browser**, the presentation state appears as a new series with modality PR. The next time you load this study, images will be displayed with the saved window levels automatically.

In addition to interactive zooming (see *Zoom*, page 75), Visage 7 offers several other tools for optimizing image display size quickly.

# Fit Width/Height, Fit Width, Fit Height

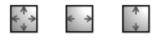

Fit Width/Height fits images optimally in their viewers. Fit Width makes optimum use of the viewer width, and Fit Height makes optimum use of the viewer height.

If an MPR viewer is active when you click one of these buttons, the images in the active viewer and in all linked viewers are resized. If the 3D viewer is currently active, only the volume display is resized, other viewers are not affected.

# Zoom 100%

1:1

This tool shows images in their original size. This means that one pixel from the image file corresponds to exactly one pixel on the monitor.

If an MPR viewer is active when you click this button, the images in the active viewer and in all linked viewers are resized. If the 3D viewer is currently active, only the volume display is resized, other viewers are not affected.

#### Тір

Clicking the **Zoom 100%** tool has the same effect as selecting zoom level 100% (1:1) from the viewer controls.

# Magnifying Glass

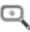

Use this tool to be able to see details without having to zoom the entire image.

- 1. Click the Magnifying Glass button to select this tool.
- **2.** Click an image and hold the mouse button down.

A rectangular area appears, which is magnified by a configurable factor (typically factor 2).

3. Drag to move the rectangle across the image.

This movement gives you the impression of holding a magnifying glass in your hand.

**4.** Rotate the mouse wheel while you still hold the left mouse button down to increase or decrease the zoom factor of the magnifying glass.

Visage 7

5. Release the mouse button to turn the magnifying glass off.

The tool is still selected and you can click again in another viewer and use the magnifying glass there.

6. Click the tool on the toolbar a second time.

Only now is the Magnifying Glass tool turned off again.

Tip

Choose multiple **Magnifying Glasses** rather than a single **Magnifying Glass** whenever you want to inspect and compare magnified sections in more than one viewer. See also *Magnifying Glasses*, page 137.

# Tools for rotating and flipping images

With the tools in this section you can rotate or flip images.

Be sure to show the orientation cube or orientation labels in the viewers before you use these tools. Select View > Show in Viewer > Orientation Cube, or View > Show in Viewer > Orientation Labels to show these orientation aids.

# Rotate Clockwise, Rotate Counterclockwise

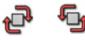

These tools rotate the image in the active viewer by 90° clockwise or counterclockwise.

Rotation affects only the viewer in which you clicked. Images in linked viewers are not affected.

# Flip Horizontally, Flip Vertically

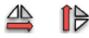

These tools rotate the image in the active viewer around its vertical or horizontal axis. Rotation affects only the viewer in which you clicked. Images in linked viewers are not affected.

Note that you cannot flip the volume in the 3D viewer.

# Rotate in Plane

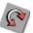

Use this tool to rotate an image with the mouse.

- 1. Click the Rotate in Plane button to select this tool.
- 2. Click an image and hold the mouse button down.
- 3. Drag to rotate the image.

Rotation affects only the viewer in which you drag. Images in linked viewers are not affected.

#### Tip

Use this tool, for example, to straighten up images that were acquired tilted.

#### Save Flip/Rotate as Presentation State

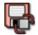

Use this tool to save flipped or rotated images permanently.

Clicking this tool saves flipped or rotated images in a DICOM presentation state. In **Study Browser**, the presentation state appears as a new series with modality PR. The next time you load this study, affected images will be displayed flipped or rotated automatically.

# Tools for scrolling in image stacks

The tools in this section help you to scroll through the images in image stacks.

#### **Browse Slices**

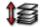

With this tool, you can use the left mouse button or the mouse wheel to move through an image stack in a 2D viewer or MPR viewer.

Browse Slices is the standard navigation tool in 2D viewers and MPR viewers.

1. Click the Browse Slices button to select this tool.

-Or-

Click the Default Navigation button or hold the Ctrl or Cmd key down.

**2.** Drag up or down or use the mouse wheel to scroll forward or backward through the image stack.

When you drag quickly, **Browse Slices** skips slices so that you reach your destination as quickly as possible. If you use the mouse wheel for scrolling, whether or not slices will be skipped depends on whether the tool **Skip Slices While Scrolling** is also selected. See also *Skip Slices While Scrolling*, page 84.

#### Note

When scrolling in an MPR viewer in thick-slice mode, you can define the scrolling increment, that is the overlap between thick slices, with the property **Tools**, **Slice Browsing**, **Overlap of Thick Slices**. Refer to section *Properties dialog box*, page 224, to learn how to change properties for your user profile.

Overlap 0 means that each click of the mouse wheel scrolls the distance of the slice thickness of a thick slice. With overlap 1, scrolling is very smooth because one click of the mouse wheel scrolls the distance of an original thin slice. Any value in between 0 and 1 defines an overlap. For example, 0.2 means that when you scroll to the next thick slice, this slice overlaps approximately 20% with the previous slice.

#### Тір

When you browse slices in MPR viewers, scrolling up with the mouse wheel, arrow keys, or by dragging with the left mouse button scrolls deeper into the respective viewer. By contrast, scrolling down scrolls further out.

Referring to standard orientations, this means that scrolling down results in the following browsing behavior.

- In axial slices and view F (feet), you move toward the patient's feet.
- In coronal slices and view A (anterior), you move toward the patient's front.
- In sagittal slices and view L (left), you move toward the left side of the patient.

#### Browse in All Priors

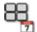

Use this tool to change the behavior of the Browse Slices tool.

- $\checkmark$  A current study and more than one prior studies have been loaded.
- ✓ A layout is selected that shows current and prior study side by side.
- 1. Click Browse in All Priors to select this tool.
- 2. Click Browse Slices.
- 3. Point to a viewer that shows an image of the prior study.

You now scroll images in all viewers that show prior studies. Scrolling is synchronized so that you can compare the images from the current study with those of the various prior studies.

#### Skip Slices While Scrolling

4. Turn the mouse wheel.

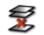

This tool affects the behavior of the arrow keys and the mouse wheel when you use the tool **Browse Slices**.

If the **Skip Slices While Scrolling** tool is selected, scrolling quickly with the mouse wheel or arrow keys results in slices being skipped. Canceling the selection of this tool ensures that you will not skip images when browsing slices with the mouse wheel or arrow keys. Scrolling might become slower if the tool is turned off.

#### Note

Skip Slices While Scrolling is selected by default.

You need to clear it explicitly if you want to see every single image in an image stack when you browse slices.

-Or-

Use the tool **Browse Continuously** instead of the tool **Browse Slices** when scrolling through an image stack to be sure you see all slices.

#### Browse Continuously

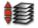

This tool is an alternative to **Browse Slices**. **Browse Continuously** has a cine-like effect with a steady browsing speed. This tool shows all the images in an image stack, it does not skip slices even if you move the mouse fast.

- 1. Click the Browse Continuously button to select this tool.
- **2.** Start dragging up or down to start scrolling forward or backward through the image stack.

After an initial mouse movement you no longer need to move the mouse. Hold the mouse steady and the left mouse button down. Scrolling continues at a steady speed showing one image in the image stack after the other until you reach the last image in the stack.

#### Note

When you scroll in an MPR viewer in thick-slice mode, you can control the slice overlap for scrolling with properties settings. See *Browse Slices*, page 82, and *Properties dialog box*, page 224.

# Scroll Page by Page (Mouse Wheel Mode)

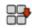

Some protocols, typically those for ultrasound and plain-film images, present images as so-called tiles rather than in image stacks. Tiled presentation arranges images next to each other, and scrolling causes all viewers in this presentation mode to be updated synchronously.

Two modes exist for scrolling in tiled presentation mode:

• The Scroll Page by Page tool is selected.

Use **Browse Slices** or scroll with the mouse wheel to replace the contents of all viewers with the next page of new images.

The Scroll Page by Page tool is not selected.

**Browse Slices** or the mouse wheel causes each viewer to advance by just one image at a time. This gives you the impression of images flowing through your viewers, for example, from the lower right to the upper left.

# First Slice (Home), Previous Slice ( $\uparrow$ ), Next Slice ( $\downarrow$ ), Last Slice (End)

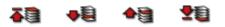

Use these tools to scroll slices in viewers that show image stacks of either scans or reformats.

#### Тір

The factory-defined keyboard shortcuts for browsing to the previous or next slice are the up and down arrow keys.

# Previous Thick Slice (PgUp), Next Thick Slice (PgDn)

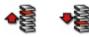

If you have switched to thick-slice display in a volume dataset, use these tools to browse slices.

# Play/Pause

# $\triangleright$

With this tool, you can play back images in a stack or time series, or you can rotate around a volume in a 3D viewer. The tool gives you the impression of a movie being played back.

Use the **Cine** tool card to define playback parameters such as playback type, playback range, frame rate and playback speed. See *Cine*, page 154, for details.

#### Tip

While the movie is being played back, the toolbar button changes its shape. Use the **Pause** button to interrupt or stop the playback.

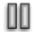

Synchronized display of pre- and post-stress cardiac echo If you have loaded appropriate data, Visage 7 synchronizes cine display in two or more viewers based on ECG information embedded in the images.

A typical application for synchronized cine display is a comparison of cardiac ultrasound (cardiac echo) sequences before and after physical exercise (pre- and poststress). After stress, the heart rate is higher. To allow comparison of the pre-stress and post-stress sequence, the system slows down playback of the post-stress sequence (or speeds up playback of the pre-stress sequence). As a result, images of corresponding heart phases are shown side by side at any time during playback.

Synchronization of cine display based on ECG data is defined in the active protocol.

#### Show Multiframes in Single Tiles

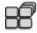

With this tool, you can switch display of multiframe images:

Collapsed

The multiframe objects are shown in single viewers as an image stack.

Use the tools Next Frame (Ctrl/Cmd  $\uparrow$ ), Previous Frame (Ctrl/Cmd  $\downarrow$ ), First Frame (Ctrl/Cmd Home), Last Frame (Ctrl/Cmd End) to scroll through the image stack of a collapsed multiframe.

-Or-

Click a viewer and drag up or down or hold the **Ctrl/Cmd** key down while you turn the mouse wheel to scroll frame by frame.

-Or-

Click a viewer and simply turn the mouse wheel (Ctrl/Cmd key not held down) to scroll on to the next multiframe object.

Expanded

Each of the individual images of a multiframe object occupies a separate viewer.

# **Tools for browsing datasets**

The tools in this section help you to browse datasets without having to return to the **Study Browser**.

Choose which of these tools you use or combine tools according to your preferred mode of working.

• Select and load multiple datasets in the Study Browser.

Use the following tools to scroll through the loaded data: Next Study, Previous Study, Next Volume (Ctrl/Cmd  $\rightarrow$ ), Previous Volume (Ctrl/Cmd  $\leftarrow$ ), Next Image Set, Previous Image Set, Next N Series, Previous N Series, Next Phase ( $\rightarrow$ ), Previous Phase ( $\leftarrow$ ).

• Filter and sort the list in the **Study Browser** so that it shows the studies you want to read next. Load the first of these studies.

Use the following tools to move on to the next study: *Next Study from List, Previous Study from List.* 

# Next Study, Previous Study

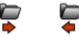

These tools expect you to have loaded more than one study.

Use Previous Study/Next Study to scroll through the loaded studies.

# Next Volume (Ctrl/Cmd $\rightarrow$ ), Previous Volume (Ctrl/Cmd $\leftarrow$ )

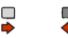

These tools expect you to have loaded more than one volume dataset.

Use Previous Volume/Next Volume to scroll through the loaded datasets.

#### Next Image Set, Previous Image Set

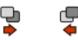

These tools expect you to have loaded more than one image set.

Use Previous Image Set/Next Image Set to scroll through the loaded series.

Tools

#### Next N Series, Previous N Series

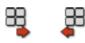

If you have loaded a large number of image sets into multiple viewers, use these tools to scroll image sets.

```
Next Phase (\rightarrow), Previous Phase (\leftarrow)
```

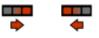

If you have loaded a time series, use **Previous Phase/Next Phase** to scroll through the phase images.

# Next Study from List, Previous Study from List

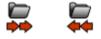

Use these tools to load the study right above or below the one currently selected in the **Study Browser**.

# Workflow integration tools

Visage 7 can be integrated in a variety of clinical workflow programs, such as radiology information systems (RIS), hospital information systems (HIS), or picture archiving and communications systems (PACS). The level of workflow integration depends on the particular setup and configuration of systems in your organization. Therefore, some functions described here might not be available in your installation or might be configured to behave slightly differently than described here.

#### Study Navigator

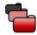

This tool opens the **Study Navigator** dialog box, from where you can select and load more studies of the current patient. The tool appears gray if the current study is the only study that is stored on the Visage 7 server for the current patient.

When you open the **Study Navigator** for the first time, all studies that are stored on the server for the current patient are shown.

| <b>ly Nav</b><br>Iter |        |       |      | ] 🙆 🖕       |          | ∎∂                |                  |            |            |                    | ţ                       |
|-----------------------|--------|-------|------|-------------|----------|-------------------|------------------|------------|------------|--------------------|-------------------------|
|                       |        |       | ISSU |             |          | STUDY DESCRIPTION | ACCESSION NUMBER | MODALITIES | IMAGES     | PATIENT ID         |                         |
| n (                   |        |       |      | 2013-Mai-07 | 13:51:03 |                   | 7e128737         | MG         |            | 147704fc           |                         |
|                       | ►      |       |      | 2012-Apr-27 |          |                   |                  | MG         |            | 147704fc           |                         |
|                       | ►      |       |      |             |          |                   |                  | MG         |            |                    |                         |
|                       |        |       |      |             |          |                   |                  | MG         |            | 147704fc           |                         |
|                       | ►      |       |      |             |          |                   |                  | MG         |            |                    |                         |
|                       | ►      |       |      |             |          |                   | 979b1275         | MG         |            | 147704fc           |                         |
|                       | ►      |       |      |             |          |                   |                  | MG         |            | 147704fc           |                         |
|                       | ►      |       |      |             |          |                   | c9d00425         | MG         |            | 147704fc           |                         |
|                       |        |       |      |             |          |                   |                  |            |            |                    |                         |
| stud                  | lies s | hown. |      |             |          |                   |                  |            | <u>4 i</u> | additional studies | <u>in arch</u><br>Close |

The studies that have already been loaded are marked with a green box along the right edge of the dialog box. Prior studies that are potentially relevant for a case are shown in standard display. Any other studies are slightly grayed out.

#### Selecting more relevant prior studies

You might consider more prior studies relevant for the case than the ones suggested by the system.

Click the pin symbol of such a prior study.

| Study N | avigat | tor |              |          |                   |                  |            |        |            | ×   |
|---------|--------|-----|--------------|----------|-------------------|------------------|------------|--------|------------|-----|
| Filter  |        |     | ] 🝙 🗧        |          | I                 |                  |            |        |            | \$. |
|         |        |     | STUDY DATE/T | IME      | STUDY DESCRIPTION | ACCESSION NUMBER | MODALITIES | IMAGES | PATIENT ID |     |
|         |        |     | 2013-Mai-07  | 13:51:03 |                   | 7e128737         | MG         |        | 147704fc   |     |
|         |        |     | 2012-Apr-27  |          |                   | 3cee5d23         | MG         |        | 147704fc   |     |
|         |        | 1   |              | 09:47:29 |                   |                  | MG         |        | 147704fc   |     |
|         | ►      | ×.  |              |          |                   | 13111cb8         | MG         |        | 147704fc   |     |

# Controlling display of prior studies

If a large number of studies exist for a patient on the Visage 7 server, use the slider for a better overview.

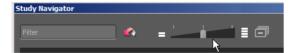

Slider position left: Shows only loaded studies and studies you selected with a pin symbol.

Slider position center: Shows all the above studies plus studies preselected as relevant prior studies by the system as a result of auto-prior loading settings.

Slider position right: Shows all studies of this patient on the Visage 7 server.

Filtering the study list Type a search string in the Filter box.

The study list is updated showing loaded studies, studies you marked with the pin symbol, and studies whose study description or study date/time fields contain this string.

**Expanding and collaps- 1.** Click a study to show thumbnails of the images, series, and volume datasets the study contains.

-Or-

Click Expand to show thumbnails of all studies.

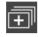

2. Click the study again to hide thumbnails again.

-Or-

Click Collapse to hide thumbnails of all studies.

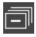

**Relative study date** Use the menu in the upper right corner of the dialog box to toggle study date display modes.

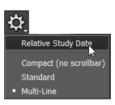

Display mode Compact, Standard, or Multi-Line Use the menu in the upper right corner of the dialog box to switch between different ways of displaying image thumbnails in expanded studies.

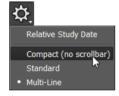

#### Updating Study Navigator and thumbnail section

If images are still being uploaded to the Visage 7 server when you open a case, this is indicated by a plus sign on the **Study Navigator** icon in the **View** window and by a spinning symbol in the **Study Navigator** dialog box.

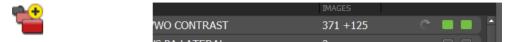

Once all images have arrived, they appear in the **Study Navigator** automatically. New images are marked with a plus sign in the **Study Navigator** and thumbnail section.

|      |      |       | <b>•</b>                         |             |                 |    |        |            |       |              |             |      |   |     |                  |               | 4 |
|------|------|-------|----------------------------------|-------------|-----------------|----|--------|------------|-------|--------------|-------------|------|---|-----|------------------|---------------|---|
|      |      |       |                                  |             |                 |    |        |            |       |              |             |      |   |     |                  |               |   |
|      | v    |       | 2015-May-0                       | 09 18:00:00 |                 | MR | Access | sion65a80b | MRI A | BDOMEN WW    | O CONTRAST  |      |   | 776 |                  | <del>()</del> |   |
|      |      | alize | NEL 3: COR 9<br>as<br>img 142 im |             | 5: AX 3D SPi 6: | A) |        |            |       | 1000: AX LA  |             |      | 1 |     | 1000: Screer     |               |   |
| ľ.   | Þ    | \$Î   | 2014-Oct-2                       | 2 14:00:00  |                 | CR | Access | sion77c10f | XR CH | IEST 2 VIEWS | PA LATERAL  |      |   | 3   |                  | (             |   |
|      | •    |       | 2014-Oct-1                       | 4 15:00:00  |                 | СТ | Access | sion2e348c | CT AE | DOMEN PELVI  | IS WO CONTR | AST  |   | 545 |                  |               |   |
|      | •    |       | C 2013-Aug-1                     | 12 08:00:00 |                 | MR | Access | siona5bc50 | MRI A | BDOMEN W A   | ND WO CONT  | RAST |   | 874 |                  |               |   |
|      | •    |       | 2013-Feb-1                       | 1 09:00:00  |                 | US | Access | sion17772c | US AE | DOMEN SURV   | EY COMPLET  |      |   | 119 |                  |               |   |
|      | Þ    |       | 2012-Aug-1                       | 19 17:00:00 |                 | MR | Access | sion1cc9e0 | MRI A | BDOMEN W A   | ND WO CONT  | RAST |   | 381 |                  |               |   |
|      | •    |       | 2012-Apr-0                       |             |                 | DX |        |            |       |              |             |      |   |     |                  |               |   |
|      | •    |       | 2012-Feb-2                       |             |                 | MR |        |            |       |              |             |      |   |     |                  |               |   |
| 25 s | tudi | ies : | shown.                           |             |                 |    |        |            |       |              |             |      |   |     | 1 additional stu | idv in i      |   |

To update Study Navigator manually, click the Refresh button in the Study Navigator dialog box.

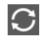

Click **Update Session** to load recently arrived images. See *Update Session*, page 94.

- Loading studies from<br/>Study Navigator1. Select the box all the way to the right of a study.<br/>The box turns green.2. Click Load.
  - Click a study to show thumbnails of the images, series, and volume datasets it contains.
    - 2. Drag a thumbnail from the Study Navigator into a viewer.

Loading individual

image sets

|             |          |           |                     |          |                   |                      |            |        |                      | 3 |
|-------------|----------|-----------|---------------------|----------|-------------------|----------------------|------------|--------|----------------------|---|
|             |          |           |                     |          | STUDY DESCRIPTION | ACCESSION NUMBER     | MODALITIES | IMAGES | PATIENT ID           |   |
|             |          |           | 2013-Mai-07         | 13:51:03 |                   | 7e128737             | MG         |        | 147704fc             |   |
|             |          |           | 2012-Apr-27         |          |                   | 3cee5d23             | MG         |        | 147704fc             |   |
|             |          |           |                     |          |                   |                      | MG         |        |                      |   |
|             | \$       | -         | 2010-Apr-20         | 09:50:34 |                   | 13111cb8             | MG         | 5      | 147704fc             |   |
| <u>1 in</u> | ng<br>∽∕ | 1 im<br>- | g 1 img 2008-Apr-17 | 1 img    |                   | b943131e             | MG         | 5      | 147704fc             |   |
|             |          |           |                     |          |                   |                      |            |        | 147704fc             |   |
|             |          |           |                     |          |                   | 979b1275             | MG         |        |                      |   |
|             |          |           |                     |          |                   | 979b1275<br>31bee95b | MG         |        | 147704fc             |   |
|             |          |           |                     |          |                   |                      |            |        | 147704fc<br>147704fc |   |

#### Тір

With large monitors or multiple monitors, dragging thumbnails into viewers might mean that you have to drag thumbnails a long way.

Select Show Mini Drop Zone for your user account in such a case (File > Preferences > Properties > User Interface).

When you now start dragging a thumbnail, a small image appears in the thumbnail section. This image represents the monitor layout. Dragging a thumbnail into a viewer in the **Mini Drop Zone** has the same effect as dragging it all the way across the monitor to the target viewer.

**Multiple Protocols** If you are using more than one monitor for reading images with Visage 7 Client, you can define which study or studies you want to show on which monitor.

- 1. Select the check box Multiple Protocols.
- 2. Select a monitor column for each study.

| Study Na     | ivigal | tor     |      |                |          |                   |                  |            |          |                    | *                |
|--------------|--------|---------|------|----------------|----------|-------------------|------------------|------------|----------|--------------------|------------------|
| Filter       |        |         |      |                |          |                   |                  |            |          |                    | <u>भ</u> ्       |
|              |        |         | ISSU | STUDY DATE/TIM | 1E       | STUDY DESCRIPTION | ACCESSION NUMBER | MODALITIES | IMAGES   | PATIENT ID         |                  |
|              | ►      |         |      | 2013-Mai-07    | 13:51:03 |                   | 7e128737         | MG         |          | 14770              |                  |
|              | ►      |         |      | 2012-Apr-27    |          |                   | 3cee5d23         | MG         |          | 14770 <sup>,</sup> |                  |
|              | ►      |         |      |                |          |                   |                  | MG         |          | 14770              |                  |
|              |        |         |      |                |          |                   |                  | MG         |          | 14770 <sup>,</sup> |                  |
|              | ►      |         |      |                |          |                   | b943131e         | MG         |          | 14770 <sup>,</sup> |                  |
|              | ►      |         |      |                |          |                   | 979b1275         | MG         |          |                    |                  |
|              | ►      |         |      |                |          |                   |                  | MG         |          | 14770 <sup>,</sup> |                  |
|              | ►      |         |      |                |          |                   | c9d00425         | MG         |          | 14770 <sup>,</sup> |                  |
|              |        |         |      |                |          |                   |                  |            |          |                    |                  |
|              |        |         |      |                |          |                   |                  |            |          |                    |                  |
|              |        |         |      |                |          |                   |                  |            |          |                    |                  |
| 9/9 ctu      | diac   | shown.  |      |                |          |                   |                  |            |          | additional stu     | diac in archive  |
|              |        | Protoco |      |                |          |                   |                  |            | <u>4</u> |                    | ules in al chive |
|              | upie   | FIOLOCC | ns-  |                |          |                   |                  |            |          |                    |                  |
| $\mathbf{C}$ |        |         |      |                |          |                   |                  |            |          | Load               | Close            |
|              |        |         |      |                |          |                   |                  |            |          |                    |                  |

#### 3. Click Load.

#### Viewing a report

If a report exists for a study, a report icon is shown which also indicates the report status.

Click a report icon to show a preliminary or final report.

| Study N | laviga                | tor   |            |                |          |                   |                  |            |            |                      | ×                |
|---------|-----------------------|-------|------------|----------------|----------|-------------------|------------------|------------|------------|----------------------|------------------|
| Filter  |                       |       |            | . •            | <u> </u> | ∎⊡                |                  |            |            |                      | \$.              |
|         |                       |       | ISSU       | STUDY DATE/TIM | ME       | STUDY DESCRIPTION | ACCESSION NUMBER | MODALITIES | IMAGES     | PATIENT ID           | I                |
| 13      |                       |       |            | 2013-Mai-07    | 13:51:03 |                   | 7e128737         | MG         |            | 147704fc             |                  |
| 12      |                       |       |            | 2012-Apr-27    |          |                   | 3cee5d23         | MG         |            | 147704fc             |                  |
| F       |                       |       |            |                | 09:47:29 |                   |                  | MG         |            | 147704fc             |                  |
| 11      |                       |       |            |                |          |                   | 13111cb8         | MG         |            | 147704fc             |                  |
| 6       |                       |       |            |                |          |                   | b943131e         | MG         |            | 147704fc             |                  |
| ,0      |                       |       |            |                |          |                   | 979b1275         | MG         |            | 147704fc             |                  |
| 90,     |                       |       |            |                |          |                   |                  | MG         |            | 147704fc             |                  |
| 50,     | $\blacktriangleright$ |       | <b>R</b> - |                |          |                   | c9d00425         | MG         |            | 147704fc             |                  |
|         |                       |       | ``         |                |          |                   |                  |            |            |                      |                  |
| 8/8 st  | udies                 | shown |            |                |          |                   |                  |            | <u>4 a</u> | additional studies i | <u>n archive</u> |
| C       |                       |       |            |                |          |                   |                  |            |            | Load                 | Close            |

#### **New Session**

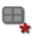

Use this tool to create a new session.

**New Session** removes annotations, measurements or any changes to the display of images that you made since you opened the study. **New Session** also reapplies the protocol that was selected automatically at the time the images were loaded initially. **New Session** does not load new or additional images.

# **Update Session**

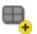

Use this tool to load and add new images that were acquired since you loaded the data.

**Update Session** keeps all annotations and measurements and applies a protocol appropriate for the images that are loaded now.

#### **Close Session**

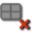

This tool unloads all data from a **View** window. The tool also closes all viewers, toolbars, and tool cards and leaves the **View** window entirely blank.

Switch to the **Study Browser** to select and load new data after you have clicked **Close Session**.

# Start/Stop Dictation

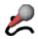

Use this tool to start or end dictating a report.

1. Click Start/Stop Dictation after you have loaded a study.

If you have loaded more than one current study, the system will ask you which study the report refers to.

- 2. Start dictating your report.
- 3. Click the button again when you have finished the report.

This marks this study as reported on (dictation status completed).

Depending on your system configuration, ending dictation might load the next case automatically.

#### **Reset Dictation**

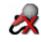

You cannot create a second report for a study for which a report has already been dictated.

If you want to delete a report and create a new one instead, use this tool to reset the dictation status of the currently loaded study. **Start/Stop Dictation** is available again and you can dictate a new report now.

#### Go To Next Study

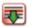

If you have selected more than one study for report dictation in your radiology worklist, use this tool to move on to the next study.

If the **Start/Stop Dictation** tool is still turned on when you click **Go To Next Study**, you are prompted to confirm that the first report is finished.

#### Skip to Next Study

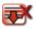

If your worklist supports skipping, use this button to mark the current study as *to be skipped* in the worklist. You proceed to the next study or item in the worklist.

#### Reports and Scanned Documents

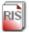

Click this button to open the reports window of your RIS.

#### Show Worklist

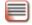

Click this button to open the worklist window of your RIS (radiology information system), HIS (hospital information system), or PACS (picture archiving and communications system).

#### **Referrer Information**

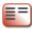

Click this button to open the referrer details window of your RIS (radiology information system), HIS (hospital information system), or PACS (picture archiving and communications system).

# **Tools for linking viewers**

In Visage 7, many image navigation and image processing tasks can be synchronized across viewers, which helps to compare images. For example, synchronized scrolling means that when you scroll an image stack in a viewer, image stacks in linked viewers scroll too. For example, synchronized zooming means that not only the image in the active viewer is enlarged but all images in all linked viewers are.

Viewer linking is defined in the active protocol. After loading image data, the protocol decides which viewers are linked and with respect to which activities. Viewer linking can be modified interactively. You use the tools described in this section to redefine how activities are synchronized across viewers.

When you close a study or load new data, modifications to viewer linking are discarded. To preserve your modifications, save your session or save the protocol. See also *Session management*, page 28, and *Properties and protocols*, page 224.

# **Toggle Linking**

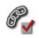

Use this tool to turn viewer linking on or off. **Toggle Linking** affects all viewers that are assigned to any of the linking groups that are defined in the protocol.

#### Link Current Position

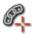

Use this tool to align two 3D datasets based on a common reference point, which are shown in side-by-side MPR viewers. The tool requires that appropriate linking groups are defined in the active protocol.

1. Scroll to corresponding images in viewers that are currently not linked.

This means, cancel the selection of the tools **Toggle Linking** or **Link Current Position** first.

2. Select the tool **Position Crosshair** and click to position the crosshair in the same reference point in both datasets.

-Or-

Press and hold the Alt key, and click to position the crosshair.

Use a landmark that can be identified easily, such as the bifurcation of the trachea or a large calcification.

3. Select Link Current Position.

The viewers are now linked for synchronized scrolling. Visage 7 calculates a true 3D registration for the two datasets using the 3D position of the reference point and the orientation of your MPR viewers. You can now scroll in any direction or rotate MPR planes and the two datasets remain linked.

# **Reset Viewer Linking**

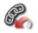

Use this tool to reset any dataset alignment made with the Link Current Position tool.

#### Automatically Link Viewers

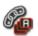

Use this tool to link scrolling in all corresponding 2D viewers in basic CT or MR protocols. Visage 7 will try to link all currently displayed image stacks that show the same part of the body and that use the same spatial orientation.

For example, select **Automatically Link Viewers** in a layout that shows five axial stacks and three sagittal stacks. Visage 7 links all axial stacks that show the same part of the body, and also all sagittal stacks that show the same part of the body. This creates two linking groups for synchronized scrolling.

Automatically Link Viewers reads DICOM information to identify corresponding images.

#### Tip

Simply clicking Automatically Link Viewers links viewers in one study only.

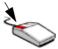

Pressing and holding the **Shift** key down and then clicking **Automatically Link Viewers** links viewers in all the loaded current and prior studies.

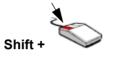

# Automatic Viewer Registration, Automatic Viewer Registration (Translation Only)

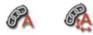

Use one of these tools to link scrolling in viewers that show corresponding images.

#### Caution

Be aware that automatic registration does not always align images correctly. Please verify registration results and correct registration manually, if necessary.

Technically speaking, **Automatic Viewer Registration** compares grayscale values of pixels to identify corresponding structures and to align images. Therefore, **Automatic Viewer Registration** can even link viewers that show images from a current study and one or several prior studies.

The tools Automatic Viewer Registration and Automatic Viewer Registration (Translation Only) use a similar algorithm, however, while Automatic Viewer Registration considers 3D translation and rotation, Automatic Viewer Registration (Translation Only) only considers a 3D translation but no rotation.

#### Link Display Properties

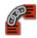

Use this tool to synchronize changes to certain display properties such as modification of the slice thickness to all linked viewers.

# Link Scrolling

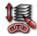

|                                      | Use this tool as a shortcut to Edit Viewer Linking (see below). Link Scrolling syn-<br>chronizes various activities across viewers.                                                                                                    |  |  |  |  |  |  |
|--------------------------------------|----------------------------------------------------------------------------------------------------|--|--|--|--|--|--|
|                                      | Clicking this tool has a different effect on different viewer types.                                                                                                    |  |  |  |  |  |  |
| Only two viewers                     | Select the Link Scrolling tool.                                                                                                    |  |  |  |  |  |  |
| shown                                | Scrolling, panning, rotating, flipping images and, for MPR groups, also zooming and 3D rotation is now synchronized.                                                                                                    |  |  |  |  |  |  |
| More than two viewers:               | 1. Select the Link Scrolling tool.                                                                                                    |  |  |  |  |  |  |
| 2D viewers                           | <ol> <li>Select all viewers that show series with a similar orientation and that you want to<br/>include in synchronized scrolling.</li> </ol>                                                                                                    |  |  |  |  |  |  |
|                                      | Selected viewers are highlighted with a red border.                                                                                                    |  |  |  |  |  |  |
|                                      | 3. Click Accept and Exit in the lower right corner of the last selected viewer.                                                                                                    |  |  |  |  |  |  |
|                                      | In a layout with more than two viewers that show 2D images, for example, X-ray images, scrolling, panning, rotating, and flipping images is now synchronized.                                                                                                    |  |  |  |  |  |  |
| More than two viewers:<br>MPR groups | An MPR group is a set of three MPR viewers that show MPR reformats from a 3D dataset side by side, initially in axial, sagittal, and coronal orientation. These three MPR viewers are linked automatically, that is by the protocol.                                                                                                |  |  |  |  |  |  |
|                                      | With the <b>Link Scrolling</b> tool you can link several such MPR groups, for example one in a current examination and one in a prior examination. Linking MPR groups in this way will synchronize the following activities in the current and prior examination: scrolling, panning, rotating, flipping, zooming, and 3D rotation. |  |  |  |  |  |  |
|                                      | 1. Select the Link Scrolling tool.                                                                                                    |  |  |  |  |  |  |
|                                      | 2. Click an MPR viewer in one MPR group.                                                                                                    |  |  |  |  |  |  |
|                                      | This viewer and the other two MPR viewers in the group are highlighted with a red border.                                                                                                    |  |  |  |  |  |  |
|                                      | <b>3.</b> Click an MPR viewer in a second MPR group.                                                                                                    |  |  |  |  |  |  |
|                                      | All six MPR viewers are highlighted now.                                                                                                    |  |  |  |  |  |  |
|                                      | 4. Click Accept and Exit in the lower right corner of the last selected viewer.                                                                                                    |  |  |  |  |  |  |
|                                      | -Or-                                                                                                    |  |  |  |  |  |  |
|                                      | <b>1.</b> Position the crosshair on the same reference point in both datasets.                                                                                                    |  |  |  |  |  |  |
|                                      | 2. Select the Link Scrolling tool.                                                                                                    |  |  |  |  |  |  |
|                                      | <b>3.</b> Click an MPR viewer in one MPR group.                                                                                                    |  |  |  |  |  |  |
|                                      | This viewer and the other two MPR viewers in the group are highlighted with a red border.                                                                                                    |  |  |  |  |  |  |
|                                      | <b>4.</b> Click an MPR viewer in a second MPR group.                                                                                                    |  |  |  |  |  |  |
|                                      | All six MPR viewers are highlighted now.                                                                                                    |  |  |  |  |  |  |

5. Click Link with Current Position and Exit in the lower right corner of the last selected viewer.

Visage 7 calculates 3D registration for the two datasets using the 3D position of the reference point rather than DICOM frame of reference information stored in the datasets.

Linking individual MPR In viewers that show individual MPR or MIP slices, Link Scrolling synchronizes scrolling but no other activities.

- 1. Select the Link Scrolling tool.
- 2. Select all viewers in which you want to synchronize scrolling.

Selected viewers are highlighted with a red border.

3. Click Accept and Exit in the lower right corner of the last selected viewer.

**Unlinking viewers** 

Select the Link Scrolling tool a second time.
 Click a viewer.

All viewers that you linked with the Link Scrolling tool earlier are now highlighted with a red border.

- **3.** Click linked viewers to remove the red border and to remove them from the linking group.
- 4. Click Accept and Exit in the lower right corner of the last viewer that you remove from the linking group.

#### Correcting viewer linking

If synchronized scrolling does not show corresponding images in the linked viewers, you can correct this interactively. Proceed in the same way if panning or rotation is synchronized across viewers and you need to correct viewer linking.

- 1. Scroll until one of the linked viewers shows an image with a clearly recognizable landmark.
- 2. Click to select one of the other linked viewers.

This is a viewer that does not show a corresponding image or that does not show the image correctly panned or rotated.

3. Press and hold the Shift key down.

Scrolling, panning or rotation will only affect the second viewer now.

**4.** Scroll to an image that corresponds to the image in the first viewer (image showing the same landmark).

-Or-

Pan or rotate the image.

5. Release the Shift key.

Scrolling or panning and rotation will be synchronized across all linked viewers again now.

#### Save Registration

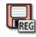

Use this tool to save the registration (spatial alignment) of series for linked scrolling in current and prior studies permanently.

Clicking this tool saves the registration of series in current and prior studies in a DICOM object. In **Study Browser**, this DICOM object appears as a new series with modality REG in the current (most recent) study.

#### Edit Viewer Linking

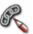

With this tool, you can edit the assignment of viewers to linking groups for synchronized image navigation and image processing.

 Editing viewer linking
 1. Click the Edit Viewer Linking button to select this tool.

In this mode, graphical buttons appear in all viewers. These buttons represent types of activities that can be synchronized across viewers.

2. Point to one of these buttons in a viewer.

The button is highlighted in this viewer and all other viewers that belong to a group in which this activity is synchronized.

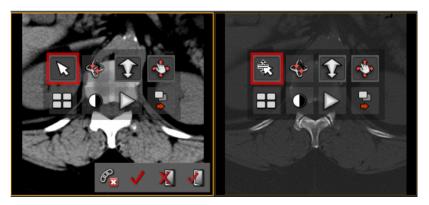

3. Click this button in more viewers to add them to this group.

All viewers that belong to this group are now highlighted with a red border.

- **4.** Click a second activity button to synchronize this activity across the viewers of this group, too.
- 5. Click Apply to confirm linking group definition.

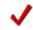

Continue and define more groups now.

-Or-

Click Delete All Viewer Groups to reset viewer linking and start defining groups again from scratch.

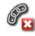

-Or-

Click Accept and Exit to end linking group definition.

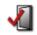

The group concept The idea of viewer linking is to synchronize certain activities in multiple viewers. Synchronized activities help you to compare images and to optimize image display across linked viewers with a minimum of mouse clicks.

Several linking groups can coexist. For example, if you have loaded CT or MR series and have a screen layout with eight viewers, two groups might exist. Group 1 might comprise the upper left two viewers and group 2 might combine the lower right two viewers.

In group 1, only scrolling is synchronized. This means that when you scroll the image stack in the upper left viewer, images also scroll in the viewer next to it. When you zoom the image in the upper left viewer, only this image is enlarged but the image in the viewer next to it is not.

In group 2, zooming and panning is synchronized but scrolling is not. When you zoom in on the image in the lower right viewer, the image in the viewer next to it is also enlarged. However, when you start scrolling in one of these lower right image stacks, only the active viewer is affected.

However, viewers can only belong to one linking group of a specific type.

|    |    |   | - | - |  |
|----|----|---|---|---|--|
| li | nk | e | d |   |  |
|    |    |   |   |   |  |
|    |    |   |   |   |  |

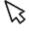

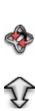

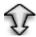

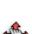

**3D Rotation Synchronization** 

**Cursor Position/Navigation Synchronization** 

Linking viewers with this button synchronizes **3D rotation** in these viewers.

Linking viewers with this button synchronizes scrolling in these viewers.

**Zoom Synchronization** 

Linking viewers with this button synchronizes **zooming** in these viewers.

**Pan/Rotate Synchronization** 

Linking viewers with this button synchronizes the following activities: rotation clockwise and counterclockwise, flipping horizontally and vertically, and panning

**Tiled Navigation** 

Linking viewers with this button creates a group of viewers for tiled image display. See also Scroll Page by Page (Mouse Wheel Mode), page 85.

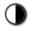

Window/Level Synchronization

Linking viewers with this button synchronizes windowing in these viewers.

**Time Synchronization** 

Linking viewers with this button synchronizes playback of time series and browsing in time series.

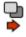

**Dataset Synchronization** 

Linking viewers with this button synchronizes **loading of data** in these viewers, for example, from the thumbnail section.

# Detaching viewers from groups temporarily

If viewers are linked but you want to apply a particular processing step to one viewer only, you can detach this viewer from its group.

1. Click the lock in the viewer controls.

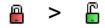

2. Click the lock again later on to reattach the viewer to its linking groups.

#### -Or-

**1.** Right-click the lock and cancel the selection for an activity to detach the viewer from this group.

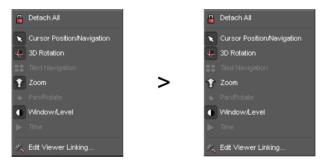

Right-click the lock again and reattach the viewer to its group later.

# Group Editing tools

Use these tools instead of the *Edit Viewer Linking* tool as a quick way of linking viewers with respect to one activity only.

In most protocols you find these tools on a separate toolbar, which is called **Viewer** Linking (Group Editing).

Quick linking of viewers 1. Select one of these tools, for example, Modify Window Level Group.

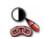

2. Click all viewers in which you want to synchronize windowing.

Selected viewers are highlighted with a red border.

3. Click Accept and Exit in the lower right corner of the last viewer to confirm.

Assign viewers to a translation navigation group for **synchronized scrolling**. Datasets in a translation navigation group share the same reference point.

Assign viewers to a rotation navigation group for synchronized 3D rotation.

Datasets in a rotation navigation group share the same reference point and orienta-

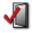

**Overview of group edit-** The following tools are available for quick and easy group definition:

**Modify Translation Navigation Group** 

**Modify Rotation Navigation Group** 

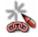

ing tools

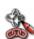

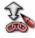

Assign viewers to a rotation navigation group for synchronized zooming.

tion.

Synchronized zooming shows structures of the same size in the same size in all linked viewers. This does not necessarily mean that the zoom factor in all linked viewers is identical when you zoom in or out.

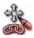

Modify Pan/Rotate Group

**Modify Zoom Group** 

Assign viewers to a pan/rotate group for **synchronization of** the following activities: **rotation clockwise** and **counterclockwise**, **flipping horizontally** and **vertically**, and **panning**.

**Modify Tile Group** 

Assign viewers to a group for tiled image display. See also *Scroll Page by Page (Mouse Wheel Mode)*, page 85.

**Modify Window Level Group** 

Assign viewers to a window level group for synchronized windowing.

**Modify Time Phase Group** 

Assign viewers to a time phase group for synchronized playback of time series and synchronized browsing in time series.

**Modify Dataset Group** 

Assign viewers to a dataset group to ensure that several viewers show the same dataset. For example, if you load data in one viewer from the thumbnail section, all viewers in a dataset group are updated.

# Annotation and measurement tools

With this set of tools you can annotate and evaluate image information

#### Note

In the 3D viewer, measurements are only possible in orthographic but not in perspective projection. See also *Perspective projection*, page 71.

Every time you add an annotation to an image or perform a measurement, the program creates a screenshot and sends it to the **Export** window. From there you can insert these screenshots in your report.

If annotations or ROI statistics make it hard to read image information that lies underneath, you can hide annotations and measurements. See *Toggle Annotations* and *Toggle Annotation Statistics*, page 145.

# Arrow/Text Annotation (N), Arrow Annotation

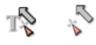

Use one of these tools to add annotation text or draw arrows to point to observations.

Creating a text annotation

- 1. Click the Arrow/Text Annotation button to select this tool.
  - T\$
- 2. Click a point in an image.
- 3. In the Edit Annotation dialog box, type your annotation text.

Creating an arrow plus text annotation

1. Click the Arrow/Text Annotation button to select this tool.

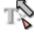

- 2. Click where you want to point to.
- 3. Hold the mouse button down, and drag across the image to create an arrow.
- 4. Release the mouse button.
- 5. In the Edit Annotation dialog box, type your annotation text.

Creating an arrow without text annotation 1. Click the Arrow Annotation button to select this tool.

5

- 2. Click where you want to point to.
- 3. Hold the mouse button down, and drag across the image to create an arrow.
- 4. Release the mouse button.

| Marrison an addition an                 |                                                                                                    |
|-----------------------------------------|----------------------------------------------------------------------------------------------------|
| Moving or editing an annotation         | <ol> <li>Click an annotation text to select it.</li> </ol>                                                                                                    |
|                                         | 2. Drag the text to move it.                                                                                                    |
|                                         | -Or-                                                                                                    |
|                                         | 1. Click the arrow head.                                                                                                    |
|                                         | <b>2.</b> Drag to move this end of the line until it points to a different observation.                                                                                                    |
|                                         | -Or-                                                                                                    |
|                                         | <ol> <li>Right-click an annotation text or an arrow and select Properties.</li> </ol>                                                                                                    |
|                                         | 2. In the Edit Annotation dialog box, change the way the annotation is displayed.                                                                                                    |
| Showing text at a fixed viewer position | 1. Right-click a text annotation.                                                                                                    |
|                                         | Do not right-click an arrow plus text annotation.                                                                                                    |
|                                         | 2. Select Fixed Position in Viewer.                                                                                                    |
|                                         | 3. Start scrolling slices.                                                                                                    |
|                                         | The annotation text remains static. This means the text appears in each slice image and at the same window position.                                                                                                    |
| Copying an annotation                   | <ol> <li>Right-click an annotation and select Copy Object from the context menu.</li> <li>-Or-</li> </ol>                                                                                                    |
|                                         | Select the annotation and press Ctrl + C (Windows) or Cmd + C (Mac).                                                                                                    |
|                                         | <b>2.</b> Scroll to the slice in which you want to paste the annotation.                                                                                                    |
|                                         | -Or-                                                                                                    |
|                                         | Click the viewer in which you want to paste the annotation.                                                                                                    |
|                                         | 3. Right-click and select Paste Object from the context menu.                                                                                                    |
|                                         | -Or-                                                                                                    |
|                                         | Press Ctrl + V (Windows) or Cmd + V (Mac).                                                                                                    |
|                                         |                                                                                                    |
|                                         | Circle Annotation (Text), Circle Annotation                                                                                                    |
|                                         |                                                                                                    |
|                                         | Use these tools to draw a circle around an area of interest or to draw a circle and to add annotation text that comments your observation.                                                                                 |
|                                         | Do not confuse the <b>Circle Annotation</b> tools with the <b>Circular ROI</b> tool. Annotation tools merely highlight an area of interest but do not evaluate image information. See also <i>Circular ROI</i> , page 118. |
| Creating a circle plus text annotation  | 1. Click the Circle Annotation (Text) button to select this tool.                                                                                                    |
|                                         | O <sub>r</sub>                                                                                                    |
|                                         | 2. Click a point in an image to create a circle around this point.                                                                                                    |
|                                         |                                                                                                    |

- **3.** Drag in or out to make the circle smaller or larger.
- 4. Release the mouse button.
- 5. In the Edit Annotation dialog box, type your annotation text.

Creating a circle without text annotation 1. Click the Circle Annotation button to select this tool.

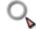

- 2. Click a point in an image to create a circle around this point.
- 3. Drag in or out to make the circle smaller or larger.
- 4. Release the mouse button.

Moving or editing a circle annotation

**1.** Click the annotation graphic or the text to select it.

Four dots appear around the circle and one dot in the middle of the circle.

2. Drag the dots around the circle in or out to resize the circle.

-Or-

Drag the dot in the middle to move the entire annotation graphic plus text.

-Or-

If the **Move text freely** option in the **Edit Annotation** dialog box is selected, you can select and move the text only.

# Distance (D)

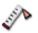

Use this tool to measure distances. Distances are indicated in millimeters.

# Caution

The accuracy of distance measurements is  $\pm 2$  pixels. Larger errors can occur if the image is displayed with reduced matrix size, that is, if not every original pixel is shown on the screen due to zoom-out. For optimum accuracy, we recommend zooming into the structure of interest as much as possible. The accuracy is further limited by the physical resolution of the acquisition itself. If the monitor used for display does not permit exact pixel selection, the inaccuracy can be still greater.

Measuring a distance

- 1. Click the Distance button to select this tool.
- 2. Click where you want to start your distance measurement.
- 3. Hold the mouse button down, and drag across the image.
- 4. Release the mouse button at the endpoint of your distance line.

#### Тір

If configured, the system automatically corrects nearly horizontal or vertical distance lines so that they are exactly horizontal or vertical. However, if auto-snap mode has not been configured in your system, hold the **Ctrl** or **Cmd** key down while you draw your distance line to achieve the same effect.

#### Showing the measurement in all slices

- 1. Right-click the distance line.
- 2. Select Show on all Slices.
- 3. Start scrolling slices.

The measurement graphics and results are shown in all slices.

# **Curvilinear Distance**

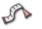

#### Caution

The accuracy of distance measurements is  $\pm 2$  pixels. Larger errors can occur if the image is displayed with reduced matrix size, that is, if not every original pixel is shown on the screen due to zoom-out. For optimum accuracy, we recommend zooming into the structure of interest as much as possible. The accuracy is further limited by the physical resolution of the acquisition itself. If the monitor used for display does not permit exact pixel selection, the inaccuracy can be still greater.

Measuring a curvilinear distance

- 1. Click the Curvilinear Distance button to select this tool.
- **2.** Click where you want to start your distance measurement.
- 3. Hold the mouse button down, and drag along the structure.
- 4. Release the mouse button at the endpoint of your distance line.
- Click OK in the lower right corner of the active viewer to complete the measurement.

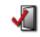

Correcting the shape of a curvilinear distance line

Correct a curvilinear distance line either before you click **OK** and while the **Curvilinear Distance** tool is still active or at any time later.

- 1. Click a curvilinear distance line to select it and to reopen editing mode.
- 2. Move away from the line.

The cursor changes its shape.

R

**3.** Click anywhere near the curvilinear distance line and drag the mouse to show a circle with which you can correct the line.

The further from the line you click, the larger the circle will be.

- 4. Push portions of the line in or out with this tool.
- 5. Click OK to end editing mode.

1. Click one of the end points of the curvilinear distance line.

Extending or shortening a curvilinear distance line

2. Hold the mouse button down, and drag out to extend the line.

-Or-

Hold the mouse button down, and retrace the line to make it shorter.

3. Click OK to end editing mode.

Showing the measurement in all slices

- **1.** Right-click the distance line.
- 2. Select Show on all Slices.
- 3. Start scrolling slices.

The measurement graphics and results are shown in all slices.

## Perpendicular Distance

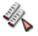

Use this tool to perform two distance measurements that are exactly perpendicular. For example, use this tool to measure the dimensions of a lesion.

#### Caution

The accuracy of distance measurements is  $\pm 2$  pixels. Larger errors can occur if the image is displayed with reduced matrix size, that is, if not every original pixel is shown on the screen due to zoom-out. For optimum accuracy, we recommend zooming into the structure of interest as much as possible. The accuracy is further limited by the physical resolution of the acquisition itself. If the monitor used for display does not permit exact pixel selection, the inaccuracy can be still greater.

Measuring a perpendicular distance1. Click the Perpendicular Distance button to select this tool.2. Click where you want to start your distance measurement.

- 3. Hold the mouse button down, and drag the mouse across the image.
- **4.** Release the mouse button at the endpoint of your distance line.
- 5. Draw the second distance line in the same way.

If the lines are exactly perpendicular, the right angle symbol is shown where the lines intersect.

#### Tip

Be sure to draw the second line immediately after you have finished the first. If you click elsewhere in the meantime, the system interprets both lines as separate distance measurements.

#### Tip

If configured, the system automatically corrects nearly horizontal or vertical distance lines so that they are exactly horizontal or vertical. However, if auto-snap mode has not been configured in your system, hold the **Ctrl** or **Cmd** key down while you draw your distance lines to achieve the same effect.

Showing the measurement in all slices

- 1. Right-click the measurement.
- 2. Select Show on all Slices.
- 3. Start scrolling slices.

The measurement graphics and results are shown in all slices.

#### Calibrate Image

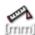

Use the calibration tool if a distance measurement yields only an estimate, which is indicated by an asterisk, or if the measurement yields pixel values.

#### Caution

The accuracy of distance measurements is  $\pm 2$  pixels. Larger errors can occur if the image is displayed with reduced matrix size, that is, if not every original pixel is shown on the screen due to zoom-out. For optimum accuracy, we recommend zooming into the structure of interest as much as possible. The accuracy is further limited by the physical resolution of the acquisition itself. If the monitor used for display does not permit exact pixel selection, the inaccuracy can be still greater.

- 1. Click the Calibrate Image button to select this tool.
- 2. Measure an object with known dimensions.
- 3. In the Calibrate dialog box, enter the known length.
- 4. Click OK.

The program recalculates any previously measured distances. In the upper right corner of the image the words **manual calibration** indicate that manual calibration has been performed on this image.

#### Angle

## ∠∕∕⊾

Use this method of measuring angles if the legs of your angle intersect within the image area.

#### Caution

The accuracy of all angle measurements (2D, Cobb's angle) depends on the length of the shorter of the two angle legs. The longer the angle legs are, the better the accuracy.

For example:

Length of shorter angle leg (measurement error): 10 pixels ( $\pm$  12°), 20 pixels ( $\pm$  6°), 50 pixels ( $\pm$  2.5°), 100 pixels ( $\pm$  1.1°)

Larger errors can occur if the image is displayed with reduced matrix size, that is, if not every original pixel is shown on the screen due to zoom-out. For optimum accuracy, we recommend that you zoom into the structure of interest as much as possible. The accuracy is further limited by the physical resolution of the acquisition itself. If the monitor used for display does not permit exact pixel selection, the inaccuracy can be still greater.

#### Measuring an angle 1. Click the Angle button to select this tool.

- 2. Click and drag to draw the first leg of your angle.
- 3. Release the mouse button at the vertex.
- 4. Drag to draw the second leg.
- 5. Click to end drawing the second leg.

#### Тір

If configured, the system automatically corrects nearly horizontal or vertical lines so that they are exactly horizontal or vertical. However, if auto-snap mode has not been configured in your system, hold the **Ctrl** or **Cmd** key down while you draw your lines to achieve the same effect.

Showing the measurement in all slices

- 1. Right-click the angle.
- 2. Select Show on all Slices.
- **3.** Start scrolling slices.

## Angle (Two Lines)

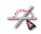

Use this method of measuring angles, for example, if the legs of the angle intersect outside the image area.

| Caulion                                                                                                    |
|----------------------------------------------------------------------------------------------------|
| The accuracy of all angle measurements (2D, Cobb's angle) depends on the length of the shorter of the two angle legs. The longer the angle legs are, the bet-<br>ter the accuracy. |
| For example:                                                                                                    |
| Length of shorter angle leg (measurement error): 10 pixels (± 12°),<br>20 pixels (± 6°), 50 pixels (± 2.5°), 100 pixels (± 1.1°)                                                   |

Larger errors can occur if the image is displayed with reduced matrix size, that is, if not every original pixel is shown on the screen due to zoom-out. For optimum accuracy, we recommend that you zoom into the structure of interest as much as possible. The accuracy is further limited by the physical resolution of the acquisition itself. If the monitor used for display does not permit exact pixel selection, the inaccuracy can be still greater.

Measuring an angle 1. Click the Angle (Two Lines) button to select this tool.

- 2. Click and drag to draw the first line.
- **3.** Release the mouse button to finish the first line.
- 4. Click and drag to draw the second line.
- 5. Release the mouse button to finish the second line.

Of course, you can also use **Angle (Two Lines)** if the lines intersect. For intersecting lines the system calculates both the acute angle and the obtuse angle.

#### Тір

If configured, the system automatically corrects nearly horizontal or vertical lines so that they are exactly horizontal or vertical. However, if auto-snap mode has not been configured in your system, hold the **Ctrl** or **Cmd** key down while you draw your lines to achieve the same effect.

| Showing the measure- | 1. | Right-click the angle.     |
|----------------------|----|----------------------------|
| ment in all slices   | 2. | Select Show on all Slices. |
|                      |    |                            |

3. Start scrolling slices.

## **Distance** Ratio

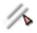

Use this tool to measure two distance lines and to have the system calculate the ratio between both measurements.

You can use this tool to calculate the cardiothoracic ratio in X-ray images, for example.

#### Caution

The accuracy of distance measurements is  $\pm 2$  pixels. Larger errors can occur if the image is displayed with reduced matrix size, that is, if not every original pixel is shown on the screen due to zoom-out. For optimum accuracy, we recommend zooming into the structure of interest as much as possible. The accuracy is further limited by the physical resolution of the acquisition itself. If the monitor used for display does not permit exact pixel selection, the inaccuracy can be still greater.

Calculating the distance ratio

- 1. Click the Distance Ratio button to select this tool.
- 2. Measure the first distance line.

Click, drag, and release the mouse button at the endpoint.

3. Measure a second distance line.

#### Тір

If configured, the system automatically corrects nearly horizontal or vertical lines so that they are exactly horizontal or vertical. However, if auto-snap mode has not been configured in your system, hold the **Ctrl** or **Cmd** key down while you draw your lines to achieve the same effect.

Showing the measurement in all slices

- **1.** Right-click the measurement.
- 2. Select Show on all Slices.
- 3. Start scrolling slices.

## Vertical Distance

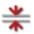

Use this tool to measure the vertical distance between points in your images.

#### Caution

The accuracy of distance measurements is  $\pm 2$  pixels. Larger errors can occur if the image is displayed with reduced matrix size, that is, if not every original pixel is shown on the screen due to zoom-out. For optimum accuracy, we recommend zooming into the structure of interest as much as possible. The accuracy is further limited by the physical resolution of the acquisition itself. If the monitor used for display does not permit exact pixel selection, the inaccuracy can be still greater.

# Measuring a vertical distance

- 1. Click the Vertical Distance button to select this tool.
- 2. Click a point in your image.
- 3. Click a second point in your image.

The system draws two horizontal lines through both image points and calculates the vertical distance between the two lines.

#### Тір

You can use this tool to measure the pelvic tilt in an X-ray image of the hip of a standing patient, for example.

Showing the measurement in all slices

- **1.** Right-click the measurement.
- 2. Select Show on all Slices.
- 3. Start scrolling slices.

## Annotate Spine

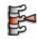

Use this tool to label vertebrae and intervertebral disks in images of the spine.

When you click the tool, a new toolbar appears in the lower right corner of the active viewer and the **Spine Labeling** tool card opens.

# Labeling vertebrae or intervertebral disks

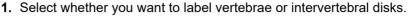

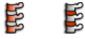

2. Select the direction in which you want to proceed.

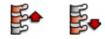

- **3.** On the **Spine Labeling** tool card, select the vertebra or intervertebral disk label with which you will begin.
- 4. Click this vertebra or intervertebral disk in the image to label it.

-Or-

Click and drag away from the vertebra or intervertebral disk to create an arrow.

On the **Spine Labeling** tool card, the **next** vertebra or intervertebral disk label is selected now.

- **5.** Click the next vertebra or intervertebral disk in the image and continue until you have labeled all vertebrae or intervertebral disks.
- 6. Click OK to close the Spine Labeling toolbar and tool card.

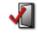

| Renaming spine labels | Right-click a spine label and select the correct label from the context menu (Rename to). |
|-----------------------|-------------------------------------------------------------------------------------------|
|                       | Any other spine labels in the image are also updated.                                     |
|                       | -Or-                                                                                      |
|                       | 1. Right-click a spine label and select Properties from the context menu.                 |
|                       | 2. In the Edit Annotation dialog box, type the correct spine label.                       |
|                       | 3. Click OK to apply the new label.                                                       |
|                       | Other spine labels in the image will not be changed.                                      |
| Showing labels in all | <b>1.</b> Right-click the label of a vertebra or an intervertebral disk.                  |
| slices                | 2. Select Show on all Slices.                                                             |
|                       | 3. Start scrolling slices.                                                                |
|                       | The label is shown in all slices.                                                         |

# Cobb's Angle

# 扒

Use this tool to measure Cobb's angles in images of the spine.

|                      | Caution                                                                                                    |
|----------------------|----------------------------------------------------------------------------------------------------|
|                      | The accuracy of all angle measurements (2D, Cobb's angle) depends on the length of the shorter of the two angle legs. The longer the angle legs are, the bet-ter the accuracy.                                                                                                    |
|                      | For example:                                                                                                    |
|                      | Length of shorter angle leg (measurement error): 10 pixels (± 12°),<br>20 pixels (± 6°), 50 pixels (± 2.5°), 100 pixels (± 1.1°)                                                                                                    |
|                      | Larger errors can occur if the image is displayed with reduced matrix size, that is, if not every original pixel is shown on the screen due to zoom-out. For optimum accuracy, we recommend that you zoom into the structure of interest as much as possible. The accuracy is further limited by the physical resolution of the acquisition itself. If the monitor used for display does not permit exact pixel selection, the inaccuracy can be still greater. |
| Measuring Cobb's     | 1. Click the Cobb's Angle button to select this tool.                                                                                                    |
| angles               | 2. Click and draw a first line.                                                                                                    |
|                      | 3. Draw a second line. The lines do not have to intersect.                                                                                                    |
|                      | The acute angle between the two lines is shown.                                                                                                    |
|                      | 4. Draw a third line.                                                                                                    |
|                      | The acute angle between the second and third line is shown.                                                                                                    |
|                      | 5. Continue in this way to measure more Cobb's angles.                                                                                                    |
| Showing the measure- | 1. Right-click the measurement.                                                                                                    |
| ment in all slices   | 2. Select Show on all Slices.                                                                                                    |
|                      | 3. Start scrolling slices.                                                                                                    |
|                      | The measurement graphics and results shown in all slices.                                                                                                    |

# Elliptic ROI

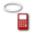

A 2D ROI evaluates image information in the currently displayed image or slice.

| The relative error of an elliptical ROI measurement is ± 2 pixels/(shorter radius).         For example: Shorter radius (measurement error): 10 pixels (± 20%), 20 pixels (± 10%), 50 pixels (± 4%), 100 pixels (± 2%).         Larger errors can occur if the image is displayed with reduced matrix size, that is, if not every original pixel is shown on the screen due to zoom-out. For optimum accuracy, we recommend that you zoom into the structure of interest as much as possible. The accuracy is further limited by the physical resolution of the acquisition itself. If the monitor used for display does not permit exact pixel selection, the inaccuracy can be still greater.         Drawing an elliptic ROI       1. Click the Elliptic ROI button to select this tool.         2. Click the center of your region of interest and drag the mouse out.       3. Release the mouse button when the ellipse is large enough.         Showing ROI statistics and name       When you have completed a ROI, ROI statistics appear next to the ROI. Right-click the ROI or ROI statistics and clear Show ROI Name or Show ROI Statistics to hide this information for this particular ROIOr- Right-click the ROI or ROI statistics and select Statistics in Corner of Viewer to move ROI name and ROI statistics to the right edge of the viewer.         Tip       Default show/hide settings for ROI name and ROI statistics can be configured in weaver and the set and the set and th |
|----------------------------------------------------------------------------------------------------|
| <ul> <li>10%), 50 pixels (± 4%), 100 pixels (± 2%).</li> <li>Larger errors can occur if the image is displayed with reduced matrix size, that is, if not every original pixel is shown on the screen due to zoom-out. For optimum accuracy, we recommend that you zoom into the structure of interest as much as possible. The accuracy is further limited by the physical resolution of the acquisition itself. If the monitor used for display does not permit exact pixel selection, the inaccuracy can be still greater.</li> <li>Drawing an elliptic ROI</li> <li>1. Click the Elliptic ROI button to select this tool.</li> <li>2. Click the center of your region of interest and drag the mouse out.</li> <li>3. Release the mouse button when the ellipse is large enough.</li> <li>When you have completed a ROI, ROI statistics appear next to the ROI. Right-click the ROI or ROI statistics and clear Show ROI Name or Show ROI Statistics to hide this information for this particular ROIOr-</li> <li>Right-click the ROI or ROI statistics and select Statistics in Corner of Viewer to move ROI name and ROI statistics to the right edge of the viewer.</li> </ul>                                                                                                    |
| <ul> <li>if not every original pixel is shown on the screen due to zoom-out. For optimum accuracy, we recommend that you zoom into the structure of interest as much as possible. The accuracy is further limited by the physical resolution of the acquisition itself. If the monitor used for display does not permit exact pixel selection, the inaccuracy can be still greater.</li> <li>Drawing an elliptic ROI</li> <li>1. Click the Elliptic ROI button to select this tool.</li> <li>2. Click the center of your region of interest and drag the mouse out.</li> <li>3. Release the mouse button when the ellipse is large enough.</li> <li>When you have completed a ROI, ROI statistics appear next to the ROI. Right-click the ROI or ROI statistics and clear Show ROI Name or Show ROI Statistics to hide this information for this particular ROIOr- Right-click the ROI or ROI statistics to the right edge of the viewer.</li> <li>Tip Default show/hide settings for ROI name and ROI statistics can be configured in</li> </ul>                                                                                                    |
| <ol> <li>Click the center of your region of interest and drag the mouse out.</li> <li>Release the mouse button when the ellipse is large enough.</li> <li>When you have completed a ROI, ROI statistics appear next to the ROI.<br/>Right-click the ROI or ROI statistics and clear Show ROI Name or Show ROI Statistics to hide this information for this particular ROI.<br/>-Or-<br/>Right-click the ROI or ROI statistics and select Statistics in Corner of Viewer to move ROI name and ROI statistics to the right edge of the viewer.</li> <li>Tip<br/>Default show/hide settings for ROI name and ROI statistics can be configured in</li> </ol>                                                                                                    |
| <ol> <li>Click the center of your region of interest and drag the mouse out.</li> <li>Release the mouse button when the ellipse is large enough.</li> <li>When you have completed a ROI, ROI statistics appear next to the ROI.<br/>Right-click the ROI or ROI statistics and clear Show ROI Name or Show ROI Statistics to hide this information for this particular ROI.<br/>-Or-<br/>Right-click the ROI or ROI statistics and select Statistics in Corner of Viewer to move ROI name and ROI statistics to the right edge of the viewer.</li> <li>Tip<br/>Default show/hide settings for ROI name and ROI statistics can be configured in</li> </ol>                                                                                                    |
| <ul> <li>3. Release the mouse button when the ellipse is large enough.</li> <li>Showing ROI statistics<br/>and name</li> <li>When you have completed a ROI, ROI statistics appear next to the ROI.<br/>Right-click the ROI or ROI statistics and clear Show ROI Name or Show ROI Sta-<br/>tistics to hide this information for this particular ROI.<br/>-Or-<br/>Right-click the ROI or ROI statistics and select Statistics in Corner of Viewer to<br/>move ROI name and ROI statistics to the right edge of the viewer.</li> <li>Tip<br/>Default show/hide settings for ROI name and ROI statistics can be configured in</li> </ul>                                                                                                    |
| and name       Right-click the ROI or ROI statistics and clear Show ROI Name or Show ROI Statistics to hide this information for this particular ROI.         -Or-       Right-click the ROI or ROI statistics and select Statistics in Corner of Viewer to move ROI name and ROI statistics to the right edge of the viewer.         Tip       Default show/hide settings for ROI name and ROI statistics can be configured in                                                                                                    |
| Right-click the ROI or ROI statistics and clear Show ROI Name or Show ROI Statistics to hide this information for this particular ROI.         -Or-         Right-click the ROI or ROI statistics and select Statistics in Corner of Viewer to move ROI name and ROI statistics to the right edge of the viewer.         Tip         Default show/hide settings for ROI name and ROI statistics can be configured in                                                                                                    |
| Right-click the ROI or ROI statistics and select <b>Statistics in Corner of Viewer</b> to move ROI name and ROI statistics to the right edge of the viewer. <b>Tip</b> Default show/hide settings for ROI name and ROI statistics can be configured in                                                                                                    |
| Tip<br>Default show/hide settings for ROI name and ROI statistics can be configured in                                                                                                    |
| Default show/hide settings for ROI name and ROI statistics can be configured in                                                                                                    |
|                                                                                                    |
| your user profile. See <i>Properties dialog box</i> , page 224.                                                                                                    |
| Copying a ROI       1. Right-click a ROI and select Copy Object from the context menu.         -Or-                                                                                                    |
| Select the ROI and press Ctrl + C (Windows) or Cmd + C (Mac).                                                                                                    |
| <b>2.</b> Scroll to the slice in which you want to paste the ROI.                                                                                                    |
| -Or-                                                                                                    |
| Click the viewer in which you want to paste the ROI.                                                                                                    |
| <ol> <li>Right-click and select Paste Object from the context menu.</li> </ol>                                                                                                    |
| -Or-<br>Press Ctrl + V (Windows) or Cmd + V (Mac).                                                                                                    |

## Circular ROI

# o<mark>e</mark>

Use this tool to evaluate a 2D region of interest that is exactly circular.

Do not confuse the **Circular ROI** tool with the **Circle Annotation** tool. Annotation tools merely highlight an area of interest but do not evaluate image information. See also *Circle Annotation (Text), Circle Annotation*, page 106.

| Drawing a circular ROI                 | 1. Click the Circular ROI button to select this tool.                                                                                                    |
|----------------------------------------|----------------------------------------------------------------------------------------------------|
|                                        | 2. Click the center of your region of interest and drag the mouse out.                                                                                           |
|                                        | <b>3.</b> Release the mouse button when the circle is large enough.                                                                                              |
| Comparing circular regions of interest | If you want to compare regions of interest, you can predefine the size of your next ROI.                                                                         |
|                                        | 1. Right-click your first circular ROI.                                                                                                    |
|                                        | 2. Select Set Size as Default.                                                                                                    |
|                                        | 3. Select the Circular ROI tool again.                                                                                                    |
|                                        | <b>4.</b> Click to create a second circular ROI.                                                                                                    |
|                                        | The new ROI has exactly the same size as the first ROI.                                                                                                    |
| Showing ROI statistics                 | When you have completed a ROI, ROI statistics appear next to the ROI.                                                                                            |
| and name                               | Right-click the ROI or ROI statistics and clear <b>Show ROI Name</b> or <b>Show ROI Sta-</b><br><b>tistics</b> to hide this information for this particular ROI. |
|                                        | -Or-                                                                                                    |
|                                        | Right-click the ROI or ROI statistics and select <b>Statistics in Corner of Viewer</b> to move ROI name and ROI statistics to the right edge of the viewer.      |
|                                        | Тір                                                                                                    |
|                                        | Default show/hide settings for ROI name and ROI statistics can be configured in your user profile. See <i>Properties dialog box</i> , page 224.                  |
| Copying a ROI                          | 1. Right-click a ROI and select Copy Object from the context menu.                                                                                               |
|                                        | -Or-                                                                                                    |
|                                        | Select the ROI and press Ctrl + C (Windows) or Cmd + C (Mac).                                                                                                    |
|                                        | <b>2.</b> Scroll to the slice in which you want to paste the ROI.                                                                                                |
|                                        | -Or-                                                                                                    |
|                                        | Click the viewer in which you want to paste the ROI.                                                                                                    |
|                                        | 3. Right-click and select Paste Object from the context menu.                                                                                                    |
|                                        | -Or-                                                                                                    |
|                                        | Press Ctrl + V (Windows) or Cmd + V (Mac).                                                                                                    |

# Rectangular ROI

|                        | A 2D ROI evaluates image information in the currently displayed image or slice.                                                                             |
|------------------------|----------------------------------------------------------------------------------------------------|
| Drawing a rectangular  | 1. Click the Rectangular ROI button to select this tool.                                                                                                    |
| ROI                    | 2. Click the upper left corner of your region of interest and drag the mouse out.                                                                           |
|                        | <b>3.</b> Release the mouse button when the rectangle is large enough.                                                                                      |
| Showing ROI statistics | When you have completed a ROI, ROI statistics appear next to the ROI.                                                                                       |
| and name               | Right-click the ROI or ROI statistics and clear Show ROI Name or Show ROI Sta-<br>tistics to hide this information for this particular ROI.                 |
|                        | -Or-                                                                                                    |
|                        | Right-click the ROI or ROI statistics and select <b>Statistics in Corner of Viewer</b> to move ROI name and ROI statistics to the right edge of the viewer. |
|                        | Тір                                                                                                    |
|                        | Default show/hide settings for ROI name and ROI statistics can be configured in your user profile. See <i>Properties dialog box</i> , page 224.             |
| Copying a ROI          | <ol> <li>Right-click a ROI and select Copy Object from the context menu.</li> <li>-Or-</li> </ol>                                                           |
|                        | Select the ROI and press Ctrl + C (Windows) or Cmd + C (Mac).                                                                                               |
|                        | 2. Scroll to the slice in which you want to paste the ROI.                                                                                                  |
|                        | -Or-                                                                                                    |
|                        | Click the viewer in which you want to paste the ROI.                                                                                                    |
|                        | 3. Right-click and select Paste Object from the context menu.                                                                                               |
|                        | -Or-                                                                                                    |
|                        | Press Ctrl + V (Windows) or Cmd + V (Mac).                                                                                                    |
|                        | Spherical ROI                                                                                                    |
|                        | Spiii                                                                                                    |
|                        | Use this tool to evaluate 3D ROIs that are exactly spherical.                                                                                               |
| Drawing a spherical    | 1. Click the Spherical ROI button to select this tool.                                                                                                    |
| ROI                    | 2. Draw a circle in a slice image.                                                                                                    |
|                        | The program calculates the statistics of a volume of interest (3D ROI) with the size of the circle in all dimensions.                                       |

|                        | <b>3.</b> Scroll through the image stack to see 2D representations of the selected spherical volume in various slices.                                      |
|------------------------|----------------------------------------------------------------------------------------------------|
|                        | Тір                                                                                                    |
|                        | A 3D ROI evaluates volume information and therefore only makes sense in data of modalities that allow generation of volume datasets.                        |
|                        | 3D ROIs are also called VOIs (volumes of interest).                                                                                                    |
| Showing ROI statistics | When you have completed a ROI, ROI statistics appear next to the ROI.                                                                                       |
| and name               | Right-click the ROI or ROI statistics and clear <b>Show ROI Name</b> or <b>Show ROI Sta-</b><br>tistics to hide this information for this particular ROI.   |
|                        | -Or-                                                                                                    |
|                        | Right-click the ROI or ROI statistics and select <b>Statistics in Corner of Viewer</b> to move ROI name and ROI statistics to the right edge of the viewer. |
|                        | Тір                                                                                                    |
|                        | Default show/hide settings for ROI name and ROI statistics can be configured in your user profile. See <i>Properties dialog box</i> , page 224.             |
| Copying a ROI          | 1. Right-click a ROI and select Copy Object from the context menu.                                                                                          |
|                        | -Or-                                                                                                    |
|                        | Select the ROI and press Ctrl + C (Windows) or Cmd + C (Mac).                                                                                               |
|                        | <b>2.</b> Scroll to the slice in which you want to paste the ROI.                                                                                           |
|                        | -Or-                                                                                                    |
|                        | Click the viewer in which you want to paste the ROI.                                                                                                    |
|                        | <ol><li>Right-click and select Paste Object from the context menu.</li></ol>                                                                                |
|                        | -Or-                                                                                                    |
|                        | Press Ctrl + V (Windows) or Cmd + V (Mac).                                                                                                    |
|                        | Point-Sized ROI, Pixel Value                                                                                                    |
|                        |                                                                                                    |
|                        | If you want to evaluate a point rather than an area or volume, use the <b>Point-Sized</b><br><b>ROI</b> or the <b>Pixel Value</b> tool.                     |
| Point-sized ROIs       | 1. Click the Point-Sized ROI button to select this tool.                                                                                                    |
|                        | <b>2.</b> Click a pixel in an image.                                                                                                    |
|                        | The grayscale or density value of this pixel is shown and the program creates both a screenshot and a key view.                                             |

| Showing ROI statistics | When you have completed a ROI, ROI statistics appear next to the ROI.                                                                                                    |
|------------------------|----------------------------------------------------------------------------------------------------|
| and name               | Right-click the ROI or ROI statistics and clear <b>Show ROI Name</b> or <b>Show ROI Sta</b> -<br><b>tistics</b> to hide this information for this particular ROI.                                       |
|                        | -Or-                                                                                                    |
|                        | Right-click the ROI or ROI statistics and select <b>Statistics in Corner of Viewer</b> to move ROI name and ROI statistics to the right edge of the viewer.                                             |
|                        | Тір                                                                                                    |
|                        | Default show/hide settings for ROI name and ROI statistics can be configured in your user profile. See <i>Properties dialog box</i> , page 224.                                                         |
| Pixel Value            | 1. Click the Pixel Value button to select this tool.                                                                                                    |
|                        | <b>2.</b> Move the cursor across an image.                                                                                                    |
|                        | The intensity value of the current cursor position is shown in the lower left corner of the viewer, below the series and image number. The program does not create a screenshot.                        |
|                        | Freehand 2D ROI                                                                                                    |
|                        | G4                                                                                                    |
|                        | Use this tool to draw a freehand shape and evaluate image information in this region of interest (ROI).                                                                                                 |
| Freehand 2D ROI tools  | When you click the <b>Freehand 2D ROI</b> tool, a new toolbar appears in the lower right corner of the active viewer. Here you find the following tools for drawing and refining freehand shapes in 2D. |
| 0                      | New Elliptical Contour                                                                                                    |
| A.                     | Use this button to circle the area of interest with an ellipse or a circle. Click a start point, and drag the mouse out.                                                                                |
| $\sim$                 | New Freehand Contour                                                                                                    |
| 4                      | Use this button to draw a freehand shape. Click a start point on the contour. Hold the mouse button down, and draw a contour line.                                                                      |
| ₫.∋                    | New Balloon Contour                                                                                                    |
| U.S.                   | Use this tool to draw a border around a structure or area of interest of a specific brightness. Click in the structure and drag out.                                                                    |

| <b>A</b>      | Append mode                                                                                                    |
|---------------|----------------------------------------------------------------------------------------------------|
| )             | With any of the contour tools, use the <b>Shift</b> key to start <b>Append</b> mode (the cursor turns into an arrow with a plus sign).                                                                                             |
|               | Draw a contour or select a contour you have drawn earlier.                                                                                                    |
|               | Press and hold the Shift key down and then draw a second contour.                                                                                                    |
|               | If the contours overlap, the system merges them into a single ROI. If the contours do not overlap, the system nevertheless interprets them as parts of a single region of interest. Add a third contour to this ROI, if necessary. |
|               | Release the Shift key to turn Append mode off again.                                                                                                    |
| 0             | Refine Contour                                                                                                    |
| <b>O</b>      | Use this tool to correct or refine contour lines.                                                                                                    |
|               | Click anywhere in the image and drag the mouse to show a circle with which you can correct the ROI graphic. The further from the contour line you click, the larger the circle will be.                                            |
|               | Click inside the ROI graphic to enlarge the ROI graphic by pushing the contour out.<br>Click outside the ROI graphic to use the circle to push the contour line in.                                                                |
| $\sim$        | Undo                                                                                                    |
|               | Use Undo to retrace your steps.                                                                                                    |
| ្តា           | ОК                                                                                                    |
|               | Click <b>OK</b> when you have finished drawing and refining 2D ROIs to close the tool.                                                                                                    |
| Copying a ROI | <ol> <li>Right-click a ROI and select Copy Object from the context menu.</li> <li>-Or-</li> </ol>                                                                                                    |
|               | Select the ROI and press Ctrl + C (Windows) or Cmd + C (Mac).                                                                                                    |
|               | <b>2.</b> Scroll to the slice in which you want to paste the ROI.                                                                                                    |
|               | -Or-                                                                                                    |
|               | Click the viewer in which you want to paste the ROI.                                                                                                    |
|               | 3. Right-click and select Paste Object from the context menu.                                                                                                    |
|               | -Or-                                                                                                    |
|               | Press Ctrl + V (Windows) or Cmd + V (Mac).                                                                                                    |

## Freehand 3D ROI

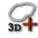

Use this tool to define a freehand 3D ROI by drawing ROI graphics in various slices of a volume dataset.

**Freehand 3D ROI tools** When you click the **Freehand 3D ROI** tool, a new toolbar appears in the lower right corner of the active viewer. Here you find the following tools for drawing and refining freehand shapes in 3D.

**New Elliptical Contour** 

Use this button to enclose the area of interest with an ellipse. Click a start point, and drag the mouse out to draw a circle or ellipse.

**New Freehand Contour** 

Use this button to draw a freehand shape. Click a start point on the contour. Hold the mouse button down, and draw a contour line.

**New Balloon Contour** 

Use this tool to draw a border around a structure or area of interest of a specific brightness. Click in the structure and drag out.

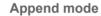

With any of the contour tools, use the **Shift** key to start **Append** mode (the cursor turns into an arrow with a plus sign).

Draw a contour or select a contour you have drawn earlier.

Press and hold the Shift key down and then draw a second contour.

If the contours overlap, the system merges them into a single ROI. If the contours do not overlap, the system nevertheless interprets them as parts of a single region of interest. Add a third contour to this ROI, if necessary.

Release the Shift key to turn Append mode off again.

**Refine Contour** 

Use this tool to correct or refine contour lines.

Click anywhere in the image and drag the mouse to show a circle with which you can correct the ROI graphic. The further from the contour line you click, the larger the circle will be.

Click inside the ROI graphic to enlarge the ROI graphic by pushing the contour out. Click outside the ROI graphic to use the circle to push the contour line in.

When you have finished drawing and refining a ROI graphic in one slice, scroll on to the next slice and also draw a ROI there.

Continue in this way through all slices that show the volume of interest.

Undo

Use Undo to retrace your steps.

| $\checkmark$  | OK<br>Click OK when you have finished drawing and refining ROI graphics in all slices.<br>The system calculates ROI statistics and closes the freehand 3D ROI tool. |
|---------------|----------------------------------------------------------------------------------------------------|
| Copying a ROI | 1. Right-click a ROI and select Copy Object from the context menu.                                                                                                  |

Select the ROI and press Ctrl + C (Windows) or Cmd + C (Mac).

2. Scroll to the slice in which you want to paste the ROI.

-Or-

-Or-

Click the viewer in which you want to paste the ROI.

**3.** Right-click and select **Paste Object** from the context menu.

-Or-

Press Ctrl + V (Windows) or Cmd + V (Mac).

## Save Annotations as Presentation State

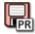

Use this tool to save **all** annotations and measurements in the currently loaded dataset permanently.

Clicking this tool saves annotations and measurements in a DICOM presentation state. In **Study Browser**, the presentation state appears as a new series with modality PR. The next time you load this study, your annotations are shown in the images.

## **Delete All Measurements/Annotations**

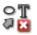

Use this tool to delete all measurements and annotations in your dataset.

#### Note

Clicking this tool removes **all** measurements and annotations in **all** the images of **all** the loaded studies. Moreover, key views and screenshots, which the program created automatically for each measurement or annotation, are also deleted.

Screenshots serve the purpose of documenting observations. For example, you create a screenshot to show it in your report.

Every time you add a text or graphical annotation or perform a measurement, the program takes a screenshot. Screenshots are hard copies of the image in the currently selected viewer, complete with annotations, measurements, and image text, if shown. If you want to preserve an image without annotating it, you create a screenshot with one of the screenshot tools. Visage 7 collects all screenshots that you create during a session in the **Export** window. From the **Export** window, you can save these screenshots, send or print them, or include them in your report.

## Screenshot (S)

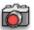

Use this tool to create a screenshot of the currently selected viewer. The screenshot is sent to the **Export** window.

## Screenshot All (Shift + S)

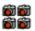

Use this tool to create screenshots of all viewers that are currently shown on the screen. Several screenshots are sent to the **Export** window.

## Combined Screenshot (Alt + S)

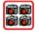

Use this tool to create a combined screenshot that shows all viewers that are currently displayed on the screen in one image. One screenshot is sent to the **Export** window.

## Key views tools

When you read images, you make observations that you want to highlight and also save to be able to come back to them later.

Key views help you to come back to an observation in a later session and also to repeat or refine measurements, for example. A key view is created every time you annotate an image or perform a measurement. In addition to this, you can create a key view for every other slice to which you want to return later. Key views are marked with a yellow star in the bottom right corner of an image or thumbnail.

#### Note

Key views exist for the duration of the current session. To preserve annotations or measurements, save them in a presentation state. See *Save Annotations as Presentation State*, page 124.

## Store Key View (K)

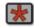

Use this tool to save what is currently shown in the active viewer in a key view. When you save a key view this way, the program also creates a screenshot and sends it to the **Export** window.

## **Delete Key View**

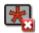

Use this tool to delete a key view. This button is available only if a key view is shown in the active viewer.

When you delete a key view, the corresponding screenshot in the **Export** window is also deleted.

#### Previous Key View, Next Key View

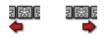

Use these tools to browse through the key views in the loaded images.

## **Tools for 3D navigation**

In 3D datasets, you use the tools in this section or the scoutline crosshair to move through the volume. See also *Crosshair navigation in MPR viewers*, page 69.

#### Тір

For a better overview, show orientation labels and the orientation cube before you start navigating through the volume. Use **View > Show in Viewer** on the menu to display the orientation cube and orientation labels.

#### 3D Rotate

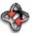

With this tool, you can rotate around the volume in the 3D viewer or in the MPR viewers.

3D Rotate is the standard navigation tool in the 3D viewer and in curved view.

3D rotation in the 3D viewer

1. Click the 3D Rotate button to select this tool.

-Or-

Click the Default Navigation button or hold the Ctrl or Cmd key down.

- 2. Click anywhere in the 3D viewer.
- **3.** Hold the mouse button down and drag to rotate the volume in the direction of the mouse movement.

-Or-

Rotate the mouse wheel to rotate around the vertical axis only.

-Or-

Press and hold the **Shift** key down while you rotate the mouse wheel to rotate around the horizontal axis only.

#### Tip

Use any of the standard orientation buttons or keyboard shortcuts to reset rotation. See Anterior (A), Posterior (P), Left (L), Right (R), Head (H), Foot (F) View, page 128.

3D rotation in MPR viewers

- 1. Click the 3D Rotate button to select this tool.
- 2. Click the point in an image that is to be the center of rotation.
- 3. Hold the mouse button down and drag to rotate the image plane.

New slice images in nonstandard orientations are created in the process. The orientation labels and orientation cube indicate the new image orientation.

#### Tip

Use Reset Slice Orientations to return to the original image orientation

#### **2D** rotation

1. Click the 3D Rotate button to select this tool.

2. Hold the V key down while you drag to rotate a single image or 3D volume.

V + 3D Rotate has the same effect as choosing the tool Rotate in Plane. See *Rotate in Plane*, page 82.

#### **Reset Slice Orientations**

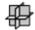

Use this tool to reset the orientation in all linked MPR viewers to their original orientation. Images are now shown in the orientation in which they were displayed right after loading.

## Anterior (A), Posterior (P), Left (L), Right (R), Head (H), Foot (F) View

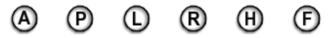

Use these tools to display the image in the currently active viewer in one of the standard anatomical views.

For example, if you click **H** or **F** in an MPR viewer that shows axial slices, this reverses the viewing direction in this viewer. If you click **H** or **F** in an MPR viewer that shows sagittal or coronal slices, this rearranges viewers.

Clicking a standard orientation button in the 3D viewer affects the 3D viewer only.

## **Position Crosshair**

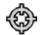

Use this tool to focus on a particular point in the volume in linked viewers.

Note

Position Crosshair affects linked viewers only.

- 1. Click the **Position Crosshair** button to select this tool.
- 2. Click a visible (opaque) structure in the 3D viewer.

-Or-

Click any point in one of the images in the MPR viewers.

Clicking sets the crosshair of the MPR viewers to this 3D position and updates all MPR viewers that show this dataset.

#### Тір

Show the 3D crosshair in the 3D viewer before you click Position Crosshair.

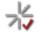

## Triangulation

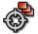

Use this tool to focus on a particular point in the volume in **all** viewers that show images or volume datasets that contain this point.

#### Note

Triangulation affects image display in all viewers and not only in linked viewers.

- 1. Click the Triangulation button to select this tool.
- **2.** Click a point in any of the viewers.

#### Тір

The **Triangulation** tool is particularly useful when you are reading multiseries MR datasets.

## **Center View**

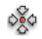

Use this tool to move images in linked viewers in such a way that the scoutline crosshair is in the viewer center.

For example, use this tool after you have moved the crosshair. See also *Crosshair navigation in MPR viewers*, page 69.

## Define View Plane (3 Points)

-

|                                 | Use this tool to define an arbitrary view plane in a volume dataset.                                                                                                    |
|---------------------------------|----------------------------------------------------------------------------------------------------|
| Defining a view plane           | 1. Select the Define View Plane (3 Points) to select this tool.                                                                                                    |
|                                 | <b>2.</b> Scroll to a slice that shows the first point that you want to use to define the plane.                                                                                   |
|                                 | 3. Click this point (P1).                                                                                                    |
|                                 | <b>4.</b> In the same viewer, scroll to a slice that shows the second point.                                                                                                    |
|                                 | 5. Click the second point (P2).                                                                                                    |
|                                 | <b>6.</b> Scroll to a slice that shows the third point.                                                                                                    |
|                                 | 7. Click the third point (P3).                                                                                                    |
|                                 | Clicking the third point completes view plane definition and rotates the volume.                                                                                                   |
| Correcting point selec-<br>tion | After clicking the first or second point, you can correct your selection. You cannot correct P3 or the position of any of the three points after you have clicked the third point. |
|                                 | <b>1.</b> Scroll back to the slice that shows P1 or P2.                                                                                                    |
|                                 | <b>2.</b> Point to the label or crosshair of P1 or P2.                                                                                                    |
|                                 | <b>3.</b> Drag P1 or P2 to a more appropriate point.                                                                                                    |
| Showing the definition          | 1. Right-click a definition point.                                                                                                    |
| points in all slices            | 2. Select Show on all Slices.                                                                                                    |
|                                 | 3. Start scrolling slices.                                                                                                    |
|                                 | P1, P2, and P3 are shown in all slices.                                                                                                    |
|                                 |                                                                                                    |

# **Cropping tools**

Use the cropping tools to cut away portions of the volume that hide more important information that lies underneath.

#### Тір

Show the bounding box in the 3D viewer before you select one of these tools. The bounding box helps you to identify the portions of the volume that you want to cut away.

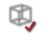

# Crop Box Use this tool to cut away the outer parts of the volume. Creating a crop box 1. Click the Crop Box button to select this tool. This tool removes the outer volume parts, a smaller volume box in the center of the volume dataset remains. 2. Click inside the box to move it. -Or-Drag a border line to resize the box. -Or-Click a corner of the box and drag to rotate the crop box. 3. Click the Crop Box button a second time to show the entire volume again. Locking the crop region When you click a cropping tool, the Lock Crop Region button appears in the lower right corner of the active viewer. Click this button to lock the crop region. You can now move or rotate the volume within the crop box. Creating a box annota-With the tool Create Box Annotation, you can save the position and size of the 3D crop box in an annotation. tion 1. Click Create Box Annotation in the toolbar in the lower right corner of the active viewer. 2. Click Save Annotations as Presentation State or Save Results to save the annotation in a presentation state.

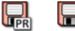

See Save Annotations as Presentation State (page 124) and Save Results (page 139).

### Crop Slab

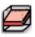

Use this tool to cut away portions of the volume so that only a slab remains. A slab is a section of the volume between any two parallel planes with oblique orientation.

Cropping a slab 1. Click the Crop Slab button to select this tool.

-Or-

In the 3D viewer use the keyboard shortcut T to turn slab display on or off.

- 2. Drag slab boundaries out or in to change the slab thickness.
- 3. Click the Crop Slab button a second time to show the entire volume again.

**Locking the crop region** When you click a cropping tool, the **Lock Crop Region** button appears in the lower right corner of the active viewer.

Click this button to lock the crop region.

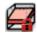

You can now move or rotate the volume within the slab.

## Crop Plane

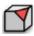

Use this tool to cut away a corner of the volume along an oblique cutting plane.

- Cropping along a plane 1. Click the Crop Plane button to select this tool.
  - **2.** Drag the orange line, which defines what will be cut away, to move this plane in or out.
  - 3. Click the Crop Plane button a second time to show the entire volume again.

**Locking the crop region** When you click a cropping tool, the **Lock Crop Region** button appears in the lower right corner of the active viewer.

Click this button to lock the crop region.

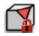

You can now move or rotate the volume within the remaining volume box.

## Crop Corner

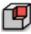

Use this tool to cut away a box from the corner of the volume.

**Cropping a corner 1.** Click the **Crop Corner** button to select this tool.

A box is removed from the corner that is pointing toward you in the 3D viewer.

- **2.** In the MPR viewers, drag the orange lines, which define the corner to be cut away, to increase or decrease the box.
- 3. Click the Crop Corner button a second time to show the entire volume again.

**Locking the crop region** When you click a cropping tool, the **Lock Crop Region** button appears in the lower right corner of the active viewer.

Click this button to lock the crop region.

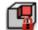

You can now move or rotate the volume within the remaining volume box.

## Fusion registration tools and tools for displaying primary and overlay data

With Visage 7 you can display suitable datasets in fusion mode. Fusion display overlays datasets, for example, a CT and a PET series of the same study.

Fusion display requires that datasets are registered, which means that they are aligned spatially. Even though Visage 7 usually aligns datasets automatically when you load suitable data, always check and confirm alignment manually.

## Manual Registration

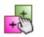

Use this tool to start manual alignment mode. In this mode, the two datasets are overlaid. The primary dataset is shown pink, and the overlay dataset is shown green in the active viewer. An outlined cross also appears in the viewer.

- 1. Click the center of the cross.
- 2. Hold the mouse button down, and drag the green layer.
- **3.** When corresponding structures in the green and pink layer are exactly overlaid, release the mouse button.

-Or-

1. Click one of the ends of the cross.

The cursor changes its shape and indicates rotation.

2. Hold the mouse button down and drag to rotate the green overlay layer.

#### Tip

Before you align datasets manually, window the two datasets in such a way that prominent structures, such as bones, are clearly visible. This helps you to overlay the two corresponding images correctly.

#### Align Centers

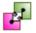

Use this button to have Visage 7 align the centers of the bounding boxes of the two datasets.

#### Automatic Registration

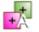

Use this button to have Visage 7 identify and align corresponding structures by comparing pixel intensities.

#### Caution

Be aware that automatic registration does not always align images correctly. Please verify registration results and correct registration manually, if necessary.

#### Тір

Automatic Registration of primary and overlay datasets and Automatic Viewer Registration for linked scrolling use the same principle of comparing grayscale information in images.

See also Automatic Viewer Registration, Automatic Viewer Registration (Translation Only), page 98.

#### Reset Registration

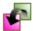

Click this tool to undo manual alignment, center alignment, or automatic registration. The two datasets are now registered in the same way as they were right after loading.

#### Accept Registration

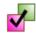

Click this tool after you have finished aligning your datasets manually.

## Viewer Objects (Primary), Viewer Objects (Overlay)

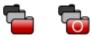

Multimodality studies can contain more than one series per modality. Multiple series are indicated by these buttons in the MPR viewers and the 3D viewer.

Use these tools to open a menu from which you can select a different primary or overlay dataset.

## Tool for time-series analysis

When you load time series, the system selects a protocol that has been optimized for comparison and analysis of images at various phases.

Time-density analysis plots the density progression in one or several regions of interest over time in time-resolved 3D datasets.

- 1. Select the viewer that shows the baseline phase. Typically this is the upper left viewer.
- 2. Draw a circular, elliptical, freehand, or point-sized ROI.

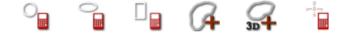

3. Right-click and select Time-Density Analysis.

The program evaluates the density of the ROI in the various time steps of the series and plots this information in a graph.

- 4. Draw a second ROI.
- 5. Right-click and select Add to Time-Density Analysis.

The graph of the second ROI is added to the plot. ROIs are numbered both in the plot and in the image.

## Tool for subtracting image information

Use this tool from the **Multiphase** toolbar to subtract image information, for example, the baseline phase in a time series or a non-contrast image from a contrastenhanced image or series.

#### Subtracting the baseline phase in a time series

- 1. Load the time series from which you want to subtract its baseline phase.
- 2. Click Subtract Baseline Phase.

The tool identifies the baseline phase automatically and subtracts its image information from the other images in the time series.

As a result you see only those structures in which changes occurred over time.

 Click Subtract Baseline Phase a second time to reset subtraction and show all image information again.

#### Subtracting image information in other series or volume data

1. Load two volume datasets into an MPR viewer in fusion mode.

For example, load a contrast-enhanced series as primary dataset and a corresponding native series as overlay dataset.

2. Click Subtract Baseline Phase.

The system subtracts the overlay dataset from the primary dataset.

**3.** Click **Subtract Baseline Phase** a second time to reset subtraction and show both primary and overlay datasets again.

## Tools for viewing mammography studies

Protocols for mammography studies feature a specific arrangement of images, which is particularly well-suited for a comparison of the left and right breast.

Moreover, these protocols offer tools for synchronized image navigation in high-resolution images and for comparing magnified sections in corresponding images.

#### **Quadrant Navigation**

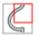

Use this tool to enlarge the displayed images and to read them quadrant by quadrant.

- 1. Click the Quadrant Navigation button to select this tool.
- 2. Press the right arrow key to show the upper right quadrant of images of the right breast and the upper left quadrant of images of the left breast enlarged and side by side.
- **3.** Press the right arrow key a second time to move on to the lower right quadrant (right breast) and lower left quadrant (left breast).
- **4.** Press the right arrow key a third time to move on to the lower left quadrant (right breast) and lower right quadrant (left breast).

- **5.** Press the right arrow key a fourth time to move on to the upper left quadrant (right breast) and upper right quadrant (left breast).
- 6. Press the right arrow key a fifth time to show the entire images again.
- 7. Continue pressing the right arrow key to return to quadrant display.

#### Тір

When the entire images are shown, you can choose whether to show complete overview images or whether to cut away background information and show the overview image enlarged.

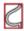

**Quadrant Overview Enlarged** shows the overview image enlarged and cuts away background pixels, burnt-in text, and markers.

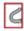

**Quadrant Overview** shows either the full image or cuts away only background pixels, depending on the property settings for this tool.

Choose this tool if you suspect that **Quadrant Overview Enlarged** might not display all diagnostically relevant information.

## Magnifying Glasses

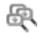

Use this tool rather than **Magnifying Glass** to be able to compare enlarged sections of the left and right breast.

- 1. Click the Magnifying Glasses button to select this tool.
- 2. Click the image of the left breast and hold the mouse button down.

A rectangular area appears which shows this section of the image in its original size (100%).

- 3. Drag to move the rectangle across the image.
- 4. Release the mouse button and move on to the image that shows the right breast.
- 5. Also click here and move the magnifier to the area of interest.

The magnifiers remain visible in both viewers for as long as the **Magnifying Glasses** tool is selected.

- **6.** For layouts that show images in more than one orientation, you can continue applying magnifying glasses to these other viewers as well.
- **7.** Click the tool on the toolbar a second time or click another tool to remove the magnified sections from all viewers.

#### Tip

The tool **Magnifying Glasses** is not reserved for mammography studies but also available in other protocols, image types and viewers.

Choose multiple **Magnifying Glasses** rather than a single **Magnifying Glass** whenever you want to inspect and compare magnified sections in more than one viewer. See also *Magnifying Glass*, page 80.

## Previous Prior Study (Mammo), Next Prior Study (Mammo)

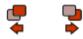

Use these tools to scroll through corresponding images in prior studies.

-Or-

Use Browse in All Priors for a similar effect. See Browse in All Priors, page 83.

## Toggle MG/Tomo, Toggle MG/Projection, Toggle MG/Tomo/Projection

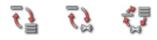

Use these tools to switch between 2D image, projection view, and 3D series display in the current viewer. These tools are only available in DBT (digital breast tomosynthesis) studies.

## Data handling tools

These tools help you with various data handling tasks.

### Study Info Dialog

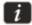

Use this tool to show the study information dialog box. The information in this dialog box is read-only, except for the **Comment** box.

In the **Comment** box you can add or edit study comments. Any changes are saved on the Visage 7 server automatically. No further user interaction is required to save comments.

### Save Results

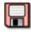

Use this tool to save any unsaved information such as annotations or measurements or changes to the image representation.

Clicking this tool is a shortcut to saving the following aspects individually: Save Current W/L as Presentation State, Save Flip/Rotate as Presentation State or Save Annotations as Presentation State.

Clicking **Save Results** creates a DICOM presentation state. In **Study Browser**, the presentation state appears as a new series with modality PR.

#### View Structured Reports

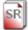

Use this tool to show any DICOM structured reports that exist for the currently loaded study, as well as for associated prior studies.

#### View Reports (RIS)

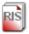

Use this tool to show reports that exist for the currently loaded studies in the RIS. The reports are shown in a separate report window.

The tool icon indicates the report status (unsigned report, signed report, report for prior study only, no report at all).

#### Tip

In the report window, you can view and print reports.

#### View Reports (PACS)

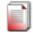

Use this tool to view PACS reports or HL7 reports for the currently loaded studies. This tool opens the **Export** window and displays the reports there.

The tool icon indicates the report status.

## **Best Image Quality**

## HD

For users who access the Visage 7 server over the Internet, a red bullet might be permanently shown in the lower right corner of all images. The red bullet indicates low image resolution as a result of high compression rates, which were selected to improve download speed.

Use the **Best Image Quality** tool and select individual images only. These images are downloaded with best image quality but potentially slow download times.

## Assign and Manage Study Labels

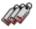

Use this tool to open the Study Labels dialog box.

Assigning a label to a study

1. Select one or several of the existing labels that you want to assign to this study.

The list of study labels presented here contains all public labels as well as your own private study labels.

To make private labels of other users available as well, select **Show labels from** other users and specify user names. Separate user names with a comma to show private labels of several other users (e.g. Miller, Smith, Johnson).

To show conference labels as well as study labels, select Include Conferences.

-Or-

Type the name of a new label and select either the public or private version of the new label.

|        | idy Labels                    |   |        |             |          |              | 2     |
|--------|-------------------------------|---|--------|-------------|----------|--------------|-------|
| Label: | new label                     |   |        |             | Ind      | clude Confer | ences |
|        | Label                         | * | Owner  | Assigned by | Standard |              |       |
|        | new label (new label)         |   | public |             |          | ~            |       |
|        | new label (new private label) |   | berlin |             |          | ~            |       |
|        |                               |   |        |             |          |              | =     |
| Sh     | now labels from other users:  |   |        |             |          |              |       |
|        |                               |   |        | ОК          | Cancel   |              |       |

2. Click Apply.

**Creating a label button** For even easier label assignment in future, you can create label buttons on the **Labels** toolbar.

Labels that you have assigned to a button are considered your **Standard Labels**. The **Study Browser** offers a quick way of listing all studies assigned to one of your standard labels. See *Finding studies that are marked with a standard study label*, page 23.

- 1. Select a label in the Study Labels dialog box.
- 2. Click Edit Label.

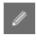

3. In the Edit Study Label dialog box, assign the label to a button placeholder.

| 🏠 Edit Study Label 🗙 |                |  |  |  |
|----------------------|----------------|--|--|--|
| Label: ne            | w public label |  |  |  |
| Permissio            | ins            |  |  |  |
| Public               | c 🔍 Private    |  |  |  |
| Share wi             |                |  |  |  |
| Share wi             | ith groups:    |  |  |  |
| Assign to:           | No button      |  |  |  |
|                      | Button 1       |  |  |  |
|                      | Button 2       |  |  |  |
|                      | Button 3       |  |  |  |
|                      | Button 4       |  |  |  |
|                      | Button 5       |  |  |  |

4. Next time you want to assign this label, click the button on the Labels toolbar.

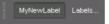

#### Тір

For more information about study labels, see *Assigning and managing study labels*, page 40.

## Schedule for Conference

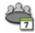

Use conference labels to mark cases for discussion in a conference or meeting on a specific date and at a specific time.

- 1. Click this tool to open the Conference Labels dialog box.
- 2. Select the correct week.
- 3. Select the conference.

| <u> </u>        |                                      |                                       |                                     |                                     |                       |                  |
|-----------------|--------------------------------------|---------------------------------------|-------------------------------------|-------------------------------------|-----------------------|------------------|
| January<br>T    | y 26 - February 1                    | <u>Foday</u>                          |                                     |                                     | Show: All Conferences | ♦ New Conference |
|                 |                                      |                                       | Rec_Daily_Pub<br>14:00 - 14:30<br>★ |                                     |                       |                  |
| Mon 27          |                                      | Rec_WeekDay_Pub<br>11:00 - 11:30<br>★ | Rec_Daily_Pub<br>14:00 - 14:30<br>★ |                                     |                       |                  |
| Tue 28          |                                      | Rec_WeekDay_Pub<br>11:00 - 11:30<br>★ | Rec_Daily_Pub<br>14:00 - 14:30<br>★ |                                     |                       |                  |
| Wed 29          |                                      | Rec_WeekDay_Pub<br>11:00 - 11:30<br>★ | Rec_Daily_Pub<br>14:00 - 14:30<br>★ |                                     |                       |                  |
| Thu 30          | Rec_Weekly_Pub<br>09:00 - 09:30<br>★ | Rec_WeekDay_Pub<br>11:00 - 11:30<br>★ | Rec_Daily_Pub<br>14:00 - 14:30<br>★ | . <u></u>                           |                       |                  |
| Fri 31          |                                      | Rec_WeekDay_Pub<br>11:00 - 11:30<br>★ | Rec_Daily_Pub<br>14:00 - 14:30<br>★ | Rec_Month_Pub<br>16:00 - 16:30<br>★ |                       |                  |
|                 |                                      |                                       |                                     |                                     |                       |                  |
|                 |                                      |                                       |                                     |                                     |                       |                  |
| tandard Labels: | 310K Tumo                            | rboard                                |                                     |                                     |                       |                  |
|                 |                                      |                                       |                                     |                                     |                       | /// Close        |

4. Click Close.

#### Tip

For more information about conference labels, see *Assigning conference labels and scheduling conferences*, page 37.

# Tool for printing images (Ctrl/Cmd + P)

With this tool, you can print out images on a DICOM printer, or on a Windows printer, or save one or several images as a pdf file.

- 1. Right-click a viewer and select **Print** from the context menu.
- 2. Select a printer and printer settings in the **Print** dialog box.
- 3. Click **Print** to start the printout or to create a pdf file.

#### **Printer settings**

Device

In the upper part of the dialog box, select **DICOM printers** and one of the DICOM printers connected to your Visage 7 server.

-Or-

Select Other Destinations and select a Windows printer or Save as PDF.

Also select the number of copies.

| Images           | Select which image or images you will print out:                                                                                                    |
|------------------|----------------------------------------------------------------------------------------------------|
|                  | Active Image prints the image in the active viewer. Image orientation, zoom and window settings in the printout are the same as in the active viewer. If image texts are currently shown in the image, these texts are printed as well. Measurements or annotations are not printed.                       |
|                  | Active Image Set prints all images of the image set currently shown in the active viewer. All images are printed in their original orientation and together with any image texts that are currently displayed on the screen. Measurements or annotations are not printed.                                  |
|                  | <b>Visible Images</b> prints all images that are currently shown on the screen. Image orientation, zoom and window settings in the printout are the same as on the screen when you click the tool. This option is available only if all viewers show original images.                                      |
|                  | Visible Image Sets prints the images of all image sets that are currently displayed<br>in the various viewers of the selected layout. If one image set is shown in more than<br>one viewer, it is printed only once. All images are printed in their original orientation.                                 |
| Layout           | Select how many images you want to print on one page or film sheet by specifying the number of <b>Rows</b> and <b>Columns</b> .                                                                                                    |
|                  | Selecting 1 for rows and also 1 for columns prints exactly one image per page or film sheet. Selecting 2 for rows and also 2 for columns prints exactly four images per page or film sheet.                                                                                                    |
|                  | Also specify the Fit Mode:                                                                                                    |
|                  | Image fits the image into the image box on the page or film.                                                                                                    |
|                  | Viewer prints images as shown in the viewer. This option is available only for the tools Active Image and Visible Images.                                                                                                    |
|                  | <b>True Size</b> scales the image up or down so that one centimeter on the printout corresponds to one centimeter in reality. This mode takes image calibration into account. If you select this option for uncalibrated images, a warning appears. <b>True Size</b> is only available for DICOM printers. |
| Media Properties | In this section of the dialog box, select medium type, size, orientation, and color mode. Which options are available in this section depends on the selected device.                                                                                                    |

# Tools for switching image text and graphics on and off

With the tools in this section, you can show or hide texts or graphics that overlay the actual images. Some of these tools show or hide all text or groups of text or graphics, whereas other tools toggle only specific information.

Toggle tools affect all viewers or all viewers of a specific viewer type. For example, you cannot show patient and study data in one viewer but hide this information in all other viewers.

| Toggle tools on the tool palette | The toggle tools can be configured to be shown in toolbars or on the tool palette.<br>Show the tool palette by right-clicking a viewer. However, remember that it depends<br>on your system configuration whether right-clicking shows the tool palette, or the<br>viewer context menu, or both (see also <i>Configure Tool Palette dialog box</i> , page<br>223). |
|----------------------------------|----------------------------------------------------------------------------------------------------|
| Y                                | Toggle All                                                                                                    |
| 1.4<br>1.4                       | Use this tool to show or hide any texts or graphics that are currently selected for display in the View > Show in Viewer menu.                                                                                                    |
|                                  | Alternatively, use the <b>Space</b> key on your keyboard to show or hide text and graphics.                                                                                                    |
| F 2                              | Toggle Patient/Study Data                                                                                                    |
|                                  | Use this tool to show or hide patient or study information in all viewers.                                                                                                    |
| × -<br>= 🖏                       | Toggle Viewer Text Categories                                                                                                    |
|                                  | Use this tool to show patient and study information at different levels of detail.                                                                                                    |
| <b>11</b> ,                      | Toggle Orientation Labels                                                                                                    |
|                                  | Use this tool to show or hide orientation labels in viewers.                                                                                                    |
|                                  | Orientation labels indicate the viewing direction: <b>A</b> for anterior, <b>P</b> for posterior, <b>L</b> for left, <b>R</b> for right, <b>H</b> for head, and <b>F</b> for feet.                                                                                                    |
| 22                               | Toggle Orientation Cube                                                                                                    |
|                                  | Use this tool to show or hide the orientation cube in the lower left corner of the viewers.                                                                                                    |
|                                  | For DBT (digital breast tomosynthesis) volumes, a slice-position reference graphic is shown instead of the orientation cube.                                                                                                    |
|                                  | Toggle Histogram                                                                                                    |
|                                  | While the <b>Window Level</b> tool is active, a histogram of grayscale values or HU values is shown in the lower left corner of the viewer.                                                                                                    |
|                                  | Use this tool to hide or redisplay the window level histogram.                                                                                                    |
| ٦.,                              | Toggle Scale                                                                                                    |
| <b>→</b> F                       | In calibrated image types, for example, CT images, a scale can be shown on the right edge of the viewers. The scale looks like a small ruler and indicates centimeters or millimeters when you zoom in.                                                                                                    |
|                                  | Use this tool to hide or redisplay the scale.                                                                                                    |
| 50 C                             | Toggle Color Scale                                                                                                    |
| <b>~</b>                         | In viewers that show color images, a scale that indicates the value range can be shown. For example, in PET (positron emission tomography) images the value range indicates standard uptake values (SUV) and the colors they correspond to.                                                                                                    |
|                                  | Use this tool to show or hide the color-map value-range indicator.                                                                                                    |

**Toggle Annotations** 

Use this tool to show or hide annotation text, annotation arrows, and measurement graphics and results.

-Or-

**Toggle Annotation Statistics** 

Use this tool to hide or redisplay the results of measurements only. With **Toggle Annotation Statistics** turned off, measurement graphics are still visible, only the results of measurements are hidden.

This tool is particularly useful in the context of ROI statistics, which might hide underlying image information.

Note that instead of showing or hiding all ROI statistics you can also hide the results of individual ROI measurements only. Select a ROI measurement and use the context menu and not the **Toggle Annotation Statistics** tool to show or hide this information. Or you can hide individual statistical data for all ROIs in the **Properties** dialog box (see *Properties dialog box*, page 224).

**Toggle Viewer Controls** 

Use this tool to show or hide the viewer control bar at the bottom edge of the viewers. **Toggle Viewer Controls** affects all viewers of the same viewer type.

Toggle 2D Bounding Box, Toggle 3D Bounding Box

Use these tools to show or hide a box or cube that indicates volume borders in MPR viewers or 3D viewers.

Toggle 2D Crosshair, Toggle 3D Crosshair

Use these tools to show or hide scoutline crosshairs in MPR viewers or the 3D crosshair in 3D viewers.

**Toggle Partial Crosshair** 

When the full 2D crosshair is shown the crosshair center becomes a move handle, irrespectively of the tool that is currently selected.

Switch to partial crosshair display to turn the move function off. For example, switch to partial crosshair display before you perform any measurements that start at or near the crosshair center.

#### **Toggle Scoutlines**

Use this tool to show or hide scoutlines. Scoutlines are dashed lines in 2D viewers or MPR viewers that indicate the location of a slice shown in one of the other viewers.

**Toggle Slice Boundaries** 

In thick-slice display use this tool to show slice boundaries in MPR viewers of the same dataset.

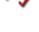

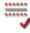

|                 |       | Toggle Centerline                                                                                                    |
|-----------------|-------|----------------------------------------------------------------------------------------------------|
| <b>X</b> ,      |       | Use this tool to show or hide the curve definition or vessel centerline during vessel analysis or curved planar reformatting.                                                                            |
|                 |       | Note that in curved view centerline display must be turned on in the context menu.<br>Only then can you use the <b>Toggle Centerline</b> button on the toolbar to hide or redis-<br>play the centerline. |
| DICOM           | DICOM | Toggle DICOM Overlays, Toggle DICOM Annotations                                                                                                    |
| <b>I</b> II → I | ō¥    | Toggle DICOM Shutters, Toggle ECG curve                                                                                                    |
|                 |       | Use these tools to show or hide DICOM overlays, DICOM annotations, DICOM shutters, or the ECG curve.                                                                                                    |
|                 |       | These tools are available only if images contain this information.                                                                                                    |
|                 |       | Toggle Localizer Image                                                                                                    |
| -               |       | Use this tool to hide or redisplay the embedded scout or localizer image in fullscreen mode.                                                                                                    |
|                 |       | Note that this is possible only if display of the embedded scout or localizer has been defined in the property settings of a viewer type.                                                                |

#### Tools for performing quality assurance on images

On some occasions it is necessary to correct images so that these corrections apply even if the images are viewed with a viewer software other than Visage 7 Client.

Such corrections include the following cases:

- Patient information or orientation labels that are burnt into the images need to be replaced.
- 2D images need to be rotated or flipped.
- Window level settings need to be changed in individual 2D images or in a 3D volume dataset.
- The assignment of images to series or studies needs to be corrected.

On other occasions it might be necessary to delete images because of poor image quality.

#### Note

Visage 7 Client provides tools for performing these quality assurance tasks. However, these tools are available only if your user account has appropriate user rights.

Note that deletion of images for quality reasons might be restricted to images from certain modalities.

#### Permanent Text Label

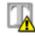

Use this tool to overwrite patient or study data or orientation labels that are burnt into the images.

1. Click the Permanent Text Label button to select this tool.

The **Edit Permanent Labels** dialog box opens. Text label creation and editing mode is active as long as this dialog box remains open.

**2.** In the image, click the patient information or orientation label that you want to overwrite.

A black box appears. The box more or less covers the existing patient information or orientation label.

- **3.** Drag to move the box or use the sizing handles (orange dots) so that the box covers the text that you want to overwrite completely.
- 4. Type the correct information in the Label properties box of the Edit Permanent Labels dialog box.
- 5. Use the Font size slider to resize the text.
- 6. Under Image selection, select whether to apply the new label to the current image only or to all images in the image set.
- 7. Save your changes and close the dialog box.

Closing the dialog box ends label creation and editing mode.

#### Тір

To change a text label that you just entered, or to delete one of your labels, reenter label editing mode.

Click the **Permanent Text Label** button again and click a label that you entered earlier to select it. You can now change the label text, move or resize the label, or delete it with the **Del** key on the keyboard.

#### Save Modified Image

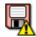

Use this tool to save changes to image content permanently.

- 1. Click Save Modified Image.
- 2. Select which changes you want to save.

You can only save changes to window level settings, flip or rotate operations, annotations, layout changes and changes to text labels but no other modifications to image content.

Save Modified Image combines the tools Save Current W/L as Presentation State, Save Flip/Rotate as Presentation State, Save Annotations as Presentation State, and Save Sort Order with saving permanent text label changes.

#### Delete Image

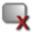

Use this tool to delete individual images with poor image quality.

- 1. Select one or several images.
- 2. Click Delete Image.
- 3. Click OK to confirm deletion.

#### Select for Quality Assurance

#### 디티

Use this tool to load a case onto the Quality Assurance platform.

- 1. Select an image.
- 2. Click Select for Quality Assurance.

In the Quality Assurance window, you will find the selected case in the Performed Procedures list.

## **Tool cards**

Tool cards can be arranged in one or several stacks, usually along the right edge of the program window. Alternatively, tool cards can be displayed as floating windows.

Your currently active protocol defines how and how many tool cards are shown right after you have loaded data.

Showing or hiding tool cards

1. Click the arrow button on the right edge of the screen to show tool cards, if these are currently hidden.

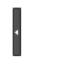

2. Select the tool card you need from the drop-down list.

| stics          |                |
|----------------|----------------|
| _              | 3D Colormap    |
| 🕘 💿 Linear 🔵 L | Batching       |
|                | Bone           |
|                | Brain Perfusio |
|                | Calcium        |
|                | Cine           |
|                | Display        |

#### -Or-

Select a tool card from the **Tools** menu.

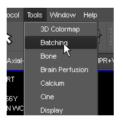

When you select a tool card from the Tools menu, it is shown as a floating window.

Tips for arranging tool cards

Some tool cards require more space than others. You can therefore resize tool card stacks or the width of the entire tool card area.

1. Point to the line that divides two stacks of tool cards.

The cursor changes its shape.

2. Drag the line up or down to resize the tool card above and below.

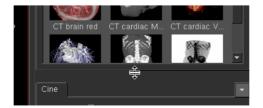

If the tool card area is temporarily in your way, you can hide it.

Clear View > Show Tool Cards in the main menu to hide the tool card section.

Floating windows are usually displayed in a size that ensures that they are not in your way while you are reading images. You can enlarge these windows, if necessary.

Click the lower left or lower right corner of the window and drag it out to show the tool card larger.

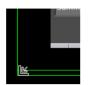

#### **Templates**

Templates offer a quick way to optimize the volume display in the 3D viewer for specific tasks. A template defines volume rendering and display parameters for volume datasets of a particular modality or a combination of modalities. A template stores the following information: The modality of the primary and overlay dataset A color map for the primary and overlay dataset See also 3D Color Map, page 151. Rendering and display settings for the volume display in the 3D viewer **User-defined templates** A number of predefined templates came with the system. Advanced users can adjust these to their own requirements or define their own set of 3D templates. When you save a new or adapted template, you can make it available for all users or for your own user account only. Note When you edit and save one of the All users templates, you change this template permanently and for all Visage 7 users in your network. The factory-defined template version is lost this way. Controls on this tool Use the following buttons and tools to select a template or to manage templates: card Click a template thumbnail on the tool card to select it. The tool card lists only templates that were defined for the modality or modalities of the data that is currently loaded. Click **Reset** to return to the original volume display and to revoke your changes.

|                                             | Click <b>Save</b> to save the 3D rendering and display settings currently applied to the volume in the active 3D viewer. A dialog box opens. Enter a template name and decide whether the new template will be available for all users or for your user account only.                                                                                                    |
|---------------------------------------------|----------------------------------------------------------------------------------------------------|
| X                                           | Select a thumbnail and click <b>Delete</b> to remove it from the list of available templates.                                                                                                    |
| 3D Color Map                                |                                                                                                    |
|                                             | On the <b>3D Color Map</b> tool card, you can select and edit the color map that is used for VRT rendering in the 3D viewer.                                                                                                    |
|                                             | A color map assigns colors and transparencies to different tissue types as defined<br>by their window level. By selecting and adjusting a color map, you focus on struc-<br>tures and tissue types that are of particular interest to you. With a suitable color map<br>you can display these structures particularly clearly and hide what would only dis-<br>tract you from the question at hand.                                                                                                    |
| User-defined color<br>maps                  | A number of predefined color maps came with your system. Advanced users can<br>adjust these or define their own set of 3D color maps. When you save a new or<br>adapted color map, you can make it available for all users or for your own user<br>account only.                                                                                                    |
|                                             |                                                                                                    |
|                                             | Note                                                                                                    |
|                                             | Note<br>Some of the available color maps, for example, gray ramp and temperature, can<br>only be edited to a limited extent. In these color maps you can adjust only the<br>data windows of the tissue types but no color and transparency settings. You<br>cannot save changes to these color maps either.                                                                                                    |
| Controls on this tool<br>card               | Some of the available color maps, for example, gray ramp and temperature, can<br>only be edited to a limited extent. In these color maps you can adjust only the<br>data windows of the tissue types but no color and transparency settings. You                                                                                                    |
| card<br>Primary Dataset, Overlay            | Some of the available color maps, for example, gray ramp and temperature, can<br>only be edited to a limited extent. In these color maps you can adjust only the<br>data windows of the tissue types but no color and transparency settings. You<br>cannot save changes to these color maps either.                                                                                                    |
| card                                        | Some of the available color maps, for example, gray ramp and temperature, can<br>only be edited to a limited extent. In these color maps you can adjust only the<br>data windows of the tissue types but no color and transparency settings. You<br>cannot save changes to these color maps either.<br>Use the following controls to select the dataset and color map that you want to<br>change, and to manage color maps.                                                                                                    |
| card<br>Primary Dataset, Overlay            | Some of the available color maps, for example, gray ramp and temperature, can<br>only be edited to a limited extent. In these color maps you can adjust only the<br>data windows of the tissue types but no color and transparency settings. You<br>cannot save changes to these color maps either.<br>Use the following controls to select the dataset and color map that you want to<br>change, and to manage color maps.<br>Fusion mode only.<br>Select which of the two color maps you want to edit, the color map of the primary                                                                                                    |
| card<br>Primary Dataset, Overlay<br>Dataset | Some of the available color maps, for example, gray ramp and temperature, can<br>only be edited to a limited extent. In these color maps you can adjust only the<br>data windows of the tissue types but no color and transparency settings. You<br>cannot save changes to these color maps either.<br>Use the following controls to select the dataset and color map that you want to<br>change, and to manage color maps.<br>Fusion mode only.<br>Select which of the two color maps you want to edit, the color map of the primary<br>dataset or the overlay dataset.<br>Click the arrow button next to the currently selected color map label to drop down a                                                    |
| card<br>Primary Dataset, Overlay<br>Dataset | Some of the available color maps, for example, gray ramp and temperature, can<br>only be edited to a limited extent. In these color maps you can adjust only the<br>data windows of the tissue types but no color and transparency settings. You<br>cannot save changes to these color maps either.<br>Use the following controls to select the dataset and color map that you want to<br>change, and to manage color maps.<br>Fusion mode only.<br>Select which of the two color maps you want to edit, the color map of the primary<br>dataset or the overlay dataset.<br>Click the arrow button next to the currently selected color map label to drop down a<br>list of all color maps available in your system |

| Color map editor | The color map editor shows the histogram of grayscale values or HU values of the selected dataset as a background image. The graphs that overlay the grayscale his- |
|------------------|----------------------------------------------------------------------------------------------------|
|                  | togram represent the tissue types and their color and transparency settings for VRT rendering.                                                                      |

You can edit these graphs to change the color map.

• You can change the data window for a tissue type.

See Moving or resizing the histogram

• You can select different colors for each graph or you can change the transparency settings for a tissue type.

See Editing a graph

· You can change the tissue type description.

See Editing a graph

• You can add or delete tissue type graphs.

See Adding or removing a graph

# Moving or resizing the<br/>histogram1. Click the black area above or below the grayscale histogram, and hold the<br/>mouse button down.

The cursor changes its shape: it turns into a double-arrow.

**2.** Drag the mouse to the right or left to move the histogram and to show areas to the right or left that were previously hidden.

-Or-

Drag the cursor up or down to condense or expand the histogram.

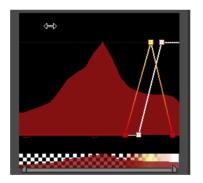

#### Editing a graph

- 1. Click a graph to select it.
- **2.** Drag the boxes along the bottom line of the histogram to change the window center and window width of this tissue type.

-Or-

Double-click the boxes along the bottom line or at the apex or apices to change the color definition of the graph.

-Or-

Drag these boxes up or down to change transparency settings.

-Or-

Click the tissue description text above the histogram and edit this text.

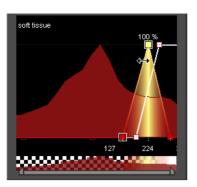

| Renaming a graph     | 1. Select a tissue graph.                                             |
|----------------------|-----------------------------------------------------------------------|
|                      | The name of the selected tissue type appears above the graph section. |
|                      | 2. Select this text to overwrite it.                                  |
| Adding or removing a | <b>1.</b> Right-click next to a graph to open a menu.                 |
| graph                | 2. Select New Tissue to add a new graph.                              |
|                      | -Or-                                                                  |
|                      | Select Delete Tissue to delete the selected graph.                    |
|                      | -Or-                                                                  |
|                      | Select one of the listed tissue types for editing.                    |
|                      |                                                                       |

## Display

|                                     | On this tool card you can adapt display settings in the selected viewer. The <b>Display</b> tool card offers slightly different controls depending on the selected viewer and whether fusion mode is active or not. |
|-------------------------------------|----------------------------------------------------------------------------------------------------|
| Display tool card in<br>fusion mode | When you have loaded suitable data, you use this tool card to turn fusion mode on and off and to adjust display settings.                                                                                           |
| Primary Dataset, Overlay            | Use these check boxes to turn fusion mode on and off.                                                                                                    |
| Dataset                             | Select which dataset to display on top of the other from the drop-down lists below the <b>Primary Dataset</b> and <b>Overlay Dataset</b> check boxes.                                                               |
|                                     | Fusion display is particularly suitable for studies from combined multimodality scan-<br>ners, such as CT-PET and CT-SPECT. However, you can also use this feature to<br>overlay two CT series, for example.        |
| Histogram and color<br>map          | Use the slider below a histogram to adjust the window settings for this dataset. Or drop down a list of color maps with the arrow button to the right of the histogram and select a suitable color map.             |

| Fusion slider                       | Use this slider to fade between the primary and the overlay datasets. If you move<br>the slider all the way to the left, only the primary dataset is visible. If you move it all<br>the way to the right, only the overlay dataset is visible.                          |
|-------------------------------------|----------------------------------------------------------------------------------------------------|
|                                     | If <b>Smart Fusion Slider</b> is configured in the tool properties for fusion mode, image display switches to grayscale or grayscale inverse for a 100% PET image. See <i>Properties dialog box</i> , page 224, for information about how to configure tool properties. |
| Edge enhancement                    | Use this slider to adjust the sharpness of images.                                                                                                    |
| slider                              | This slider is available only when the Edge Enhancement tool is selected.                                                                                                    |
| Display tool card in nonfusion mode | When you have loaded data that is not suitable for fusion display, you use this tool card to adjust window level and image resolution.                                                                                                    |
| Dataset selection                   | If you have loaded more than one dataset, use the drop-down list of the <b>Display</b> tool card to select which dataset to display.                                                                                                    |
| Histogram and color<br>map          | Use the slider below the histogram to adjust window settings. Alternatively, drop down a list with the arrow button to the right of the histogram and select a color map.                                                                                               |
| Always Highest Resolu-<br>tion      | This check box is available only if the active viewer is an MPR viewer, the CPR viewer, or the lumen viewer.                                                                                                    |
|                                     | Select this box to show full resolution images even during image processing. This might slow down system performance. To show a downsampled image during pro-<br>gram interaction, clear this check box.                                                                |

## Cine

|                                | With the controls on the <b>Cine</b> tool card you can animate image display in a viewer.<br>For example, you can scroll through images in an image stack, or play back a time<br>series or a video. In the 3D viewer, you can rotate the volume or move the crop<br>plane through the volume.                     |
|--------------------------------|----------------------------------------------------------------------------------------------------|
|                                | You can record these animations for presentation purposes, for example. You can save the resulting images as a new DICOM series (.dcm) on the primary server or send them to another DICOM server. Or save images on your computer as an MPEG movie (.mpg), or as JPEG (.jpg), PNG (.png), or DICOM (.dcm) images. |
|                                | The <b>Cine</b> tool card looks slightly different depending on the loaded data and the selected viewer.                                                                                                    |
| Cine tool card for MPR viewers | The following options are available for MPR viewers with image stacks or time series.                                                                                                    |
| Batching                       | Select whether you want to scroll through the slice images (Stack) or whether you want to show a time series over the acquired time (Time).                                                                                                    |
| Position                       | Select the first and last image of your movie.                                                                                                    |

| Increment                     | Select an increment for scrolling. The increment can either be the Same as Slice Thickness or any other value in millimeters (Custom).           |
|-------------------------------|----------------------------------------------------------------------------------------------------|
| Frame Rate                    | Select Frame Time, Frame Time Vector, or Recommended Display Frame Rate to play back the movie with the frame rate defined in the DICOM data.    |
|                               | -Or-                                                                                                    |
|                               | Select <b>User-Defined</b> to define the frame rate in frames per second ( <b>FPS</b> ) here on the <b>Cine</b> tool card.                       |
|                               | -Or-                                                                                                    |
|                               | Select <b>Default Cine Rate (User Property)</b> to play back the movie with a preferred frame rate, which you have defined in your user profile. |
| Play Speed                    | Use this slider to slow down or speed up playback interactively.                                                                                 |
| Update All Viewers            | Only active for time series.                                                                                                    |
|                               | With this check box you decide whether to apply cine mode to all viewers or to play the film in the selected viewer only.                        |
| Cine tool card for 3D viewers | The following options are available for 3D viewers.                                                                                              |
| Batching                      | Select an animation mode here:                                                                                                    |
|                               | Rotate - this rotates the entire volume.                                                                                                    |
|                               | <b>Crop</b> - this has a crop plane move through the volume. This option is shown only if the <b>Crop Plane</b> tool is currently turned on.     |
|                               | <b>Time</b> - this plays the volume back over time. This option is available only if the loaded dataset is a time series.                        |
| Parameters                    | Select the rotation Angle (360° is full rotation) and Increment.                                                                                 |
| Axis                          | Select a rotation axis and decide whether this axis refers to the patient coordinate system (Object Coordinates) or to Screen Coordinates.       |
| Frame Rate                    | Select Frame Time, Frame Time Vector, or Recommended Display Frame Rate to play back the movie with the frame rate defined in the DICOM data.    |
|                               | -Or-                                                                                                    |
|                               | Select <b>User-Defined</b> to define the frame rate in frames per second ( <b>FPS</b> ) here on the <b>Cine</b> tool card.                       |
|                               | -Or-                                                                                                    |
|                               | Select <b>Default Cine Rate (User Property)</b> to play back the movie with a preferred frame rate, which you have defined in your user profile. |
| Play Speed                    | Use this slider to slow down or speed up playback interactively.                                                                                 |
| Best 3D Quality               | Select this box for slow playback in best 3D quality.                                                                                            |

| Update All Viewers                     | Only active for time series.<br>With this check box you decide whether to apply cine mode to all viewers or to play<br>the film in the selected viewer only.     |
|----------------------------------------|----------------------------------------------------------------------------------------------------|
| Cine tool card for CPR or lumen viewer | The following options are available if the active viewer is the CPR viewer or lumen viewer.                                                                      |
| Batching                               | Select whether you want to scroll slice by slice (Stack) or whether you want to rotate around the segmented structure or vessel (Rotation).                      |
| Position, Increment                    | Only active if you have selected Stack.                                                                                                    |
|                                        | Select the first and last image of your movie.                                                                                                    |
|                                        | Select an increment for scrolling. The increment can either be the <b>Same as Slice</b><br><b>Thickness</b> or any other value in millimeters ( <b>Custom</b> ). |
| Parameters, Axis                       | Only active if you have selected Rotation.                                                                                                    |
|                                        | Select the rotation Angle (360° is full rotation) and Increment.                                                                                                 |
|                                        | Select a rotation axis and decide whether this axis refers to the patient coordinate system (Object Coordinates) or to Screen Coordinates.                       |
| Frame Rate                             | Select Frame Time, Frame Time Vector, or Recommended Display Frame Rate to play back the movie with the frame rate defined in the DICOM data.                    |
|                                        | -Or-                                                                                                    |
|                                        | Select User-Defined to define the frame rate in frames per second (FPS) here on the Cine tool card.                                                              |
|                                        | -Or-                                                                                                    |
|                                        | Select <b>Default Cine Rate (User Property)</b> to play back the movie with a preferred frame rate, which you have defined in your user profile.                 |
| Play Speed                             | Use this slider to slow down or speed up playback interactively.                                                                                                 |
| Best 3D Quality                        | Select this box for slow playback in best 3D quality.                                                                                                    |
| Update All Viewers                     | Only active for time series.                                                                                                    |
|                                        | With this check box you decide whether to apply cine mode to all viewers or to play the film in the selected viewer only.                                        |

| Cine tool card for videos | The following options are available if the active viewer shows a video.                                                                                                    |
|---------------------------|----------------------------------------------------------------------------------------------------|
| Batching                  | Indicates that the active viewer displays a video file (MPEG or H264)                                                                                                    |
| Frame Rate                | Select Frame Time to play back the movie with the frame rate defined in the video.                                                                                                    |
|                           | -Or-                                                                                                    |
|                           | Select User-Defined to define the frame rate in frames per second (FPS) here on the Cine tool card.                                                                                             |
|                           | -Or-                                                                                                    |
|                           | Select <b>Default Cine Rate (User Property)</b> to play back the movie with a preferred frame rate, which you have defined in your user profile.                                                |
| Play Speed                | Use this slider to slow down or speed up playback interactively.                                                                                                    |
| Playback tools            | Use the following tools on the Cine tool card to start or halt cine display:                                                                                                    |
| $\triangleright$          | Click <b>Play</b> or use the keyboard shortcut <b>C</b> to play your film back once.                                                                                                    |
| 00                        | Click <b>Pause</b> or use the keyboard shortcut <b>C</b> again to pause the playback.                                                                                                    |
|                           | Select Loop to play the film in an endless loop.                                                                                                    |
|                           | Select <b>Swing</b> to play the film in a bouncing loop: When the playback reaches the last image, the movie is played backward to the first image, then forward again, and so on.              |
|                           | Click <b>Record</b> to open the <b>Cine Options</b> dialog box.<br>(Not possible if a video is displayed.)                                                                                      |
|                           | Choose whether to save your film as an MPEG movie or as a slide show. Alterna-<br>tively, you can save the film as a new DICOM series on your local computer or on a<br>connected DICOM server. |
| Progress bar slider       | Use this slider to fast-forward or rewind the video.                                                                                                    |

## Line Profile

|                            | The <b>Line Profile</b> tool card shows the grayscale or HU value profile of a selected distance line. If there is only one line in the image, the profile of this line is shown even if you have not selected it.<br>If you have moved a distance line that was in your way no line profile can be shown.<br>Move the distance line back to its original position to redisplay the line profile. |
|----------------------------|----------------------------------------------------------------------------------------------------|
| Controls on this tool card | Use the controls on this tool card to save line profile data or to create a screenshot.                                                                                                    |
| Linear/Log                 | Select linear or logarithmic scale.                                                                                                    |
| x/y- axis                  | The x-axis shows the length of the line or lines, the y-axis represents grayscale val-<br>ues, HU (Hounsfield units), or SUV (standard uptake values).                                                                                                    |
|                            | In fusion mode, two profiles are shown, one for the primary image and one for the overlay image. The colors of the lines correspond to the colors of the units shown on the two y-axes.                                                                                                    |
|                            | Click this button to create a screenshot of your line profile or profiles. The screen-<br>shot is sent to the <b>Export</b> window. From the <b>Export</b> window, you can save it to hard<br>disk, or drag it into your report.                                                                                                    |
|                            | Click this button to save the data of your line profile onto your hard disk as a comma-separated list (*.csv file).                                                                                                    |

## **Complex tools and applications**

This section describes complex tasks and applications that involve more than one tool or a combination of tools from toolbars and tool cards.

## Batching tools and tool card

Batching is a process that generates new slice images (reformats) from a volume dataset and saves them on the server or on your local computer.

Two types of batching are possible with Visage 7:

- Stacked batching
- Rotational batching

#### Stacked batching

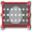

Stacked batching is a process in which a new stack of coplanar reformats is created.

| Stacked batching tools | When you click the <b>Stacked Batching</b> tool, a new toolbar appears in the lower right corner of the active viewer. Here you find tools for creating a new image series.                                                                                                    |
|------------------------|----------------------------------------------------------------------------------------------------|
| ≠                      | <b>Toggle Direction</b><br>This button reverses the direction in which you will walk through the volume.                                                                                                    |
|                        | <b>Toggle Aspect Ratio</b><br>This button plans new images either in the resolution of the viewer or in a standard 512x512 pixel resolution. 512x512 is available for grayscale images only.                                                                                                    |
| RGB                    | <b>Toggle RGB/Grayscale</b><br>With this button you select the color scheme for the reformats: grayscale or RGB.<br>Grayscale creates a new series of medical images. These images can be win-<br>dowed, resized, or evaluated in future postprocessing sessions, just like any other<br>DICOM series. |
|                        | RGB images are screenshots and any information that they contain is burnt into the images. This means that you cannot change any of their display parameters or perform measurements in these images in future postprocessing sessions.                                                                |
| ▶                      | Save/Send<br>With this button you start the batching process and save your new series on the<br>server or on a DICOM node. See <i>Saving, sending, or exporting images</i> .                                                                                                    |

|                                             | Export                                                                                                    |
|---------------------------------------------|----------------------------------------------------------------------------------------------------|
|                                             | With this button, you start the batching process and export the new images to your local computer or to a folder in your network. See <i>Saving, sending, or exporting images</i> .                           |
|                                             | Open Tool Card                                                                                                    |
|                                             | With this button, you open the <b>Batching</b> tool card in stacked batching mode. On the tool card, you can specify the number of images to be created, their slice thickness, overlap, and slice distance.  |
| V                                           | Cancel                                                                                                    |
| A                                           | With this button, you exit stacked batching mode without creating a new series.                                                                                                    |
| Batching tool card in stacked batching mode | On the <b>Batching</b> tool card, you define slice parameters and you lock or unlock parameters.                                                                                                    |
| 🔒 🔓                                         | Unlocking a parameter means that this slice parameter changes when you adjust the range of the new image stack graphically in the scout images.                                                               |
|                                             | Locking or unlocking of slice parameters affects only graphical processing steps.<br>You can overwrite slice parameters on the <b>Batching</b> tool card irrespectively of<br>whether they are locked or not. |
| Number of images                            | This parameter defines how many new reformats will be created.                                                                                                    |
| Image thickness                             | This parameter defines the slice thickness of the new reformats.                                                                                                    |
| Overlap                                     | This parameter indicates whether and how much images overlap. A positive value creates overlapping slices, a negative value creates gaps between slices.                                                      |
| Direction                                   | With these buttons, you define the direction in which you will walk through the vol-                                                                                                    |
| Ŷ .                                         | ume.                                                                                                    |
| Distance                                    | This parameter defines the distance between corresponding slice boundaries.                                                                                                    |
| Properties                                  | With this button, you can open the configuration dialog box for stacked batching.                                                                                                    |
|                                             | See also <i>Properties dialog box</i> , page 224.                                                                                                    |
| <b>→</b> <sup> </sup>                       | Save/Send                                                                                                    |
|                                             | With this button, you start the batching process and save your new series on the server or on a DICOM node. See <i>Saving, sending, or exporting images</i> .                                                 |
|                                             | Export                                                                                                    |
|                                             | With this button, you start the batching process and export the new images to your local computer or to a folder in your network. See <i>Saving, sending, or exporting images</i> .                           |

### Rotational batching

|                           | Rotational batching is a process that creates new reformats from a volume dataset<br>by rotating around a center point. In 3D this gives you the impression of walking<br>around the volume. Rotational batching can be started from MPR viewers or from<br>CPR viewers. |
|---------------------------|----------------------------------------------------------------------------------------------------|
| Rotational batching tools | When you click <b>Rotational Batching (Vertical)</b> or <b>Rotational Batching (Horizon-<br/>tal)</b> , a new toolbar appears in the lower right corner of the viewer. Here you will find<br>tools for creating a new image series.                                      |
| -                         | Toggle Direction                                                                                                    |
|                           | This button reverses the direction in which you will walk around the volume.                                                                                                    |
| <b>→</b> ←                | Center Rotation Axis                                                                                                    |
| <b>≯</b> : <b>€</b>       | This button moves the rotation axis to the center of the preview image. This function is useful if you have panned the image in the viewer that is to become the preview before you started rotational batching.                                                         |
| 2                         | Toggle Aspect Ratio                                                                                                    |
|                           | This button plans new images either in the resolution of the viewer or in a standard 512x512 pixel resolution. 512x512 is available for grayscale images only.                                                                                                    |
| DED                       | Toggle RGB/Grayscale                                                                                                    |
| RGB                       | With this button, you select the color scheme for the reformats: grayscale or RGB                                                                                                    |
|                           | Grayscale creates a new series of medical images. These images can be win-<br>dowed, resized, or evaluated in future postprocessing sessions, just like any other<br>DICOM series.                                                                                       |
|                           | RGB images are screenshots and any information that they contain is frozen into the images. This means that you cannot change any of their display parameters or perform measurements in these images in future postprocessing sessions.                                 |
| <b>→</b> ■                | Save/Send                                                                                                    |
|                           | With this button, you start the batching process and save your new series on the server or to a DICOM node. See <i>Saving, sending, or exporting images</i> .                                                                                                    |
| <b>&gt;</b>               | Export                                                                                                    |
|                           | With this button, you start the batching process and export the new images to your local computer or to a folder in your network. See <i>Saving, sending, or exporting images</i> .                                                                                      |
|                           | Open Tool Card                                                                                                    |
|                           | With this button, you open the <b>Batching</b> tool card in rotational batching mode. On the tool card, you can specify the number of images to be created, their slice thickness, overlap, and slice distance.                                                          |
|                           |                                                                                                    |

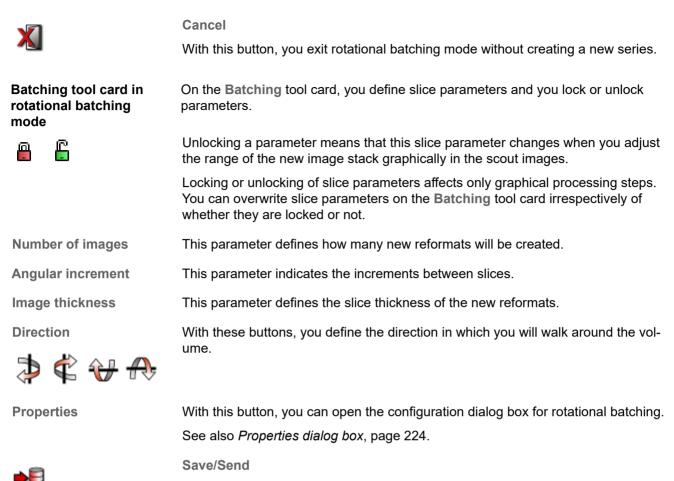

With this button, you start the batching process and save your new series on the server or on a DICOM node. See *Saving, sending, or exporting images*.

Export

With this button, you start the batching process and export the new images to your local computer or to a folder in your network. See *Saving, sending, or exporting images*.

#### Saving, sending, or exporting images

You can save, send, or export images from all the toolbars of all three batching modes and from the **Batching** tool card.

**Save/Send** or **Export** starts the actual batching process. It is not until you click one of these buttons that new images are actually created.

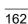

#### Тір

In Visage 7 we make a distinction between the concepts of saving, sending, and exporting data. **Saving** data means storing data on the Visage 7 server in DICOM format. **Sending** data means transferring data to a connected DICOM node. **Exporting** data means downloading data to the file system of your local computer, or to a network drive and folder.

#### Save/Send

With this button, you save the new series on the server or on a DICOM node. Clicking **Save/Send** opens the **DICOM Send** dialog box. Here you select send options:

Destination - select one or several servers where you want to save the new series.

Scout Images - select whether you want to include the scout images in the series. If you also select Show Measurements and Annotations and Show Orientation Cube under Scout Images, this refers to scout images but not to new reformats.

**Series Number and Series Description** - enter a series number and series description. For example, enter a high number to append the series to the end of the study.

**Make Default** - this button saves your settings as program suggestions for subsequent batching jobs.

**Save** - this button starts the batching process and sends the new series to the selected server or servers.

#### Export

With this button, you export the new images to your local computer or to any folder in your network. Depending on the color scheme that you selected earlier, clicking **Export** opens the **Export Grayscale** dialog box or the **Export RGB** dialog box.

**Export as** - select the file format of the new images. Note that the file formats \*.jpg, \*.mpg, and \*.png are available only for RGB images but not for grayscale images. Note also that when you select DICOM for RGB images this creates screenshot images only. Windowing and measurements are only possible in new reformats of the type grayscale plus DICOM format.

Destination - click Browse to select a destination folder.

Scout Images - select whether you want to include the scout images in the series. If you also select Show Measurements and Annotations and Show Orientation Cube under Scout Images, this refers to scout images but not to new reformats.

**Options** - for grayscale DICOM images enter a series number and series description. For RGB images of any file format, select whether patient information and orientation labels are to be shown permanently in the images.

**Export** - this button starts the batching process and saves the images on your local computer or in a folder of your network.

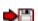

#### Segmentation tools and tool cards

Visage 7 provides various tools and techniques for segmentation. Segmentation is the process of identifying objects and defining their contours. As a result of segmentation, the system has assigned each pixel or voxel either to this object or to surrounding structures.

Segmentation is relevant in a variety of contexts and for a variety of objects or structures. In all applications, segmentation is the first step before objects can be removed or before structures can be analyzed in greater detail. Visage 7 provides tools for manual segmentation of objects and structures in 2D images and for automatic, semiautomatic, or manual segmentation of objects or structures in 3D volume datasets.

#### Tools for automatic removal of structures

These tools segment and remove specific structures automatically. Both tools are available for CT volume datasets only.

#### Caution

Automatic segmentation tools (remove table, remove leg bones, remove chest wall) support the physician by hiding structures that occlude important information in the images.

However, the software cannot guarantee that the detected pixels correspond to the actual anatomical structures for each individual patient and scan. It is the responsibility of the user to check whether any relevant structure has been accidentally removed. In that case, simply click the respective tool again to bring the removed structures back.

**Remove Patient Table** 

Use this tool to remove the patient table from a CT dataset with a single click. Click the button a second time to redisplay the patient table.

**Remove Chest Wall** 

Use this tool to remove the chest wall or rib cage from a CT thorax dataset with a single click. Click a second time to redisplay the chest wall.

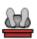

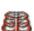

#### Bone removal tool card

For CT angiography datasets, Visage 7 provides a tool for semiautomatic 3D segmentation of the bones of the legs, or of pelvis and spine.

|                                 | Caution                                                                                                    |
|---------------------------------|----------------------------------------------------------------------------------------------------|
|                                 | Caulion                                                                                                    |
|                                 | The <b>Bone</b> tool card supports the physician in finding bone structures in the image data.                                                                                                    |
|                                 | However, the software cannot guarantee that the detected and displayed struc-<br>tures actually correspond to the bones of the pelvis, spine, and the bones of the<br>legs. It is the responsibility of the user to check the plausibility and accuracy of<br>the presented data. |
| Bone segmentation tools         | The <b>Bone</b> tool card guides you through the segmentation process step by step.                                                                                                    |
| Run Segmentation Algo-<br>rithm | Select Run Segmentation Algorithm and also which bones you want to remove.                                                                                                    |
| Find Aorta                      | Next, click Find Aorta.                                                                                                    |
| Find Aorta                      | The system attempts to find the aorta and asks you to verify the aorta position before you continue.                                                                                                    |
|                                 | If the system cannot identify the aorta, you are prompted to identify it manually. In<br>an MPR viewer, scroll to a slice in which the aorta is clearly visible. Move the scout-<br>line crosshair so that its center points to the aorta.                                        |
| Compute                         | Next, click Compute.                                                                                                    |
| No Bones Bones Only             | Use these buttons to switch between display of vessels only, bones only, or display of both bones and vessels.                                                                                                    |
| Reset                           | Click <b>Reset</b> , if bone segmentation did not yield correct results. Run the algorithm again. However, pay closer attention to the aorta verification step this time.                                                                                                    |
| Load Pre-Computed               | Bone segmentation with the <b>Bone</b> tool card is automatically stored by the system.                                                                                                    |
| Load                            | The next time you load the same dataset, you do not have to perform bone removal again. Instead, load the results from the last segmentation run.                                                                                                    |
|                                 | Select Load Pre-Computed Segmentation and click Load.                                                                                                    |
|                                 | -Or-                                                                                                    |
| 5.50                            | Remove Leg Bones                                                                                                    |
| <b>11</b>                       | Use this tool on the toolbar to reload bone segmentation.                                                                                                    |
|                                 | If no segmentation information exists for this dataset, a message requests you to run the segmentation algorithm on the <b>Bone</b> tool card first.                                                                                                    |

## Freehand cropping tool

|                                                                                                    | Use this tool to segment structures in 3D datasets manually.                                                                                                    |
|----------------------------------------------------------------------------------------------------|----------------------------------------------------------------------------------------------------|
|                                                                                                    | 1. Click the Freehand Crop button on the toolbar to select this tool.                                                                                                    |
|                                                                                                    | <ol> <li>Select the viewer that shows the structure that you want to crop particularly<br/>clearly.</li> </ol>                                                                                                    |
|                                                                                                    | <b>3.</b> Drag the mouse around the structure.                                                                                                    |
|                                                                                                    | When you release the mouse button the system closes the shape.                                                                                                    |
| Freehand cropping<br>tools                                                                                                    | After you have drawn a freehand shape, a new toolbar appears in the lower right corner of the active viewer. Use the tools on this toolbar to remove the volume inside or outside the freehand shape.             |
| A                                                                                                    | Remove Inside                                                                                                    |
| <b>6</b>                                                                                                    | Use this button to remove all that lies inside the shape that you have just drawn.                                                                                                    |
|                                                                                                    | -Or-                                                                                                    |
|                                                                                                    | Remove Outside                                                                                                    |
| de la companya de la companya de la | Use this button to remove all that lies outside the shape that you have just drawn.                                                                                                    |
|                                                                                                    | The system determines what to remove from the volume by extruding the shape through all slices in the direction orthogonal to the current image plane. These voxels are removed from the volume in the 3D viewer. |
|                                                                                                    | Remove Last Contour                                                                                                    |
|                                                                                                    | Use this button to delete the last shape that you drew in this viewer.                                                                                                    |
| A                                                                                                    | Reset Remove                                                                                                    |
| 1 🖂                                                                                                    | Use this tool to reset freehand cropping. The complete volume is shown again.                                                                                                    |
|                                                                                                    | Accept and Exit                                                                                                    |
| <b>V</b>                                                                                                    | Click Accept and Exit to accept cropping and to close the Freehand Crop tool.                                                                                                    |

#### Edit tool card

|                                          | The <b>Edit</b> tool card offers tools for threshold-based segmentation or contour-based segmentation in 2D images or 3D datasets and also for managing segmentation results.                                                                                                    |
|------------------------------------------|----------------------------------------------------------------------------------------------------|
| Segmentation princi-<br>ples             | Two basic principles exist for identifying a structure within a volume dataset:                                                                                                    |
|                                          | Threshold-based segmentation                                                                                                    |
|                                          | Threshold-based segmentation combines graphical identification of what to seg-<br>ment and definition of a range of grayscale or HU values.                                                                                                    |
|                                          | Contour-based segmentation                                                                                                    |
|                                          | Contour-based segmentation expects you to draw a contour around the struc-<br>ture that you want to segment. For 3D segmentation, the system expects you to<br>do this in two or more slices. The system then connects the contours throughout<br>the volume and identifies all voxels that lie within the 3D contour as belonging to<br>the selection. |
| Key terms for manag-<br>ing segmentation | To be able to manage segmentation results efficiently, you need to be familiar with the following key terms:                                                                                                    |
|                                          | Selection                                                                                                    |
|                                          | When you identify a structure with threshold-based segmentation tools or con-<br>tour-based segmentation tools, you create a selection. A selection is shown red<br>until you add it to an object, remove it from an object, or clear the selection.                                                                                                    |
|                                          | Object                                                                                                    |
|                                          | An object is a named segmentation result. You can add selections to an object, remove selections from an object, and show, hide, and fade objects that you have segmented in your volume.                                                                                                    |
| Tools on the Edit tool card              | Use these tools on the <b>Edit</b> tool card to segment portions of the image or volume and manage objects.                                                                                                    |
| *                                        | Connected Voxels in Value Range (3D)                                                                                                    |
|                                          | When you select this tool, the system highlights certain structures in the MPR view-<br>ers. These structures have a grayscale or HU value that lies within the range that is<br>defined by the <b>Data Range</b> slider on the <b>Edit</b> tool card. In the 3D viewer, only struc-<br>tures of this data range are visible now.                       |
|                                          | Now click the structure of interest. This is either a visible structure in the 3D viewer, or a yellow area in an MPR viewer. The system creates a selection now. The selec-<br>tion is shown red.                                                                                                    |
|                                          | If the selection does not yet cover the relevant structure sufficiently, click the part that is still missing.                                                                                                    |
|                                          | -Or-                                                                                                    |
|                                          | If the selection covers more than the relevant structure, hold the <b>Shift</b> key down while you click to reduce the selection.                                                                                                    |

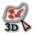

Encircle Voxels in Value Range (3D)

When you select this tool, the system highlights structures of the range defined by the **Data Range** slider in the same way as for the tool above.

Now draw a freehand shape around the structure of interest. Circle either a yellow structure in an MPR viewer or a visible structure in a 3D viewer. The system creates a selection now. The selection is shown red.

If the selection does not yet cover the relevant structure sufficiently, click and encircle the part that is still missing.

-Or-

If the selection covers more than the relevant structure, hold the **Shift** key down while you draw to remove part of the selection.

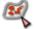

Data Range

Encircle Voxels in Value Range (2D)

When you select this tool, the system highlights structures of the range defined by the **Data Range** slider in the same way as for the tools above.

Now draw a freehand shape around a yellow structure of interest in a viewer.

In 2D images, this selects all pixels within the freehand shape that lie within the specified data range.

In 3D datasets, this selects all voxels within the freehand shape that lie within the specified data range but only in one slice. If you zoom in on the volume in the 3D viewer you see that only a small ribbon is shown red.

If the selection does not yet cover the relevant structure sufficiently, click and encircle the part that is still missing.

-Or-

If the selection covers more than the relevant structure, hold the **Shift** key down while you draw to remove part of the selection

Use the data range slider or **Min.** and **Max**. boxes to define or fine-tune the data range of the structure that you want to segment.

Define Contour in 3D

This tool starts contour-based segmentation, which is independent of the data range that is defined by the **Data Range** slider.

When you select this tool, a new toolbar appears in the lower right corner of the active viewer.

Select New Elliptical Contour or New Freehand Contour and roughly circle the area of interest, or select New Balloon Contour, click, and drag out. (See also *Freehand 2D ROI*, page 121, or *Freehand 3D ROI*, page 123)

Use the **Refine Contour** tool to correct and refine contour lines.

Click anywhere in the image and drag the mouse to show a circle with which you can correct the ROI graphic. The further from the contour line you click, the larger the circle will be.

Click inside the ROI graphic to enlarge the ROI graphic by pushing the contour out. Click outside the ROI graphic to use the circle to push the contour line in. The precision required in contour definition depends on the clinical task at hand. Use your clinical judgement to determine the required accuracy for this contour definition task.

In 3D datasets, scroll to the next slice, and repeat contour definition and refining. You do not have to use the same contour definition tool in all slices. Choose whichever tool is most appropriate from slice to slice. Moreover, you do not have to define a contour in all slices. If the contour of the structure does not change significantly for a few slices you can skip contour definition in these slices.

Proceed in the same way in several slices until you reach the last slice in the image stack that shows the structure.

Click **OK** when you have finished drawing and refining the contour in the last slice. **OK** ends contour-based segmentation. The system interpolates your contours and creates a selection, which is shown red.

Selection Brush (2D)

Use this tool to select voxels or to correct a voxel selection created with another segmentation tool or algorithm.

Click the arrow next to the tool to select the size of the brush.

Click in an MPR viewer and hold the mouse key down while you move the mouse over the area that you want to select.

-Or-

Hold the **Shift** key down while you click and drag the mouse across the image to remove voxels from a selection.

Note that in 3D datasets, you use the **Selection Brush** tool to select voxels or correct voxel selection in one slice at a time.

Use the Grow and Grow 2x buttons to expand the selection by a few pixels.

-Or-

Use the Shrink and Shrink 2x buttons to reduce your selection.

Use Invert to invert a selection that you have not yet assigned to an object.

Use **Clear** to undo a selection that you have not yet assigned to an object, and to start again from scratch.

By default, this list contains the objects **Exterior** and **Cropped**.

Consider **Cropped** a generic container for any portions of the volume that you want to remove but not name. **Exterior** is a container for all portions of the volume that are not assigned to **Cropped** or any other object.

If you have already performed segmentation with another segmentation tool, such as the **Remove Patient Table** tool, these objects are also listed here.

Right-click the list to create a new object or to manage existing objects in the list.

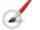

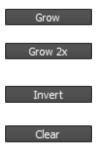

**Objects list** 

| 🗕 🕂 🥌 New Object 🛛 🖉 🐻 🔓           | Double-click an object to focus on this object in the active viewer.                                                                                                    |
|------------------------------------|----------------------------------------------------------------------------------------------------|
|                                    | Click the plus button next to an object to add a selection to this object.                                                                                                    |
|                                    | -Or-                                                                                                    |
|                                    | Click the minus button next to an object to remove a selection from this object.                                                                                                    |
|                                    | Use the Brush tool next to an object to edit its contours.                                                                                                    |
|                                    | Use the Show/Hide color tool to show or hide the object in the active viewer.                                                                                                    |
|                                    | Use the <b>Lock/Unlock</b> button to the right to allow modification of an object (green and open lock) or to protect an object from accidental modification (red and closed lock).                                                                                                    |
|                                    | Save Segmentations as Presentation State                                                                                                    |
|                                    | With this tool you can save segmentation results in a DICOM presentation state.                                                                                                    |
|                                    | In <b>Study Browser</b> , the presentation state appears as a new series with modality PR. The next time you load this study, segmentation results from a previous session will be available again.                                                                                                    |
|                                    | Structures tool card                                                                                                    |
|                                    |                                                                                                    |
|                                    | You use the <b>Structures</b> tool card to perform contour-based segmentation of a com-<br>plex structure, for example, a tumor or an entire organ. You can then evaluate the<br>structure, calculate its area or volume, and move on to the <b>Statistics</b> tool card.                                                                                                    |
|                                    |                                                                                                    |
| Contour-based 3D seg-<br>mentation | Contour-based 3D segmentation expects you to draw a contour around the struc-<br>ture that you want to segment in several slices. The system connects the contours<br>throughout the volume and identifies all voxels that lie within the 3D contour as<br>belonging to the selection.                                                                                                    |
| -                                  | ture that you want to segment in several slices. The system connects the contours throughout the volume and identifies all voxels that lie within the 3D contour as                                                                                                    |
| mentation                          | ture that you want to segment in several slices. The system connects the contours throughout the volume and identifies all voxels that lie within the 3D contour as belonging to the selection.<br>On the <b>Structures</b> tool card, you can segment both 2D structures and 3D struc-                                                                                                    |
| mentation                          | <ul> <li>ture that you want to segment in several slices. The system connects the contours throughout the volume and identifies all voxels that lie within the 3D contour as belonging to the selection.</li> <li>On the Structures tool card, you can segment both 2D structures and 3D structures.</li> <li>2D and 3D structures are the same as freehand 2D or 3D ROIs that you draw with the corresponding tools from the toolbar. See also <i>Freehand 2D ROI</i>, page 121, and</li> </ul>                                                                                                    |
| mentation<br>2D and 3D structures  | <ul> <li>ture that you want to segment in several slices. The system connects the contours throughout the volume and identifies all voxels that lie within the 3D contour as belonging to the selection.</li> <li>On the Structures tool card, you can segment both 2D structures and 3D structures.</li> <li>2D and 3D structures are the same as freehand 2D or 3D ROIs that you draw with the corresponding tools from the toolbar. See also <i>Freehand 2D ROI</i>, page 121, and <i>Freehand 3D ROI</i>, page 123.</li> <li>Click the New 2D button on the tool card. A new toolbar appears in the lower right</li> </ul>                                                                                                    |
| mentation<br>2D and 3D structures  | <ul> <li>ture that you want to segment in several slices. The system connects the contours throughout the volume and identifies all voxels that lie within the 3D contour as belonging to the selection.</li> <li>On the Structures tool card, you can segment both 2D structures and 3D structures.</li> <li>2D and 3D structures are the same as freehand 2D or 3D ROIs that you draw with the corresponding tools from the toolbar. See also <i>Freehand 2D ROI</i>, page 121, and <i>Freehand 3D ROI</i>, page 123.</li> <li>Click the New 2D button on the tool card. A new toolbar appears in the lower right corner of the active viewer.</li> </ul>                                                                                                    |
| mentation<br>2D and 3D structures  | <ul> <li>ture that you want to segment in several slices. The system connects the contours throughout the volume and identifies all voxels that lie within the 3D contour as belonging to the selection.</li> <li>On the Structures tool card, you can segment both 2D structures and 3D structures.</li> <li>2D and 3D structures are the same as freehand 2D or 3D ROIs that you draw with the corresponding tools from the toolbar. See also <i>Freehand 2D ROI</i>, page 121, and <i>Freehand 3D ROI</i>, page 123.</li> <li>Click the New 2D button on the tool card. A new toolbar appears in the lower right corner of the active viewer.</li> <li>New Elliptical Contour</li> <li>Use this button to enclose the area of interest with an ellipse. Click a start point, and</li> </ul>                                                 |
| mentation<br>2D and 3D structures  | <ul> <li>ture that you want to segment in several slices. The system connects the contours throughout the volume and identifies all voxels that lie within the 3D contour as belonging to the selection.</li> <li>On the Structures tool card, you can segment both 2D structures and 3D structures.</li> <li>2D and 3D structures are the same as freehand 2D or 3D ROIs that you draw with the corresponding tools from the toolbar. See also <i>Freehand 2D ROI</i>, page 121, and <i>Freehand 3D ROI</i>, page 123.</li> <li>Click the New 2D button on the tool card. A new toolbar appears in the lower right corner of the active viewer.</li> <li>New Elliptical Contour</li> <li>Use this button to enclose the area of interest with an ellipse. Click a start point, and drag the mouse out to draw a circle or ellipse.</li> </ul> |

|                              | New Balloon Contour                                                                                                    |
|------------------------------|----------------------------------------------------------------------------------------------------|
|                              | Use this tool to draw a border around a structure or area of interest of a specific brightness. Click in the structure and drag out.                                                                                               |
|                              | Append mode                                                                                                    |
|                              | With any of the contour tools, use the <b>Shift</b> key to start <b>Append</b> mode (the cursor turns into an arrow with a plus sign).                                                                                             |
|                              | Draw a contour or select a contour you have drawn earlier.                                                                                                    |
|                              | Press and hold the Shift key down and then draw a second contour.                                                                                                    |
|                              | If the contours overlap, the system merges them into a single ROI. If the contours do not overlap, the system nevertheless interprets them as parts of a single region of interest. Add a third contour to this ROI, if necessary. |
|                              | Release the Shift key to turn Append mode off again.                                                                                                    |
| 0                            | Refine Contour                                                                                                    |
| $\langle \mathbf{O} \rangle$ | Use this tool to correct or refine contour lines.                                                                                                    |
|                              | Click anywhere in the image and drag the mouse to show a circle with which you can correct the ROI graphic. The further from the contour line you click, the larger the circle will be.                                            |
|                              | Click inside the ROI graphic to enlarge the ROI graphic by pushing the contour out.<br>Click outside the ROI graphic to use the circle to push the contour line in.                                                                |
|                              | Undo                                                                                                    |
|                              | Use Undo to retrace your steps.                                                                                                    |
|                              | ОК                                                                                                    |
|                              | Click <b>OK</b> when you have finished drawing and refining 2D ROIs to close the tool.                                                                                                    |
| Freehand 3D structure        | Click the New 3D button on the tool card.                                                                                                    |
|                              | A new tool card appears in the lower right corner of the active viewer.                                                                                                    |
| _                            | New Elliptical Contour                                                                                                    |
| R                            | Use this button to circle the area of interest with an ellipse. Click a start point, and<br>drag the mouse out to draw a circle or ellipse.                                                                                        |
| $\square$                    | New Freehand Contour                                                                                                    |
|                              | Use this button to draw a freehand shape. Click a start point on the contour. Hold the mouse button down and draw a contour line.                                                                                                  |
| a to                         | New Balloon Contour                                                                                                    |
| US                           | Use this tool to draw a border around a structure or area of interest of a specific brightness. Click in the structure and drag out.                                                                                               |
|                              |                                                                                                    |

|                              | Append mode                                                                                                    |
|------------------------------|----------------------------------------------------------------------------------------------------|
|                              | With any of the contour tools, use the <b>Shift</b> key to start <b>Append</b> mode (the cursor turns into an arrow with a plus sign).                                                                                             |
|                              | Draw a contour or select a contour you have drawn earlier.                                                                                                    |
|                              | Press and hold the Shift key down and then draw a second contour.                                                                                                    |
|                              | If the contours overlap, the system merges them into a single ROI. If the contours do not overlap, the system nevertheless interprets them as parts of a single region of interest. Add a third contour to this ROI, if necessary. |
|                              | Release the Shift key to turn Append mode off again.                                                                                                    |
| 0                            | Refine Contour                                                                                                    |
| $\langle \mathbf{O} \rangle$ | Use this tool to correct or refine contour lines.                                                                                                    |
|                              | Click anywhere in the image and drag the mouse to show a circle with which you can correct the ROI graphic. The further from the contour line you click, the larger the circle will be.                                            |
|                              | Click inside the ROI graphic to enlarge the ROI graphic by pushing the contour out.<br>Click outside the ROI graphic to use the circle to push the contour line in.                                                                |
|                              | When you have finished drawing and refining a ROI graphic in one slice, scroll on to the next slice and also draw a ROI there.                                                                                                    |
|                              | Undo                                                                                                    |
|                              | Use Undo to retrace your steps.                                                                                                    |
|                              | OK                                                                                                    |
|                              | Click <b>OK</b> when you have finished drawing and refining ROI graphics in all slices.                                                                                                    |
|                              | The system calculates ROI statistics and closes the freehand 3D ROI tool.                                                                                                    |
| Editing structures           | Use the structures list on this tool card to select ROIs or contours for editing.                                                                                                    |
|                              | Click a ROI or a contour to show the slice that contains the ROI graphic.                                                                                                    |
|                              | The freehand ROI toolbar opens in the lower right corner of the viewer. You can now refine the ROI or add more contours to a 3D structure.                                                                                         |
|                              | -Or-                                                                                                    |
|                              | Right-click a ROI or a contour to rename it.                                                                                                    |
|                              | -Or-                                                                                                    |
|                              | Use the <b>Delete Structure</b> button or the context menu of the structures list to delete a ROI.                                                                                                    |
|                              | Use the button to delete an entire ROI.                                                                                                    |
|                              | C Delete                                                                                                    |

Use the context menu if you want to delete only a single contour in a 3D ROI.

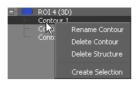

#### Тір

If ROI graphics are in your way in further image evaluation steps, clear the **MPR** check box in the structures list. This hides ROI graphics in MPR viewers.

ROIs are usually not shown in the 3D viewer. Select the **3D** box for a ROI in the structures list to ensure that this ROI is visible in the 3D viewer.

# Converting a ROI into an object

When you create a 3D structure or freehand 3D ROI, the program assumes that you want to perform statistical evaluation of this volume of interest. The program does not automatically assume that you want to turn it into an object too.

To turn a 3D structure or freehand 3D ROI into an object, proceed as follows:

- 1. Select the 3D ROI on the Structures tool card.
- 2. Right-click and select Create Selection.
- 3. Go to the Edit tool card.
- 4. Create a new object and add the selection to the new object.

See also Objects list, page 169.

#### Statistics tool card

The **Statistics** tool card performs statistical analysis of all ROIs and structures that you have defined in your dataset:

- · Volumes of interest that you have cropped with the Freehand Crop tools
- The table, if you removed it with the Remove Patient Table tool
- Bones that you have segmented with the Bone tool card
- · The chest wall, if you removed it with the Remove Chest Wall tool
- · Vessels that you have analyzed with the Vessel tool card
- · Structures that you have defined on the Structures tool card
- Objects that you have segmented and named on the Edit tool card
- Lesions that you have segmented with the Segment Lesion tool on the Lesion toolbar

#### Tip

For a better overview, show the **Statistics** tool card as a floating window. Double-click the **Statistics** tab in the tool card section. Statistics for the report **1.** Click **Compute** to update the results table on the **Statistics** tool card.

Compute

2. Click the Screenshot Statistics button in the upper left corner of the Statistics tool card.

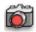

This button creates a screenshot of the entire results table and sends it to the **Export** window. You can drag the screenshot into your report from there.

-Or-

Select one or several rows in the results table and click the **Screenshot Selected Statistics** button if only selected measurements are relevant for the report.

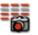

# **Exporting results** If you want to evaluate statistics any further, export the entire results table or only individual lines as comma-separated lists (\*.csv). Comma-separated lists can be imported in spreadsheet programs, such as Excel.

Click Export CSV.

Export CSV

-Or-

Select one or several rows in the results table and click Export CSV Selected.

Export CSV Selected

#### Vessel analysis tools and tool card

Visage 7 provides tools specifically for the segmentation and analysis of vessels in 3D datasets of CT and MR angiography studies.

These tools are available from the **Vessel** tool card and from toolbar buttons. If you plan to trace more than one vessel in a dataset, start from the **Vessel** tool card.

#### Caution

Vessel tracing supports physicians in finding vessel-like structures in the image data and in navigating quickly along these structures for efficient review.

However, the software cannot guarantee that the detected and displayed structures correspond to an actual vessel fragment. It is the responsibility of the user to check the plausibility and accuracy of the presented data. 1. Select and name the vessel you are about to trace.

-Or-

Right-click the vessels list and insert a new vessel.

- Define and edit a curve and start vessel tracing.
   See Curve definition and vessel tracing.
- 3. Switch to one of the overview and analysis views for further vessel evaluation.

See Curved View, page 177, or Lumen View and Cross-Section View, page 178.

#### Curve definition and vessel tracing

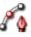

You use the **Define/Edit Curve** tool on the toolbar or on the **Vessel** tool card to start curve definition.

- **Defining a new curve 1.** Click **Define/Edit Curve** to start curve definition mode.
  - **2.** Now click control points along the vessel, either in the 3D viewer, or in MPR viewers, or in a combination of both.
  - 3. End curve definition and have the system trace the vessel.

Semiautomatic versus manual vessel tracing

When you define a curve and trace a vessel be aware that two vessel tracing modes exist, semiautomatic vessel tracing and manual vessel tracing.

 In semiautomatic vessel tracing a user clicks control points and the software searches for the vessel segments between these points. Semiautomatic vessel tracing uses a tracing algorithm that uses information such as pixel value thresholds and gradients to identify vessel segments.

Click points between which you want the system to trace the vessel. This creates green dots in the images.

• In manual vessel tracing the program assumes that the user-defined control points lie on the centerline of the vessel. The software then connects these points by straight lines instead of performing a search.

To define manual control points, press and hold the **Shift** key while you click. This creates blue dots in the images.

#### Тір

You can even combine the two methods to connect critical points where automatic, that is voxel-density-based tracing, would fail.

## Image navigation during curve definition

Even while you are defining or editing points, you can return to standard image navigation functions by holding the **Ctrl** (Windows) or **Cmd** (Mac) key down. For example, press and hold the **Ctrl** or **Cmd** key and drag in an MPR viewer to scroll through the stack, or drag in a 3D viewer to rotate the volume.

| Switching endpoints                     | When you define a new control point for a vessel, the software automatically con-<br>nects it to the closest endpoint of the vessel. This point is shown as a pink box.                                                                                                    |
|-----------------------------------------|----------------------------------------------------------------------------------------------------|
|                                         | In very curved vessels, both endpoints might lie close to the new point and the soft-<br>ware might pick the wrong endpoint. If this happens, switch to the correct endpoint<br>manually. Press and hold both the <b>Shift</b> and <b>Ctrl</b> (Windows) or <b>Cmd</b> (Mac) keys<br>when you define a new point. |
| Editing existing curves<br>or vessels   | If you have already defined a curve or vessel, use the <b>Define/Edit Curve</b> tool to edit control points and points inserted by the software.                                                                                                    |
|                                         | 1. On the Vessel tool card, select the curve or vessel that you want to modify.                                                                                                    |
|                                         | 2. Click Define/Edit Curve to start curve-editing mode.                                                                                                    |
|                                         | Now you can see points along the curve in your MPR and 3D viewers.                                                                                                    |
|                                         | 3. Click a point to position the MPR crosshair exactly on this point.                                                                                                    |
|                                         | -Or-                                                                                                    |
|                                         | Click a point and drag the mouse to change its 3D position but without position-<br>ing the MPR crosshair on this point. After you have moved a point, the software<br>retraces the segments adjacent to this point and adjusts the curve accordingly.                                                            |
|                                         | <ol> <li>To delete a point, briefly rest the cursor on the point to select it, then press the<br/>Del or Backspace key. Surrounding curve segments are retraced.</li> </ol>                                                                                                    |
|                                         | -Or-                                                                                                    |
|                                         | To define new points, position the mouse away from an existing point and click, or press and hold the <b>Shift</b> key and click. New points are connected to the closest endpoint of the curve.                                                                                                    |
|                                         | -Or-                                                                                                    |
|                                         | Position the cursor between two existing points to highlight a curve segment.<br>Click the segment and drag the mouse to define an additional control point<br>between two existing points.                                                                                                    |
| Tools in the curve edit-<br>ing toolbar | When you select the <b>Define/Edit Curve</b> tool, a new toolbar appears in the lower right corner of the active viewer.                                                                                                    |
| /                                       | Large Vessel Tracing                                                                                                    |
| *                                       | Click this button when you have finished clicking points along the length of the relevant vessel section and when you are analyzing a large vessel.                                                                                                    |
|                                         | -Or-                                                                                                    |
|                                         | Small Vessel Tracing                                                                                                    |
| *                                       | Click this button if you are analyzing a small vessel, and in particular a coronary vessel.                                                                                                    |
|                                         | To start large or small vessel tracing you can use either a tool on the toolbar or a tool card button. Both the tools and buttons start the same function. Both the large and small vessel tracing tools also end curve-editing mode.                                                                             |
|                                         | -Or-                                                                                                    |
|                                         |                                                                                                    |

| <b>N</b> K | Trace Aorta<br>Click this button if you are analyzing the aorta.                                                                                                    |
|------------|----------------------------------------------------------------------------------------------------|
| X          | <ul> <li>Show All Vertices</li> <li>This button is particularly useful if you are using MPR viewers and not the 3D viewer to define a curve along a vessel.</li> <li>Show All Vertices projects the curve that you have defined so far onto the cur-</li> </ul> |
|            | rently shown slice. If you switch <b>Show All Vertices</b> off, only those points that lie in the currently displayed slice are visible.                                                                                                    |
| 8          | Undo<br>Click this button to undo the last curve editing step.<br>-Or-                                                                                                    |
|            | Clear Points<br>Use the Clear Points button on the Vessel tool card to delete all points and start<br>curve definition again from scratch.                                                                                                    |
| <b>~</b>   | Accept and Exit<br>Click Accept and Exit to end curve definition without actually tracing a vessel but<br>to create a curved view only.                                                                                                    |

#### **Curved View**

#### CPR

Use this tool to open curved view, which is an additional viewer.

If you have not yet defined a curve, this viewer is empty. After you have defined a curve this viewer shows a projection image of a curved plane defined by the vertices of your curve definition.

See also Curve definition and vessel tracing, page 175.

Navigating in curvedview1. If you have traced more than one vessel, use the context menu of the CPR viewer to select which vessel you want to display.

2. Click Toggle Centerline for better orientation.

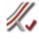

See also Toggle Centerline, page 146.

**3.** Rotate around the centerline in curved view. Rotation is the standard navigation tool in the CPR viewer.

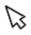

4. Press and hold the Alt key, and click a point on the vessel in the CPR viewer.

The crosshair moves to exactly this point in all MPR viewers.

Curved view other than<br/>in vessel analysisYou can use curved view not only in the context of vessel analysis but also to ana-<br/>lyze curved structures.

- 1. For example, use the Define/Edit Curve tool to define a curve along the spine.
- 2. End curve definition with OK.

See also Curve definition and vessel tracing, page 175.

3. Open curved view.

#### Lumen View and Cross-Section View

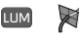

Lumen view and cross-section view are two views particularly for the analysis of vessels. Both views are not available in any other context. Both views are available only if you have defined a curve and then clicked either the Large Vessel Tracing or the Small Vessel Tracing tool.

See also Curve definition and vessel tracing, page 175.

Navigating along the vessel in lumen view

- **1.** If you have traced more than one vessel, use the context menu of the lumen viewer to select which vessel you want to display.
  - 2. Rotate around the vessel.

The rotation tool is selected automatically in this viewer. Therefore, you can rotate by dragging the left mouse button.

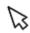

3. Drag one of the vessel sliders to a point of interest.

The active vessel slider is highlighted with an orange triangle at its bottom.

Clicking and dragging a vessel slider in lumen view turns cross-section view on in

4. Click Switch Active Vessel Slider to switch between vessel sliders.

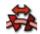

Alternatively, use the keyboard shortcut E to switch vessel sliders.

Navigation in crosssection view

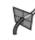

the upper left viewer.

Scrolling in cross-section view means navigating along the vessel slice by slice. While you scroll, the slice orientation changes so that you always see an exact cross-section of the vessel.

Measuring stenoses Stenosis calculation can either use line measurements or area measurements.

- **1.** Use lumen view, or cross-section view, or a combination of both views to move to points of interest along the vessel.
- 2. In cross-section view, use the Distance tool to measure vessel cross-sections.

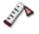

-Or-

Use one of these area measurement tools.

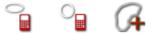

In lumen view, measurement results are shown next to the vessel sliders.

**3.** Right-click a measurement text and classify the measurement. For example, select **Stenosis n%**.

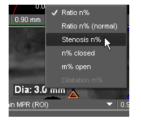

If **Stenosis n%** is not available, you might have right-clicked the vessel slider and not the text. Or you have clicked the text of the reference point, which is the higher value.

**Measuring vessel seg-** In lumen view, use the **Distance** tool to measure the length of a vessel segment. ment length

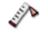

The segment length is shown in millimeters in lumen view and the endpoints of the measurements are indicated in curved view. Measurements are color-coded in both views.

#### Cardiac analysis for CT studies

Cardiac analysis options require that the cardiology option is installed and that your user account has been granted the right to work with this option.

#### LV Analysis tool card

The **LV Analysis** tool card provides tools for LV segmentation and LV analysis. The tool card also guides you through LV analysis step by step.

#### Caution

The LV tools support the physician in finding the left ventricle in the image data. However, the software cannot guarantee that the detected and displayed structures correspond to the left ventricle. It is the responsibility of the user to check the plausibility and accuracy of the presented data.

#### Step 1: finding and correcting axes

- 1. Move the scoutline crosshair to the left ventricle in one MPR viewer.
- 2. Click Find Axes on the LV Analysis tool card.

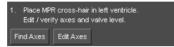

The system identifies the long and short axes of the left ventricle and selects **Edit Axes** mode. The short and long axes are now shown as orange lines in the MPR viewers.

- **3.** Correct axes by moving or rotating the orange lines in the MPR viewers, if necessary.
- 4. Next, correct the valve level in one of the long-axis views (pink line).

The endpoints of the valve line serve as rotation handles.

5. When you have positioned axes correctly, click Apply.

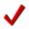

Step 2: segmenting the left ventricle

1. Click Find LV (All Phases).

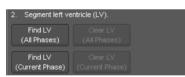

When segmentation is complete, the left ventricle is shown as a yellow shaded area in the MPR viewers.

2. Browse phase images, and check segmentation results in all phases.

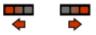

If you do not agree with segmentation results in one or several images, click **Clear LV.** Adjust the valve level and the axes as described above.

Click the Find LV button again when you have finished your adjustments.

-Or-

Proceed slice by slice and use the Clear LV (Current Slice) and Find LV (Current Slice) buttons.

When segmentation has been performed correctly, proceed with LV analysis step 3.

| Step 3: time-volume<br>analysis                 | Click Results to start time-volume analysis of the left ventricle.                                                                                                    |
|-------------------------------------------------|----------------------------------------------------------------------------------------------------|
|                                                 | LV Results tool card                                                                                                    |
|                                                 | The LV Results tool card or floating window appears after you have clicked Results on the LV Analysis tool card.                                                                                                    |
| LV analysis results                             | When the LV Results is a floating window, it consists of three segments:                                                                                                    |
|                                                 | Summary section                                                                                                    |
|                                                 | Curve display section                                                                                                    |
|                                                 | AHA (American Heart Association) bull's-eye view                                                                                                    |
|                                                 | When you display the <b>LV Results</b> card in one of the tool card stacks, only one of these segments can be shown at a time.                                                                                       |
| Global Volume<br>Regional Volume<br>Wall Motion | Use the drop-down selection box in the lower left corner of the tool card to select a different view of your LV analysis results.                                                                                    |
| Summary                                         | Enter the heart rate of your patient here. The cardiac output value is updated auto-<br>matically.                                                                                                    |
|                                                 | Also adjust the system's selection of the end-diastolic (ED) and end-systolic (ES) phases with the sliders, if necessary.                                                                                            |
| Global volume                                   | Here you find a graph of the total LV volume over one heart cycle.                                                                                                    |
| Bull's-eye view                                 | View the results of the calculation of regional ejection fractions (%) in a bull's-eye view. The segments in this bull's-eye display correspond to the AHA classification.                                           |
|                                                 | Move the cursor over a segment to show the segment designation as a tooltip. Or right-click anywhere in the bull's-eye view for a context menu with commands for switching between results view and segment ID view. |
| Regional volume, endo-                          | In this segment you find the stroke volume curves of the LV regions.                                                                                                    |
| cardial distance                                | Initially the curves of all regions are shown. If you find this view hard to read, right-<br>click anywhere in this section. Select individual region curves.                                                        |
|                                                 | When you create a report, only those curves that are currently shown will be included.                                                                                                    |
| Wall motion, bull's-eye motion                  | This segment shows the accumulated wall motion in a bull's eye view.                                                                                                    |
| Report                                          | Click <b>Report</b> in the lower right corner of the <b>LV Results</b> window to send screen-<br>shots of all graphs and analysis results to the <b>Export</b> window.                                               |

### Calcium tool card

|                                 | Visage 7 provides a tool card for identifying the extent of calcified plaque in coro-<br>nary arteries. The <b>Calcium</b> tool card is shown when you load a suitable CT study.                                                                                                    |
|---------------------------------|----------------------------------------------------------------------------------------------------|
| Tools for identifying<br>plaque | Use the following tools on the <b>Calcium</b> tool card to identify plaque in your images.                                                                                                    |
| Calcium Scoring                 | Click the Calcium Scoring button.                                                                                                    |
| Calcian Sconing                 | All areas with an intensity of more than 130 HU are highlighted (yellow).                                                                                                    |
|                                 | Now start scrolling through the image stack slowly.                                                                                                    |
| LM                              | When you observe plaque in an image, first select the vessel in which the plaque is observed. Next, either click into the plaque or click and drag the mouse to draw a line around the plaque. This assigns the plaque to the selected vessel.                                        |
|                                 | To select a vessel, click one of the following buttons on the tool card: LM (left main artery), LAD (left anterior descending artery), CX (left circumflex artery), RCA (right coronary artery), PDA (posterior descending artery), A1, A2, A3 (placeholders for any other arteries). |
|                                 | Right-click one of the A1 to A3 artery buttons and select <b>Properties</b> . Enter a label and select a color for this artery.                                                                                                    |
| Multi-Slice Mode                | In multislice mode, both voxels in the slice in which you click and adjacent voxels of the same density in adjacent slices are assigned to plaque.                                                                                                    |
|                                 | With multislice mode turned off, only voxels of the currently displayed slice are assigned to plaque.                                                                                                    |
| Reporting tools                 | At the bottom of the <b>Calcium</b> tool card, you find tools and input boxes that help you to prepare your report.                                                                                                    |
| Coronary Artery Age             | The system calculates this information based on the amount of plaque that you have identified in the images. You cannot overwrite this information.                                                                                                    |
| Sex, Patient Age                | Correct this information, if necessary.                                                                                                    |
| Ethnicity                       | The information that you select here refers to the study that you want to refer to in your report:                                                                                                    |
|                                 | Select <b>Undefined</b> , if you want to refer to Hoff, 2001.<br>(Hoff, Julie Anne et al. Age and Gender Distributions of Coronary Artery Calcium<br>Detected by Electron Beam Tomography in 35,246 Adults. J. Am. Coll. Cardiology<br>2001, Vol. 87:1335-1339)                       |
|                                 | Select White, Black, Chinese, Hispanic, if you want to refer to MESA, 2006. (McClelland, Robyn L. et al. Distribution of Coronary Artery Calcium by Race, Gender, and Age: Results from the Multi-Ethnic Study of Atherosclerosis (MESA). Circulation 2006, 113:30-37).               |
| Report                          | Click Report to send your findings to the Export window.                                                                                                    |
|                                 | -Or-                                                                                                    |

#### Export CSV

Click **Export CSV**, to save your results as a comma-separated list on your computer. \*.csv files can be read by spreadsheet programs, such as Excel.

### Brain perfusion analysis tools and tool card

Brain perfusion analysis requires that the neurology option is installed and that your user account has been granted the right to work with this option.

### Perfusion toolbar

This toolbar comprises all the tools that you need to perform brain perfusion analysis.

### Caution

The brain perfusion tool provides calculated results for neurologic diagnosis and supports the physician in correcting patient movement in images.

However, the software cannot guarantee that the identified arterial and venous points are correct and that the data set is suitable for the calculations. It is the responsibility of the user to check the plausibility and accuracy of the result.

The tools are arranged left to right in the order in which you will need them.

**Exclude current Phase from Perfusion Calculation** 

Browse the time series and decide whether all images can be included in the analysis. If individual images show motion artifacts, for example, you can exclude them from the analysis with this tool.

#### Display tMIP

Click this tool to calculate a tMIP image.

In a temporal MIP of a CT dataset, the brightness of each pixel indicates the maximum pixel value in any of the time steps. In MR datasets, tMIP shows the minimum pixel value. tMIP helps to show contrast-filled vessels particularly clearly.

#### **Define Artery**

Next, click this button and then the main artery of the brain in the tMIP image.

The point where you clicked is marked as a ROI and an uptake curve for this ROI appears in the viewer. The update curve for the artery is displayed red.

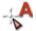

MIP

| V    | Define Vein                                                                                                    |
|------|----------------------------------------------------------------------------------------------------|
|      | Next, click this button and then the main vein of the brain in the tMIP image.                                                                                                    |
|      | The uptake curve of the vein is added to the graph. The uptake curve for the vein is displayed blue.                                                                                                    |
|      | Identification of the vein is necessary in CT datasets, but usually not in MR data-<br>sets.                                                                                                    |
|      | Calculate Perfusion                                                                                                    |
| FFF  | Next, click Calculate Perfusion.                                                                                                    |
|      | This calculates the following functional maps: mean transit time (MTT), time to peak (TTP), cerebral blood flow (CBF), cerebral blood volume (CBV).                                                                                                    |
| CID  | Mirror Mode                                                                                                    |
| 20   | Select the tMIP image (large viewer) and click Mirror Mode.                                                                                                    |
|      | Drag the orange line so that it separates the left and right half of the brain. By click-<br>ing and dragging the endpoints you can rotate the line. You might have to move the<br>plot if it is in your way.                                                                                   |
|      | Define ROI                                                                                                    |
| 20   | Select one of the functional maps, and click <b>Define ROI</b> .                                                                                                    |
|      | A new toolbar appears in the lower right corner of the active viewer. The tools on this toolbar are the same as when you evaluate freehand 2D ROIs in any other type of image. Therefore, refer to this section for details on how to work with these tools: <i>Freehand 2D ROI</i> , page 121. |
|      | Use this toolbar to draw an elliptical ROI or a freehand ROI around an area of inter-<br>est and to refine the contour.                                                                                                    |
| (CD) | Toggle Mirror Line                                                                                                    |
| na   | If the mirror line is in your way while you are analyzing functional images, use this tool to hide and later redisplay it. Hiding the mirror line does not turn mirror mode off, however.                                                                                                    |
|      | Save/Send Perfusion Result                                                                                                    |
|      | With this button, you save the new series on the server or on a DICOM node. Click-<br>ing the button opens the <b>Send perfusion results</b> dialog box. Here you select send<br>options:                                                                                                    |
|      | Destination - select one or several servers where you want to save the new series.                                                                                                    |
|      | <b>Save Options</b> - select how you want to save the maps that were calculated during perfusion analysis and which maps you want to save. Each map will be saved as a separate series. The images will have the same slice thickness as shown on screen.                                       |
|      | Original Maps - select this option if you want to save perfusion maps as grayscale                                                                                                    |

**Original Maps** - select this option if you want to save perfusion maps as grayscale images. This creates new series of medical images. These images can be win-dowed, resized, or evaluated in future postprocessing sessions, just like any other DICOM series.

**Colorized Maps** - select this option if you want to save perfusion maps as color images (RGB). RGB images are screenshots and any information that they contain is frozen into the images. This means that you cannot change any of their display parameters or perform measurements in these images in future postprocessing sessions.

**Mosaic** - select this option if you want to create and send an overview image showing the tMIP image plus the calculated maps side by side.

**Artery and Vein Positions** - select this option if you want to save the coordinates of the artery and vein position that you identified before you had the system calculate perfusion in a DICOM presentation state. In Study Browser, the presentation state appears as a new series with modality PR. The next time you load this study, you can resume perfusion calculation or recalculate.

**Screenshots** - select this option to save or send all screenshots that were created during perfusion analysis. If you want to save or send only selected screenshots, use the **Export** window to do so.

**Perfusion results** - specify a series number and series description. The various perfusion result series that will be created when you click **Send** will count up from the series number you specify here. The series description text you enter here will be used as a prefix for the perfusion result series.

**Make Default** - this button saves your settings as program suggestions for subsequent send jobs.

### Brain Perfusion tool card

In standard brain perfusion analysis, you might not need to adjust parameter settings on the **Brain Perfusion** tool card.

Adjust these settings only if default settings do not yield good results.

Brain perfusion presets are parameter sets optimized for specific data acquisition protocols.

If no presets have been configured for your system, a default parameter set is automatically selected for CT or MR images respectively.

Brain Tissue To speed up calculation and to make interpretation of computed maps easier, only brain tissue voxels are processed in brain perfusion analysis. Therefore, a mask is computed from the first phase of the perfusion image series. The mask includes only voxels with values between the Min and Max values that are defined here. All other voxels are not analyzed during computation.

Default values 0 (Min) and 120 HU (Max) for CT images and 20% and 100% of the grayscale value range in an MR dataset (indicated as US for "unspecified").

**Remove CSF** To speed up the calculation and for ease of interpretation of the computed maps, voxels that contain cerebro-spinal fluid (CSF) will not be processed.

**Remove Vessels** For ease of interpretation of the computed maps, voxels that contain larger vessels will not be processed.

**Presets** 

| Smoothing             | To improve the signal-to-noise ratio (SNR), a Gaussian image filter can be applied<br>to all images before the computation. This parameter turns the smoothing filter on<br>or off and also allows the adjustment of the kernel width of the filter. Larger values<br>improve the SNR at the expense of a diminished spatial resolution.                                                                                                    |
|-----------------------|----------------------------------------------------------------------------------------------------|
| Pre-contrast Images   | This parameter indicates the number of phases acquired before the contrast<br>medium reaches the brain. The baseline signal is computed by averaging these<br>images. After definition of the artery, the number of baseline images is determined<br>automatically.                                                                                                    |
| Last image            | Defines the last phase of the perfusion images series that is considered in the per-<br>fusion calculation.                                                                                                    |
| Regularization Param. | This parameter is used to suppress noise in the source data. Lower values provide more accurate computation results but are more sensitive to noise.                                                                                                    |
| Auto-Registration     | If this option is selected, an automatic motion registration is performed on the perfu-<br>sion time series when the user clicks one of the buttons <b>Display tMIP</b> , <b>Define</b><br><b>Artery</b> or <b>Define Vein</b> for the first time and no registration has been performed yet.<br>If the number of slices in the 3D volume is greater or equal to the number of slices<br>configured in the user interface, a 3D rigid body motion registration is performed,<br>otherwise only in-plane shifts and rotations are registered. |
| 2D Registration       | If you observe motion artifacts in the tMIP image, register your data before you con-<br>tinue.                                                                                                    |
|                       | Use the <b>2D Registration</b> and <b>3D Registration</b> buttons on the tool card to align images and to recalculate the tMIP image.                                                                                                    |
| Default (adult)       | Use the <b>Default (adult)</b> and <b>Default (small children)</b> buttons to switch hematocrit values between program suggestions for adults and small children. You can fine-tune these values with the slider further up on this tool card.                                                                                                    |
| PRF                   | Use the <b>Calculate Perfusion</b> button at the bottom of the tool card or toolbar button if you want to recalculate functional maps after parameter adjustments.                                                                                                    |

# Lesion tracking tools and SUV tool card

Lesion tracking requires that the oncology option is installed and that your user account has been granted the right to work with the oncology option.

### SUV tool card

Settings on the SUV<br/>tool cardUse the SUV tool card to check patient data and SUV settings.Settings on the SUV<br/>tool cardCheck these settings after you have loaded a CT+PET study and before you start<br/>lesion tracking.Patient's weight, height,<br/>and sexCheck this information and add missing information. This information is relevant for<br/>the calculation of SUV for lean body mass and SUV for body surface area.

Radionuclide half-life, total dose, tracer injection, scan time

#### Reset to DICOM values

Measured Activity, SUV, Counts If you have changed patient or radionuclide information, you can use this button to redisplay the data stored in the DICOM header of the dataset.

Check this information and add missing information, if necessary.

With these buttons you can select the units for radionuclide activity in the patient's body. Choose between becquerel or standardized uptake values (SUV), or select **Counts** for data acquired with Philips scanners.

Make Default

This button stores the values for the initial data windows and for the preferred SUV type in the global settings for your user account.

### Lesion tool and Lesions tool card

Use the Lesion tool and toolbar to mark and measure lesions.

1

Use the **Lesions** tool card for an overview of all the lesions that you have identified in the loaded datasets.

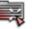

Lesion tool

Click the **Lesion Tool** button to show a new toolbar in the lower right corner of the active viewer.

1

This toolbar comprises all the tools that you need for lesion tracking.

**Segment Lesion** 

Click the lesion in the current study and also in the prior study, if the lesion is visible in both studies.

If you have identified the lesion in both studies, the system creates a lesion pair, labels it, and calculates activity.

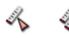

 $\times$ 

Measure Lesion, Measure Lesion (2 Diameters)

If automatic lesion segmentation is not possible because of poor image quality or because of artefacts in the images, resort to manual evaluation tools.

Select either the **Measure Lesion** or **Measure Lesion (2 Diameters)** tool, depending on which standard you follow. Drag the mouse across the lesion to measure its diameter. Also measure the second diameter, if you work with the **Measure Lesion** (2 Diameters) tool. Measure lesion dimensions in the prior study as well.

### Caution

The accuracy of distance measurements is  $\pm 2$  pixels. Larger errors can occur if the image is displayed with reduced matrix size, that is, if not every original pixel is shown on the screen due to zoom-out. For optimum accuracy, we recommend zooming into the structure of interest as much as possible. The accuracy is further limited by the physical resolution of the acquisition itself. If the monitor used for display does not permit exact pixel selection, the inaccuracy can be still greater.

#### **Mark Lesion**

If a lesion does not exist in both datasets, use this tool to mark the spot where a lesion exists in the other dataset.

### **Delete Lesion**

Select a lesion by clicking on the lesion text and then use this tool to remove the marker from the dataset.

#### **Classify Lesion**

Use this tool or the keyboard shortcuts to classify a lesion or lesion pair.

A Target Lesion (TL, F1) or a Target Lymph Node (LN-TL, F4) exists in both the current and prior study and is relevant in both studies.

A Non-Target Lesion (NTL, F2) or a Non-Target Lymph Node (LN-NTL, F5) exists in both studies but is of no relevance in the prior study.

A New Lesion (NL, F3) or a New Lymph Node (LN-NL, F6) exists in the current study only.

An **Unspecified Lesion (F10)** is not considered in the report. Therefore, do not leave lesions unspecified, unless you explicitly want to exclude them from the report.

**Previous Lesion, Next Lesion** 

Use these tools to browse through your lesion segmentations and to review your findings.

#### Accept and Exit

Click this tool when you have identified and classified all lesions in your current and prior study. This tool closes the lesion tool and creates a report in the **Export** window.

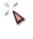

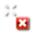

```
23
Recist
```

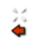

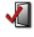

| Lesions tool card              | Click the Open Lesion Toolcard button to show this tool card.                                                                                                    |
|--------------------------------|----------------------------------------------------------------------------------------------------|
|                                |                                                                                                    |
|                                | The Lesions tool card displays an overview of the lesions that you identified in the loaded studies.                                                                                                    |
|                                | Тір                                                                                                    |
|                                | If lesions were identified during an earlier session, the system checks whether all the relevant prior studies have been loaded before moving on to the <b>Lesions</b> tool card.                                                                                                    |
|                                |                                                                                                    |
| Name                           | The <b>Name</b> column lists all lesions and a summary of lesion diameters in target lesions.                                                                                                    |
|                                | Click Add Lesion and measure a lesion in an image to identify a new lesion.                                                                                                    |
|                                | Double-click a lesion name in this column to edit the lesion name.                                                                                                    |
|                                | Right-click a lesion in this column or any of the other columns and select <b>Delete</b> to remove a lesion from the list.                                                                                                    |
|                                | Click a lesion row, hold the mouse button down, and drag this line up or down to change the order in which lesions are presented in the table.                                                                                                    |
| Туре                           | Double-click the <b>Type</b> column of a lesion and select a different lesion type from the list. See also <i>Classify Lesion</i> , page 188.                                                                                                    |
|                                | Double-click the <b>Type</b> column of a lesion type summary and select your mode of working. The DICOM structured report will consider the selected mode.                                                                                                    |
|                                | In the <b>Non-Target Lesions</b> summary row, double-click the cell of the current study<br>and assess the overall response of non-target lesions: <b>CR</b> (complete response),<br><b>PD</b> (progressive disease), <b>Non-CR/Non-PD</b> (neither of the above). Repeat this<br>step for prior studies if appropriate. |
| Current and prior stud-<br>ies | The columns of the current and prior studies show the diameters of the lesions that you identified in the images.                                                                                                    |
|                                | Click the column header of the current study or a prior study and drag it into a viewer to show this study in this viewer.                                                                                                    |
|                                | Use the context menu in these columns to split or merge lesions.                                                                                                    |
|                                | <b>Splitting lesions:</b> You have identified areas of activity in corresponding images of the current and prior study and the system has assigned them to one lesion. In retrospect, you realize that both areas of activity belong to different tumors.                                                                |
|                                | Right-click the current or prior study column of this lesion and select <b>Split into New</b> Lesion.                                                                                                    |
|                                | <b>Merging lesions:</b> You have identified two areas of activity in the current and prior study and marked them as two separate lesions. In retrospect, you realize that both areas of activity belong to the same tumor.                                                                                               |

|             | Select (left-click) the table row of one lesion, and then right-click the table row of the second lesion. Select Merge With Selected Lesion from the context menu.                                                           |
|-------------|----------------------------------------------------------------------------------------------------|
| Last edited | This table row shows the name of the last user who edited lesions in a study.                                                                                                    |
|             | Point to the table cell of each study to show the complete editing history in a tooltip.                                                                                                    |
| 10 10       | Previous Lesion, Next Lesion                                                                                                    |
| φ φ         | Use these tools to browse through your lesion segmentations and to review your findings.                                                                                                    |
| Follow      | Select the <b>Follow</b> button to browse lesions in the current and prior studies simulta-<br>neously, even if viewers are not linked.                                                                                      |
|             | Clear the selection of the Follow button to browse lesions in one study only.                                                                                                    |
|             | Selecting or clearing <b>Follow</b> makes sense only if viewers are not linked. If corre-<br>sponding viewers are linked in the current and prior studies, selecting or clearing<br><b>Follow</b> has no effect on browsing. |
|             | If the system detects inconsistencies in the segmentation and identification of lesions, a warning symbol appears on the Lesions tool card.                                                                                  |
|             | Point to this symbol to show a tooltip that explains the problem or inconsistency.                                                                                                    |
| Export CSV  | Click <b>Export CSV</b> to save your results as a comma-separated list on your com-<br>puter. *.csv files can be read by spreadsheet programs, such as Excel.                                                                |
| Report Save | Click Report to send lesion statistics to the Export window as screenshots.                                                                                                    |
|             | -Or-                                                                                                    |
|             | Click <b>Save</b> to create a DICOM structured report of your findings and append it to the current study as a new series (modality SR).                                                                                     |

# Sharing the Visage 7 Client screen

With **Live Connect**, you can discuss studies with experts outside your Visage 7 network. For example, as a radiologist, you can discuss a case with a clinician even if the clinician has no Visage 7 user account or Visage 7 Client software installed on the computer. The clinician will only need a standard web browser and a link and login code, which you will provide, to be able to review a case with you.

- 1. Load the study that you want to discuss into a View window.
- Click the Live Connect tool on the toolbar or select View > Live Connect from the menu.

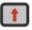

The Live Connect dialog box appears. It contains an alphanumeric code and a copy link address.

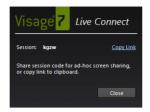

- 3. In the Live Connect dialog box, click Copy Link.
- **4.** Share the link with the clinician with whom you want to discuss the case. For example, send the link in an email.
- 5. Tell the clinician to click this link or to copy it into a web browser.

The link opens the Visage 7 Live Connect landing page, where the code has already been entered.

6. Tell the clinician to type his or her name and click Connect.

### Tip

If you cannot email the link, the clinician should have a bookmark to the Visage 7 Live Connect landing page, where they can log on to a session with their name and the alphanumeric code that you can communicate over the phone.

- 7. As a Visage 7 user, you will now be prompted to permit the clinician to connect.
- 8. Click Accept.

The active viewer of your Visage 7 Client is now shown in the clinician's web browser. Both you and the clinician have been assigned a color-coded cursor with your login names.

The clinician can follow your activities in the active viewer in real time. When you switch to a different viewer, it is this viewer that the clinician will see now.

The clinician can maximize image display in the web browser window with the **Fit** button and use the cursor to point to structures of interest while you discuss the case over the phone.

Screen sharing is active for as long as the Live Connect dialog box is shown in your Visage 7 Client.

9. Click Stop Sharing to end the Live Connect session.

# Export window

You use the **Export** window to create reports or to save, send, or print screenshots.

The Export window is subdivided into two sections:

Screenshots

In this section you find screenshots from the session in the active **View** window. This is the tab card that is highlighted with a bullet.

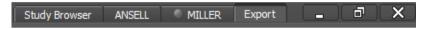

Reports

This section presents you with a template for quick and easy report creation. Relevant patient and study information from the case in the active **View** window has already been entered.

# Screenshots

Screenshots are bitmap images that you have created or that were created automatically to document observations or evaluation results. Because screenshots are bitmaps, you cannot edit them, even if you send them as a DICOM series, or save them in DICOM format.

**Screenshot list** 

In this list, you find the following types of screenshots:

Screenshots that were created by the software when you stored a key view.

These screenshots are labeled **Auto** in the lower right corner. See Annotation and measurement tools, page 105, and Key views tools, page 126.

· Screenshots that you have created with one of the screenshot tools.

Screenshots are numbered. All screenshots that you have created with **Screenshot All** have the same number. See *Screenshot tools*, page 125.

- Line profiles, which you have sent to the Export window with the screenshot tool of the Line Profile tool card. See Line Profile, page 158.
- ROI statistics, which you have sent to the **Export** window with the screenshot tool of the **Statistics** tool card. See *Statistics tool card*, page 174.
- Tables and graphs that result from an LV analysis or a calcium scoring analysis.

You have sent these analysis results to the **Export** window with the **Report** button on the corresponding tool card. See *LV Results tool card*, page 181, and *Calcium tool card*, page 182.

**Displaying screenshots** Double-click a screenshot to show it in a floating window.

If the screenshot list contains more than one screenshot, use the **Previous Screenshot/Next Screenshot** buttons in this floating window to browse screenshots.

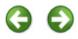

**Deleting screenshots** Click a screenshot to select it and click **Delete** to remove screenshots that you do not want to save.

🔀 Delete

**Saving screenshots** Saving or sending screenshots means saving them on the Visage 7 server, on a partner system, or on a connected DICOM node.

1. Select the screenshots that you want to save.

-Or-

Press Ctrl + A (Windows) or Cmd + A (Mac) to select all screenshots in the Export window.

2. Click Save/Send.

🗣 🥃 Save/Send

3. In the DICOM Send dialog box, select one or several DICOM servers.

If the list of servers is very long, type the name or part of the name of the server in the **Filter** box above the list of destinations.

4. Enter a Series Number and Series Description.

The program suggests 1000 as a series number. This adds the screenshot series to the end of the study.

5. Click Send.

-Or-

To have the system save your screenshots automatically next time, select **Save Automatically** and **Make Default** before you click **Send**.

The next time you close a study for which screenshots exist, Visage 7 creates a screenshot series and sends it to the server. If you have selected automatic data transfer with confirmation, a message appears when you exit the program or try to load a new study.

- **Exporting screenshots** Exporting screenshots means storing them on your local computer or in your network.
  - 1. Select the screenshots that you want to export.

-Or-

Press Ctrl + A (Windows) or Cmd + A (Mac) to select all screenshots in the Export window.

2. Click Export.

🗭 🔛 Export

- 3. Select the drive and folder where you want to save the images.
- **4.** Enter a file name and select a file format.

Remember that if you select \*.dcm the images are saved in DICOM format. You need a DICOM viewer or a graphics program that can read DICOM data to be able to view these images.

5. Click Save.

**Printing screenshots** If a DICOM printer is connected to your Visage 7 server, use **Print** below the screenshots list to print images on paper or on film.

1. Select the screenshots that you want to print.

-Or-

Press Ctrl + A (Windows) or Cmd + A (Mac) to select all screenshots in the Export window.

2. Click Print.

💼 Print

**3.** In the **Print** dialog box, select the printer and change printer settings, if necessary.

See Printer settings, page 142.

# Copying screenshots to the clipboard

If you want to show a screenshot in a presentation or in a text file, the easiest way is to copy it to the clipboard and paste it into your document from there.

- 1. Select the screenshot that you want to copy.
- Right-click and select Copy, or use the keyboard shortcut Ctrl + C (Windows) or Cmd + C (Mac).

### Tip

You can only copy **one** screenshot at a time.

# Reports

Depending on the overall organization of reporting in your hospital you will proceed in a different manner.

# **Basic reporting**

In this mode of working, you use the Visage 7 Client **Export** window to summarize your findings on a study and save it on your computer or in your network. However, the final report on the case will be created in a different system, for example, the reporting platform of the RIS (radiology information system).

To create a summary of findings in the Visage 7 Client **Export** window, you fill out a report template and then save your report.

Filling out a report tem-<br/>plateA standard report template is already selected in the Export window and basic<br/>patient data and study information has been entered in the report header.

1. If necessary, select a different report template.

| Visage Report Template (all) |   |
|------------------------------|---|
| Calcium Scoring Report (all) | R |
| Lesion Analysis (all)        |   |

- 2. Use the Insert Placeholders command on the Edit menu to add more study data to the header or to the report text.
- 3. Add findings or comments by typing them into the report.
- **4.** Use the buttons on the **Text Formatting** and **Paragraph Formatting** toolbars to highlight or align your findings or comments text.
- 5. Drag screenshots into the report where you want to show them.

# **Saving a report** Visage 7 offers various alternatives for saving reports, either in your network, on a connected DICOM network node, or in the RIS (radiology information system).

Click **Export Word** or **Export PDF** to save your report as a Word file or pdf file on your local computer or in the network.

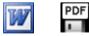

### Note

**Export Word** is available only on Windows PCs and only if Word for Windows is installed on your client PC.

### -Or-

1. Create a screenshot of your report pages.

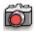

Creation of a screenshot of your report requires that a printer is installed at your client PC.

- 2. Select all report pages in the Screenshots section.
- **3.** Send these report pages as a screenshot series to the Visage 7 database or to a connected DICOM network node.

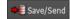

### -Or-

Use the **Send to RIS** button if your Visage 7 is connected to a radiology information system, such as a Visage RIS.

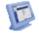

### **Diagnostic reporting workflow**

In this mode of working your Visage 7 has been configured for creation and storage of reports. Visage 7 records a history of changes by creating a new version of the report every time a user edits and saves it again. Draft and preliminary reports are expected to be signed off. Final reports can no longer be edited. Reports are stored on the Visage 7 server and are eventually archived together with the image data of a study.

In a diagnostic reporting workflow users are assigned specific rights regarding creation and review of draft, preliminary and final reports. This means, that your user account might not be permitted to perform all the steps described below. For example, you might have the right to create preliminary reports but not to sign off reports.

### Тір

Use this tool from a **View** window to open the **Export** window and start reporting with only one mouse click.

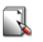

### Creating a report

A standard report template is already selected in the **Export** window and basic patient data and study information has been entered in the report header.

1. If necessary, select a different report template.

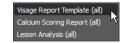

2. Click Start Reporting above the report template.

Start Reporting

3. Fill out the report template.

Use the **Insert Placeholders** command on the **Edit** menu to add more study data to the header or to the report text.

Add findings or comments by typing them into the report.

Use the buttons on the **Text Formatting** and **Paragraph Formatting** toolbars to highlight or align your findings or comments.

Drag screenshots into the report where you want to show them.

4. Save the report.

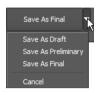

### Editing a report

You can edit a draft or preliminary report either you or a colleague created for a study. However, only one user can edit or create reports for a study at any one time.

When you load a study from **Study Browser** and move on to the **Export** window, the most recent version of the study report is shown here.

1. Click Start Reporting.

If you try to edit or create a report another user has worked on since you have loaded the study, a message will ask you to update the report first.

Click Options > Refresh near the right edge of the Export window.

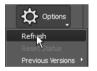

Click Start Reporting again.

- 2. Add or correct findings and comments.
- 3. Save the report again.

Viewing previous report<br/>versionsEvery time you or another user edits a report and saves it again, a new report ver-<br/>sion is created.

Click Options > Previous Versions and an earlier version of this report.

|                           | Options             |
|---------------------------|---------------------|
|                           | Refresh             |
|                           | Reset Status        |
| 2014-Jan-28 13:45:13 (v3) | Previous Versions 🔸 |
| 2014-Jan-28 13:44:22 (v2) |                     |
| 2014-Jan-28 13:43:14 (v1) |                     |

Visage 7 Client opens this earlier version of the report in a separate tab card. You can read but not edit or sign off this report version.

**Signing off a report** With appropriate user rights you can sign off a report. Signing off means saving the most recent report version as the final report.

Click Save as Final.

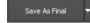

A report with report status final can no longer be edited.

Resetting the reportIf your user account has the right to sign off reports, you can also reset the reportstatusstatus of final reports. Resetting the status of a final report to preliminary becomes<br/>necessary when you need to add findings to an already signed off report.

Click Options > Reset Status.

The report status is reset to preliminary. You can now open it (Start Reporting) and add any new findings, comments, or images and save it again.

## **Creating report templates**

Templates contain patient and study data as placeholders and standard text. The software comes with a few sample templates, which help you to understand the basic concept and to create templates of your own. You can base a new template either on a system template or on a typical report that you have just created.

- 1. Select Edit > Edit Template.
- 2. Add all the required placeholders and standard texts.
- 3. Format placeholders and standard texts.
- 4. Click Save next to the template selection list.

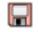

- 5. In the Save dialog box, enter a template name.
- **6.** Also decide whether you want to make this template available for all users or only for your own user account.

# **Quality Assurance**

Visage 7 provides a platform for performing quality assurance. Quality assurance here means checking the assignment of studies to orders from the RIS (radiology information system) and correcting patient, study, and series information.

The quality assurance workflow may differ from organization to organization. For example, in many cases Patient Edits (name change) may be performed in the RIS or the HIS (hospital information system), and the respective functions may even be disabled in Visage 7. Please check with your PACS Administrator for site-specific details.

Refer to *Tools for performing quality assurance on images*, page 146, for quality assurance regarding image content.

Find out more about the **Quality Assurance** window and how to perform quality assurance in the following sections.

- Query section
- · Performed procedures and scheduled procedures lists
- Quality assurance tasks

#### Note

Only users with appropriate user rights are permitted to perform quality assurance. For users without these user rights, the **Quality Assurance** window is not available in their Visage 7 Client installation.

The right to perform quality assurance is independent of any other user rights. This means that a user whose task it is to perform quality assurance might not have access to any other program windows. Talk to your system administrator to find out how these tasks are assigned in your institution.

# **Query section**

The query section of the Quality Assurance window comprises two tab cards.

· Study tab card

Data that you find as a result of a search on the **Study** tab card is listed in the **Performed Procedures** list.

Order tab card

Data that you find as a result of a search on the **Order** tab card is listed in the **Scheduled Procedures** list.

### Тір

If you do not know a complete name or number, you can use wildcards in your search. For example, type Mil in the patient name box to find *Miller, Milford, Miltner*, or \*mil to find all the above and also *Hamilton*, or AB??34 in the patient ID box to find *AB1234*, *AB0034*, and *AB11345678*.

However, even if you use wildcards, always specify your search criteria as precisely as possible. Rather general queries might yield a very long hit list, which requires extensive scrolling.

## Filter and search criteria

Use the filter and search criteria in this list to search for studies or orders.

Patient

Enter the name, date of birth or age, or ID of the patient that you are looking for. If you do not remember the exact name, date, or number, use wildcards.

For names that occur frequently, you might want to include the first name or other components of the patient's name in your search. To define such a search, you need to know how patient names are stored in the database.

FamilyName GivenName MiddleName Prefix Suffix

The following example shows a search string for first name, last name, and title.

Doe John\*Dr.

If you want to search for more than one patient, separate patient names with a semicolon (;) or the pipe character (|). For example, Anderson | Alexander or Miller; Milford.

| Date                    | Select the Date box. Select if you want to search by Study Date or Insertion Date (Study tab card), or by Modification Date (Order tab card).                                                                                                  |
|-------------------------|----------------------------------------------------------------------------------------------------|
|                         | The <b>Insertion Date</b> is the date when a study was transferred to the server from a modality or an archive. The <b>Modification Date</b> is the date when an order was created or modified on the RIS (radiology information system).      |
|                         | <b>From To</b> specifies a search period. Type dates in the format YYYY-MMM-DD, or click the button to the right of a date entry box and select a date in the calendar.                                                                        |
|                         | Use the buttons <b>Today</b> , <b>Yesterday</b> , <b>1 Week</b> , <b>2 Weeks</b> as a quick way to specify fre-<br>quently searched periods in the correct format.                                                                             |
|                         | You can configure these four search-period buttons. Right-click one of the four but-<br>tons and select <b>Hours &gt; 1 Hour</b> , for example, if you are frequently looking for stud-<br>ies that were performed within the last 60 minutes. |
| Modality                | Select the check boxes of all modalities whose studies you want to search:                                                                                                    |
|                         | CT (computed tomography), MR (magnetic resonance tomography), PT (positron emission tomography, PET), US (ultrasound), CR (computed radiography), DX (digital radiography), MG (Mammography), XA (X-ray angiography).                          |
|                         | -Or-                                                                                                    |
|                         | Enter a modality abbreviation in the <b>Others</b> box. Separate multiple modalities by a space, for example, CT $PT$ MR.                                                                                                    |
| Fields (Study tab card) | Here you can specify additional search criteria.                                                                                                    |
|                         | Open the lists of available criteria with the double-arrow buttons and select a crite-<br>rion.                                                                                                    |
|                         | <b>\$</b>                                                                                                    |
|                         | Specify your search string in the input box below the selected criterion. Remember that you can use wildcards in your search.                                                                                                    |
|                         | If you want to search for more than one accession number, for example, separate numbers with a semicolon (;) or the pipe character ( ). For example, 12345 67890 or 09876;54321.                                                               |
|                         | If the search strings themselves contain semicolons, pipe characters, or back-<br>slashes, as in Ward 4; Rm.6 or Ward 1\Rm.2, use the following notation:<br>Ward 4\; Rm.6; Ward 1\\Rm.2 or Ward 4\; Rm.6 Ward 1\\Rm.2                         |
|                         | -Or-                                                                                                    |
|                         | Click the list button next to an input field.                                                                                                    |
|                         |                                                                                                    |
|                         | Select an item.                                                                                                    |
|                         |                                                                                                    |

| Study States (Study tab card) | Click the <b>Study States</b> button and select study states in the <b>Select State</b> dialog box.                                                                                                    |
|-------------------------------|----------------------------------------------------------------------------------------------------|
|                               | If you want to search by <b>QA status</b> , ask your system administrator how these sta-<br>tus flags are assigned on your server.                                                                                                    |
|                               | Searching by study state <b>Interpretation Status</b> makes sense only if the modalities that send data to the Visage 7 server set this flag. In Visage 7 you cannot set or edit the interpretation status of a study.                                                                                                    |
|                               | If study states are included in your search, the <b>Study States</b> button label appears italic and the <b>Reset</b> button next to it is available. Click this <b>Reset</b> button next to the <b>Study States</b> button if you want to reset only study states but none of the other search criteria.                        |
| Fields (Order tab card)       | Here you can specify two additional criteria when searching for scheduled proce-<br>dures. Open the lists of available criteria with the double-arrow buttons and select a<br>criterion. Then specify your search string in the input box below the selected crite-<br>rion. Remember that you can use wildcards in your search. |
| Status (Order tab card)       | Here you can filter the schedules procedures list. Choose whether to display either<br>only those scheduled procedures that are assigned to performed procedures or<br>only those that cannot be assigned.                                                                                                    |

### Starting and resetting a search

Use these buttons to start a database search or to reset search criteria.

Click Query on the Study tab card to update the Performed Procedures list.

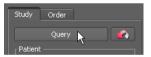

Click Query on the Order tab card to update the Scheduled Procedures list.

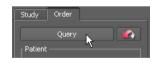

Click **Reset** to return to the default query preset (see *Defining a preset*, page 205). If no default query preset has been defined, **Reset** removes all search criteria.

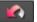

## **Query presets**

If you frequently use the same combinations of search criteria, you can save them in a preset. Your presets are listed directly above the query section. Any presets that you define are available for your own user account only. You cannot make presets public.

### Тір

A preset stores filter and search criteria on both tab cards (Study and Order tab cards). It also stores the size and arrangement of the **Performed Procedures** and **Scheduled Procedures** lists.

# Quick search with a preset

1. Click a preset button to retrieve its search criteria.

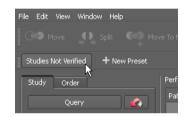

**2.** Depending on how you defined the preset, you might have to click **Query** to start the search.

### Defining a preset

- 1. On the Study and Order tab cards, select and type search criteria.
- 2. Click New Preset.

### + New Preset

- 3. In the Preset dialog box, enter a name for your new preset.
- 4. Select Default if you want to make this preset the default query preset.

See also Starting and resetting a search, page 204.

5. Select Auto Query if you want the system to reenter your search criteria and then run the search immediately. You do not have to click Query again.

-Or-

Select **Default** plus **Auto Query** to have the system run this search every time you call up Visage 7 and **Quality Assurance**.

6. Save the preset.

A new preset button appears above the query section.

### Tip

Right-click presets that you defined earlier. A context menu appears, which helps you to manage presets. For example, you can remove preset buttons that you no longer need.

# Performed procedures and scheduled procedures lists

The **Performed Procedures** and **Scheduled Procedures** lists display the results of the last query that you performed on the **Study** and **Order** tab card.

# Information in the performed procedures list

| <b>Performed Procedures</b> lists all studies that are currently stored on the Visage 7 server.                                                                                                    |
|----------------------------------------------------------------------------------------------------|
| Name of the patient.                                                                                                    |
| Click the pin symbol in front of a patient name to retain this patient in the performed procedures list before you start a new database query.                                                                                                    |
| This way, you can combine the results of subsequently performed procedures queries (that is queries on the <b>Study</b> tab card).                                                                                                    |
| The institution that issued the patient ID.                                                                                                    |
| The patient's identification number.                                                                                                    |
| The patient's birth date.                                                                                                    |
| The patient's sex: M (male), F (female), O (other or unknown).                                                                                                    |
| This provides meaningful information only if your Visage 7 is connected to a RIS (radiology information system). In this case, the <b>QA Status</b> of a study indicates whether the study (performed procedure) can be matched to a RIS order (sched-uled procedure). |
| <b>COMPLETED</b> : This QA status indicates that this study has been matched with a RIS order either automatically or manually.                                                                                                    |
| <b>SCHEDULED</b> : This QA status indicates that the study cannot be matched with a RIS order automatically. You either need to assign this study to an order manually or wait until a new order message arrives from the RIS.                                         |
| <b>DISCONTINUED</b> : This QA status indicates that quality assurance for this study was terminated.                                                                                                    |
| <b>NOT SCHEDULED</b> (column remains empty): This QA status indicates that no matching of performed procedure to scheduled procedure was planned for this study.                                                                                                    |
| Use the <b>Study States</b> button on the <b>Study</b> tab card to search for studies of a spe-<br>cific QA status.                                                                                                    |
| Date and time when the study or series was performed. The format is YYYY-MMM-DD and HH:MM:SS (24 hour clock).                                                                                                    |
| Job number of the study in the RIS (radiology information system).                                                                                                    |
| Study identifier according to the DICOM standard.                                                                                                    |
|                                                                                                    |

| Study UID                | Study instance UID according to the DICOM standard.                                                                                            |
|--------------------------|----------------------------------------------------------------------------------------------------|
| Modality                 | Modality or modalities where the patient was examined.                                                                                         |
| Body Part                | The part of the body or anatomical region that was examined in this study or series.                                                           |
|                          | Use one of the <b>Fields</b> boxes on the <b>Study</b> tab card if you want to search for studies by DICOM flag <i>Body Part</i> .             |
| Images                   | Number of images in a study or series.                                                                                                    |
| Description              | Study or series description.                                                                                                    |
| Comment                  | A study comment, if such a comment exists for a study.                                                                                         |
|                          | A study comment can either have been sent from the modality or entered in the <b>Study Info</b> dialog box of the Visage 7 <b>View</b> window. |
| Performing Physician     | Name of the physician who performed a study.                                                                                                   |
|                          | Use one of the <b>Fields</b> boxes on the <b>Study</b> tab card to search for studies by per-<br>forming physician.                            |
| Institution/Station Name | Name of the institution or department or name of the device where the study was performed.                                                     |
| Size                     | The patient's height in meters.                                                                                                    |
| Weight                   | The patient's weight in kg.                                                                                                    |

# Information in the scheduled procedures list

**Scheduled Procedures** lists all orders that have been sent from a connected RIS (radiology information system). If your Visage 7 is not connected to a RIS, the scheduled procedures section is nevertheless shown, however, the list will remain empty.

| Patient Name | Name of the patient.                                                                                                    |
|--------------|----------------------------------------------------------------------------------------------------|
| lssuer       | The institution that issued the patient ID.                                                                                                    |
| Patient ID   | The patient's identification number.                                                                                                    |
| Birth Date   | The patient's date of birth.                                                                                                    |
| Sex          | The patient's sex: M (male), F (female), O (other or unknown).                                                                                        |
| Assigned     | This column indicates whether a scheduled procedure (RIS order) has been assigned to a performed procedure.                                           |
|              | The corresponding study in the performed procedures list has the QA status COM-<br>PLETED.                                                            |
|              | Use the <b>Status</b> box on the <b>Order</b> tab card to search for scheduled procedures that have already been assigned or that cannot be assigned. |

| Order Status                   | Status of the RIS order.                                                                                                    |
|--------------------------------|----------------------------------------------------------------------------------------------------|
| Study Date/Time                | Date and time of the study. The format is YYYY-MMM-DD and HH:MM:SS (24 hour clock).                                                    |
| Accession Number               | Job number of the study in the RIS (radiology information system).                                                                     |
| Requested Procedure ID         | Requested Procedure identifier according to the DICOM standard.                                                                        |
| Procedure Code                 | The code of the procedure, which is usually mapped to the study description.                                                           |
| Scheduled Procedure<br>Step ID | The identifier of the scheduled procedure step for the requested procedure.                                                            |
| Referring Physician            | Name of the referring physician                                                                                                    |
| Attending Physician            | Name of the attending physician.                                                                                                    |
| Patient Location               | Name of the institution, ward, or room where the patient is or was staying.                                                            |
| Ambulatory Status              | Indicates permanent or temporary disabilities or impairments or other factors restricting a person's mobility.                         |
| Visit Number                   | This identifier is assigned by the healthcare facility. A patient receives a visit num-<br>ber for a particular visit to the facility. |
| Order Control                  | A code that describes the function of the order segment. For example, NW is a new order or CA is an order that has been canceled.      |
| Ordering Provider              | The physician who has requested the study.                                                                                             |
| Ordering Department            | The department that has requested the study.                                                                                           |
| Entering Organization          | The organization that the person who created or modified the order belonged to at the time this person created or modified the order.  |
| Placer Order Number            | The Placer Order Number according to the HL7 standard.                                                                                 |
| Filler Order Number            | The Filler Order Number according to the HL7 standard.                                                                                 |
| Universal Service ID           | A code that identifies the requested observation.                                                                                      |
| Priority                       | Study priority as defined in the radiology information system (RIS).                                                                   |
| Modality                       | Modality or modalities where the patient was examined.                                                                                 |
| Reason For Study               | Reason why the study was performed as defined in the radiology information sys-<br>tem (RIS) or at the modality.                       |
| Modification Date              | Date when an order was created or modified on the RIS (radiology information system).                                                  |

# Organizing and rearranging procedures lists

You can rearrange the performed procedures and scheduled procedures lists for a better overview.

Enlarging or reducing window sections

Drag the split bar above the **Scheduled Procedures** list up or down to enlarge or reduce this window section.

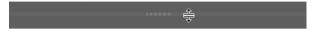

If your Visage 7 is not connected to a RIS, you might choose to hide the scheduled procedures list altogether. Drag the split bar all the way to the bottom of the **Quality Assurance** window in this case.

# **Rearranging columns 1.** Right-click the column header of the performed procedures or scheduled procedures lists.

2. Cancel the selection for any columns that you want to hide or move.

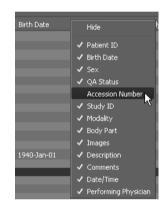

- 3. Point to a column to the right of which you want to reinsert a hidden column.
- 4. Right-click and select the column again.

Expanding or collapsing the performed procedures list The performed procedures list is arranged in a hierarchical tree view.

Use the + (plus) button in front of an entry to expand it and show lower levels of information.

-Or-

Click the **Expand To** button below the performed procedures list to show the study level or the study and series level for all performed procedures.

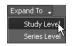

-Or-

Use the - (minus) sign in front of an entry to collapse this level, or click **Collapse All** to show only the patient level.

# **Quality assurance tasks**

Quality assurance typically involves different tasks, depending on whether your Visage 7 is connected to a RIS (radiology information system) or not.

# **Quality assurance with RIS**

|                                   | When your Visage 7 is connected to a RIS, quality assurance is performed automat-<br>ically and in the background.                                                                                                    |
|-----------------------------------|----------------------------------------------------------------------------------------------------|
| Automatic data consoli-<br>dation | When a RIS connection exists, Visage 7 is typically configured in such a way that all incoming studies are automatically matched with orders from the RIS. If study data contain errors, for example, if the patient name was misspelled during patient registration, these errors are automatically corrected with information from the RIS order. Studies that can be matched to RIS orders receive the QA status <i>COMPLETED</i> . These studies require no further user interaction.                                                                                                    |
| Assigning studies to orders       | When your Visage 7 is connected to a RIS, you only need to perform manual quality assurance if automatic matching of studies and RIS orders fails. A common scenario for this is when scans are performed without Modality Worklist and incomplete or incorrect information was entered at the modality.                                                                                                    |
|                                   | <ol> <li>In the Performed Procedures list, search for studies with QA Status SCHED-<br/>ULED.</li> </ol>                                                                                                    |
|                                   | Use the <b>Study States</b> button on the <b>Study</b> tab card to define such a query. Start the search with the <b>Query</b> button on the <b>Study</b> tab card.                                                                                                    |
|                                   | <ol> <li>In the Scheduled Procedures list, search for orders that have not yet been<br/>assigned to studies.</li> </ol>                                                                                                    |
|                                   | In the <b>Status</b> box at the bottom of the <b>Order</b> tab card select <i>NOT ASSIGNED</i> .<br>Start this search with the <b>Query</b> button on the <b>Order</b> tab card.                                                                                                    |
|                                   | <ol> <li>Select a study in the Performed Procedures list and the corresponding order in<br/>the Scheduled Procedures list.</li> </ol>                                                                                                    |
|                                   | Use Accession Number information or patient information (columns Patient Name, Patient ID, Birth Date, and Sex) to identify studies and orders that require matching.                                                                                                    |
|                                   | 4. Click Assign Order to Study on the toolbar.                                                                                                    |
|                                   |                                                                                                    |
|                                   | A message appears that asks you to confirm study to order assignment.                                                                                                    |
|                                   | If patient data for study and order are not identical, a second message appears.                                                                                                    |
|                                   | 5. Click Update to update the patient data of the study.                                                                                                    |
|                                   | -Or-                                                                                                    |
|                                   | Oliste One of a New Definition of the section of the section of th |

Click Create New Patient to correct the patient information stored in the order.

# Assigning series to orders

- 1. In the **Performed Procedures** list, search for and select the series that you want to reassign.
- 2. In the Scheduled Procedures list, search for and select the order to which you want to assign the series.
- 3. Click Assign Order to Study on the toolbar and confirm.

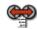

The system now splits the study from the **Performed Procedures** list, assigns the series to the new study and the new study to the selected order in one step.

### **Quality assurance without RIS**

If your system is not connected to a RIS (radiology information system), quality assurance means completing patient information or correcting errors that were made during patient registration.

# Completing data of an emergency registration

On the Study tab card, search by study date and modality, for example.
 Click Query.

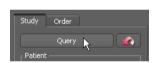

- 3. Select an emergency patient in the Performed Procedures list.
- 4. Click Edit.

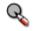

- **5.** Overwrite any preliminary information with the correct patient information.
- 6. Click OK.

The Performed Procedures list is updated automatically now.

- **Merging patients 1.** Search for an emergency study or a patient whose name is misspelled.
  - 2. Click the gray pin symbol in front of the patient name.

| ÷-8     | A P Anon        | 00000000 | 1959-Jan |   |
|---------|-----------------|----------|----------|---|
| 😐 🕹     | AABOOTH_834     | AABOOTH  |          | М |
| i i - 8 | AAPM Test LN GE | TG18-200 | 2007-Sep | 0 |

The pin symbol turns blue when you select it.

💩 > 💩

- **3.** Search for the correct patient name.
- 4. In the **Performed Procedures** list, select the emergency patient or misspelled patient.
- 5. Press and hold Ctrl or Cmd while you also click the correct patient name.

6. Click Merge Patients.

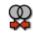

7. Select the correct patient name.

8. Click OK.

The **Performed Procedures** list is updated. Only the correct patient name is displayed now and the study has been moved. The emergency or misspelled patient entry has been deleted.

Moving studies, series,If studies, series, or images were assigned incorrectly, move the data to another<br/>patient, study, or series. You proceed in a similar way in all these operations.

- 1. Select the study, series, or images that you want to move and the patient, study, or series that you want to move the data to.
- 2. Click Move.

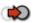

3. Read the message and confirm with OK.

-Or-

- 1. Select a study, series, or image that you want to move to a patient, study, or series that does not yet exist in your database.
- 2. Click Split.

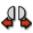

- 3. Enter the new patient, study, or series information in the Edit Patient, Edit Study, or Edit Series dialog box.
- 4. Click OK.

### Тір

For series Split means moving the series to a new study of the same patient.

If you want to move the series to a new study of a new patient, use the **Move to New Patient** button instead.

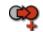

Editing patient, study, series, or image information

- 1. Select a patient, study, series, or image.
- 2. Click Edit.

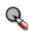

- **3.** Overwrite the patient, study, series, or image information in the Edit Patient, Edit Study, Edit Series, or Edit Image dialog box.
- 4. Click OK to confirm and close the dialog box.

| Deleting patients, stud-<br>ies, series, or images     | Note that deleting images, series, or studies is rarely required. If images were scanned under a wrong patient or study, it is generally strongly preferred to correct the images using the QA functions described above (for example, order assignment) instead of deleting them and re-sending them from the modality.                                                                                        |
|--------------------------------------------------------|----------------------------------------------------------------------------------------------------|
|                                                        | However, if circumstances arise where you do need to re-send images to Visage 7 with modified metadata (for example, different patient ID), then you should delete the images on the Visage 7 server before the corrected study is sent to the Visage 7 server again. Otherwise, the study might be partially or fully rejected or other problems may result.                                                   |
|                                                        | Before deleting data, ensure that the data is no longer required by your users. After you have deleted a study from the server, you cannot restore it again, unless there is an independent copy that you have access to, such as a long-term archive. Note that in some installations delete operations may propagate to other systems, such as long-term archives.                                            |
|                                                        | 1. Select one or several patients, studies, series, or images.                                                                                                    |
|                                                        | 2. Click Delete.                                                                                                    |
|                                                        | R                                                                                                    |
|                                                        | A dialog box appears, which prompts you to specify a reason.                                                                                                    |
|                                                        | <b>3.</b> Select a reason for data deletion and click <b>OK</b> if you are sure you no longer need this data on the server.                                                                                                    |
| Undeleting studies<br>deleted for quality rea-<br>sons | With appropriate configuration settings, data that you deleted for quality reasons do not disappear from the <b>Quality Assurance</b> window entirely. Even though the data is no longer available in the <b>Study Browser</b> , the data remains in the <b>Performed Procedures</b> list of the <b>Quality Assurance</b> window where it is marked with an asterisk (*). You can revoke deletion of such data. |
|                                                        | <b>1.</b> Select a patient, study, series, or image with an asterisk (*).                                                                                                    |
|                                                        | 2. Click Undelete.                                                                                                    |
|                                                        |                                                                                                    |
|                                                        | The asterisk is removed from the patient, study, series, or image in the <b>Performed Procedures</b> list and the data is available again in the <b>Study Browser</b> .                                                                                                    |
| Modifying patient ID mappings                          | If subsystems that send data to the Visage 7 server or that receive data from the Visage 7 server use different patient IDs than Visage 7, IDs can be mapped. In the <b>Quality Assurance</b> window, you can edit patient ID mappings.                                                                                                    |
|                                                        | <b>1.</b> Select a patient, study, series, or image.                                                                                                    |
|                                                        | 2. Right-click and select Mapped Patient IDs.                                                                                                    |
|                                                        | <b>3.</b> In the <b>Mapped Patient IDs</b> dialog box, add new patient ID mappings or delete a mapping that is no longer valid.                                                                                                    |

# **Customizing Visage 7 Client**

Visage 7 users can customize the Visage 7 Client in various ways. For some of these configuration options advanced user rights are required, others are available for all Visage 7 users.

### Тір

If you cannot find some of the configuration options described in this section on your user interface, ask your system administrator about your user rights.

# **Basic settings**

Basic configuration settings can be made by all Visage 7 users. Users do not need advanced user rights to access these commands and dialog boxes.

### UI appearance and display size

Select View > UI Appearance and Native Style, Visage Bright, Visage Dark, or Visage Medium to adapt the user interface to the ambient light conditions of your workplace.

Point the cursor to a screen or section of a screen, hold the **Ctrl** key down, and rotate the mouse wheel to display image text larger or smaller.

### **Change Password dialog box**

You should change your password from time to time for data security reasons.

- 1. Select File > Preferences > Change Password.
- Enter your Old Password, the New Password, and repeat the new password in the Retype New box.

| 🥸 Change Passwor | rd 🛛 🔀    |
|------------------|-----------|
| User Name        | John Doe  |
| Old Password     | •••••     |
| New Password     | •••••     |
| Retype New       |           |
|                  | OK Cancel |

### 3. Press Return.

Use the new password from now on when you log in.

### **Reset all warnings**

If you have selected **Do not show again** ... for any warning that has appeared since you called up Visage 7, **View > Reset All Warnings** revokes this selection. From now on, all warnings are shown again.

### Streaming compression

With View > Streaming Compression you can select a compression level for image transfer from the server to your computer.

### Note

Depending on the system configuration and your user role, you might not see all the compression options listed here. Furthermore, Visage Imaging's customer service can fine-tune the compression settings to optimize performance and network use in your organization. Contact your system administrator if you have further questions on this topic.

Select a compression level depending on the network you are working in and on the image quality you require.

- Auto analyzes the current network bandwidth and the latency characteristics and optimizes the compression level.
- Lossless Only transfers only losslessly compressed data with full image quality. Select this option only for fast networks, for example, in local area networks (LANs). Your server needs to be configured to support this function.
- High Quality applies a low compression level that ensures high image quality. Select this option in fast networks.
- Medium applies a medium compression level. Select this option, for example, in a slow local area network (LAN) or in a wide area network (WAN).
- Strong applies a high compression level for fast data transfer at the expense of image quality. Select this option, for example, if you are working in a slow or very busy network.

#### Note

If images are displayed with reduced image quality because of streaming compression settings, a red bullet appears in the lower right corner of the viewer. Wait until the red bullet has disappeared to ensure that the images that you are looking at do not show any compression artifacts.

## Monitor Configuration dialog box

If you are working with more than one monitor, you use this dialog box to define which Visage 7 window is shown on which monitor. For example, use a large highresolution monitor exclusively for viewing images and use another monitor to find studies, create reports, or perform quality assurance.

1. Select File > Preferences > Monitor Configuration.

#### Тір

Point to a monitor box to show the resolution of this monitor as a tooltip.

| 🍂 Monitor Configuration        |                    |           |              |             |          | × |
|--------------------------------|--------------------|-----------|--------------|-------------|----------|---|
| Screen and Window Propertie    | 2S                 |           |              |             |          |   |
|                                |                    | Browse    | View         | Export      | QA       |   |
| Full Screen Mode               |                    |           |              |             |          |   |
| Docked into Single Window      |                    | ~         | $\checkmark$ | ~           | ~        |   |
| Grayscale                      |                    |           |              |             |          |   |
| ✔ Hide Taskbar in Full Scre    | en Mode            |           |              |             |          |   |
| Monitors and Visage Screens    |                    |           |              |             |          |   |
| Browse                         | Browse             |           |              |             |          |   |
| View                           | View               |           |              |             |          |   |
| Export                         |                    |           |              |             |          |   |
| QA                             | QA                 |           |              |             |          |   |
| Click into the monitors in ord | er to change the a | ssignment | t of func    | tion to the | monitors |   |
| Simulate Dual Monitors         |                    |           |              |             |          |   |
| ✓ Split Monitor 1              |                    |           |              |             |          |   |
| Reset to Default               |                    |           | Save         | c           | ancel    |   |

2. Select display settings for each window.

Select **Full Screen Mode** to show the windows on this monitor in fullscreen mode right after program start, that is without a window border. During a session you can return to window size with the **Restore Window** button in the upper right corner of the program window.

Select **Docked into Single Window** if you want to show all Visage 7 windows in the same program window. Clear this option to be able to show Visage 7 windows side by side on the monitor.

#### Note

The selections **Full Screen Mode** and **Docked into Single Window** become effective only if you select or clear these options for all windows of one monitor.

 If the monitor that you use for reading images is a grayscale monitor, also select Grayscale for the View window.

This selection enhances the readability of thumbnails and highlights the bright border that indicates the active viewer for grayscale monitors.

4. Select which windows you want to show on which monitor.

Browse represents the Study Browser, Patients represents the Patient Search window, View represents the View windows, Export represents the Export window, and QA the Quality Assurance window.

**5.** Decide whether you want to show the Windows taskbar when Visage 7 Client is shown in fullscreen mode.

Showing the Windows taskbar facilitates switching over to other program windows such as the RIS (radiology information system).

**6.** Select **Split Monitor 1** if you are using only a single monitor with this Visage 7 Client but are used to dual monitors at your regular workplace.

Splitting a single monitor allows you to use the same protocols that you are used to in dual-monitor mode.

7. Click Save to save the monitor configuration for your own user account.

-Or-

Click Reset to Default to reset the monitor configuration to the system default.

#### Тір

If studies are loaded in more than one **View** window (more than one tab card with a patient name is shown in the title bar) when you change the monitor configuration, reload these studies so that the new monitor configuration becomes effective in all **View** windows.

## **Render Settings dialog box**

In this dialog box, you can change technical parameters for the way 2D and 3D images are generated by Visage 7. Change these parameters only if your system administrators or Visage Imaging customer service instructs you to do so.

1. Select View > Render Settings.

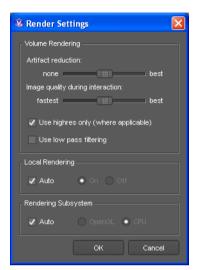

2. Select Auto for Local Rendering and Rendering Subsystem to have the system identify and select the option best suited for your system configuration.

#### Caution

OpenGL is an advanced graphics standard that is not always properly supported by client-computer graphics hardware.

In the View > Render Settings dialog box, you should set Rendering Subsystem to OpenGL only if you are certain that this mode is supported properly by the graphics card of your client computer.

- 3. Also adapt Volume Rendering parameters, if necessary.
- 4. Click OK to save your settings.

Any modifications that you made to **Local Rendering** and **Rendering Subsystem** settings are stored permanently for your client. Modifications to **Volume Rendering** settings are reset to their defaults when you restart Visage 7 Client.

## **Configure Window/Level Presets dialog box**

Window level presets are combinations of image brightness and contrast settings. You can save these presets for specific image types.

While you are reading images, you can select predefined window presets from a drop-down list in the viewer controls, from a list shown when you click the **Show Window Level Presets** button on the tool palette, or with a keyboard shortcut.

| C: 60 W: 360 🔻 1    | 'hin MPR | 💌 1.0 mm | ₩ 44%   | _ |  |
|---------------------|----------|----------|---------|---|--|
| C. 00               | 0        | ▼ 1.0 mm | ÷ 44 /2 | • |  |
| JICOM 1             | Shift+1  |          |         |   |  |
| JICOM 2             | Shift+2  |          |         |   |  |
| MyPreset            | 1        |          |         |   |  |
| Window/Level Preset | _        |          |         |   |  |

1. Select File > Preferences > Window/Level Presets, or select Window/Level Presets from the viewer controls.

The image type of the currently loaded data is already selected.

| 🏶 Configure  | Window/Lev              | el Pres | sets                                               |             | ×  |
|--------------|-------------------------|---------|----------------------------------------------------|-------------|----|
| Preset:      | ст 🔷                    | Preset  | : 5: <nai< td=""><td>me&gt; 🔷</td><td></td></nai<> | me> 🔷       |    |
| Preset Name: |                         |         |                                                    |             |    |
| Fixed valu   | e range                 |         |                                                    |             | _  |
| Center       | 70                      |         | Width                                              | 370         | нυ |
| Min          | -115                    |         | Max                                                | 255         | нυ |
| Automatic    | W/L based on his        | togram  |                                                    |             |    |
| Min          | 70.41                   |         | Max                                                | 97.6295     | %  |
|              | e embedded in Di<br>2 3 | ICOM im | age                                                |             |    |
| Gamma: 1     |                         |         |                                                    |             |    |
| Copy values  | from active viewe       |         | Reset                                              | . Save Pres | et |
|              |                         |         |                                                    | С           |    |

2. Select the modality for which you want to define a preset and a preset number.

Preset numbers correspond to the keyboard shortcuts that you can use to select presets quickly while you are reading images.

Undefined presets are listed as <Name>.

- 3. Enter a Preset Name.
- 4. Enter or select window level settings.

**Fixed value range**: Enter the window width as a range value or in terms of a minimum and maximum value. The **Center** and **Width** and **Min** and **Max** boxes are synchronized.

-Or-

Automatic W/L based on histogram: This setting adapts the data window to the value range available in an image dataset.

-Or-

Value range embedded in DICOM image: Select one of the window level presets that are stored with the image. Last represents the most recently stored DICOM window preset.

-Or-

Click **Copy values from active viewer** to copy window level settings from the currently active viewer into the **Configure Window/Level Presets** dialog box.

5. Change the Gamma correction factor, if necessary.

Gamma correction can be used to compensate for distortions in image brightness that are caused by the monitor.

6. Select Save Preset to save your settings.

-Or-

Select  $\mathbf{OK}$  to close the dialog box and choose whether to save or ignore unsaved changes.

## **Configure Keyboard Shortcuts dialog box**

Some of the functions and options that are represented by toolbar buttons can also<br/>be selected with keyboard shortcuts. These keyboard shortcuts are active even if a<br/>toolbar or button is currently not displayed in any of the toolbars on the screen.Factory-default key-<br/>board shortcutsA number of keyboard shortcuts have been predefined for your system.<br/>Select Help > Keyboard Shortcuts on the main menu to show the list of factory-<br/>default shortcuts.Configuring your own<br/>keyboard shortcutsIf you feel that the factory-default shortcuts are not intuitive, you can redefine them<br/>and also assign other functions to keyboard shortcuts.

1. Select File > Preferences > Keyboard Shortcuts.

| vailable Tools                         | Function |             |   |           |          |     |                |                |   |         |        |                    |         |  |
|----------------------------------------|----------|-------------|---|-----------|----------|-----|----------------|----------------|---|---------|--------|--------------------|---------|--|
|                                        |          |             |   |           | F4       |     | F6             | F7             |   | F9      | F10    |                    |         |  |
| Annotate Vertebral Bodies/Disks        |          |             | * | •         | Ţ        |     | 13             | Ф              |   |         | •*•    | 3 5% 5<br><b>4</b> | 3 583 5 |  |
| Scroll Page by Page (Mouse Wheel Mode) | Shift+   |             |   |           |          |     |                |                |   |         |        |                    |         |  |
| Show Multiframes in Single Tiles       | Alt+     |             |   |           |          |     |                |                |   |         |        |                    |         |  |
| Browse Slices                          |          |             |   |           |          |     |                |                |   |         |        |                    |         |  |
| Browse Continuously                    | Alphabe  | etic Keys   |   |           |          |     |                |                |   |         |        |                    |         |  |
| 📲 Next Slice                           |          | A           |   | C<br>N    | D        | E   | F              |                | H | I<br>P_ | ן<br>ק | K                  |         |  |
| First Slice                            |          | A           |   |           | <b>*</b> | 275 | 6              |                | • | a-      | ଟ୍ୟି   | *                  |         |  |
| Last Slice                             | Shift+   |             |   |           |          |     |                |                |   |         |        |                    |         |  |
| Rext Thick Slice                       | Alt+     |             |   |           |          |     |                |                |   |         |        |                    |         |  |
| Previous Thick Slice                   |          |             |   |           |          |     |                |                |   |         | w      |                    |         |  |
| Previous Slice                         |          |             |   | P         |          | R   | T              | 2              |   |         |        |                    |         |  |
| Center View                            |          |             |   | $\square$ |          |     |                | MIP            |   |         |        |                    |         |  |
| Play/Pause                             | Shift+   |             |   |           |          |     | 80 80<br>80 80 | Min IP<br>RvIP |   |         |        |                    |         |  |
| Configure Tool Palette                 |          |             |   |           |          |     |                |                |   |         |        |                    |         |  |
| Crop Box                               |          |             |   |           |          |     |                |                |   |         |        |                    |         |  |
| Crop Corner                            | Special  | Keys —<br>< |   |           |          |     |                | #              |   |         |        |                    |         |  |
| Crop Plane                             |          |             |   |           |          |     |                |                |   |         |        |                    |         |  |
|                                        |          | •           |   |           |          |     |                |                |   |         |        |                    |         |  |

2. In the search filter box above the **Available Tools** list, type the name or part of the name of the tool that you are looking for.

-Or-

Scroll down the list of Available Tools.

3. Select a tool and drag it into the box of a keyboard shortcut on the right.

You can assign tools to function keys, alphanumeric keys, or special keys and also to combinations of these keys with the **Shift** or **Alt** key.

If you drag a function to the box of a key or key combinations that already contains a tool, this replaces the original key assignment.

Returning to factory<br/>defaultsClick the Revert to System Defaults button to reject any recent or previous key<br/>assignments or reassignments.

The factory-default keyboard shortcuts, which you can also find under **Help > Key-board Shortcuts**, are now active again.

## **Configure Tool Palette dialog box**

When you right-click in a viewer, either the viewer context menu, or a tool palette, or both are shown. The tool palette offers a quick way of calling frequently used functions.

1. Select File > Preferences > Tool Palette.

| 🍂 Configure Tool Palette                                                                                                |              | ×                                             |
|----------------------------------------------------------------------------------------------------|--------------|-----------------------------------------------|
| Available Tools                                                                                                    | Tool Palette |                                               |
| Enter Search Filter                                                                                                    |              | • A F L                                       |
| Annotate Vertebral Bodies/Disks                                                                                         | т О. 🥢 📈 С   |                                               |
| Scroll Page by Page (Mouse Wheel Mode)                                                                                  |              |                                               |
| Show Multiframes in Single Tiles                                                                                        | 1:1 🔍 🗖      | $\vdash$ $\downarrow$ $\checkmark$ $\bigcirc$ |
| Browse Slices                                                                                                    |              | • 15 - •                                      |
| Browse Continuously                                                                                                    |              |                                               |
| Vext Slice                                                                                                    |              |                                               |
| Tirst Slice                                                                                                    |              |                                               |
| Last Slice                                                                                                    |              |                                               |
| Next Thick Slice                                                                                                    |              |                                               |
| Previous Thick Slice                                                                                                    |              |                                               |
| Please drag the selected tool onto the button you would like<br>You may also drag icons from one button to another one. |              |                                               |
| Right-click into viewer                                                                                                 |              |                                               |
| Show Tool Palette Show Viewer Context Menu                                                                              | Show Both    |                                               |
| Revert to System Defaults                                                                                               |              | OK Cancel                                     |

2. In the search filter box above the **Available Tools** list, type the name or part of the name of the tool that you are looking for.

-Or-

Scroll down the list of Available Tools.

3. Select a tool and drag it onto the Tool Palette to the right.

Moving a tool to a box that is already occupied by another tool replaces that tool.

- **4.** Select whether to show the tool palette, the viewer context menu, or both when you right-click a viewer.
- 5. Click the **Revert to System Defaults** button to reject any recent or previous assignments or reassignments.
- 6. Click OK to confirm and close the dialog box.

#### Tip

You can even configure a shortcut to the **Configure Tool Palette** dialog box itself.

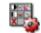

## **Properties and protocols**

Properties and protocols are Visage 7 concepts for controlling and adapting the user interface and the default behavior of functions at various levels.

## **Properties dialog box**

Properties define the default settings for many program functions. You can open the **Properties** dialog box either from the **File** menu or from various context menus or buttons. Depending on how you open the dialog box, it presents either the complete set of properties or only a context-dependent subset. You can change properties for your own user account, for all users, or for the currently active protocol, depending on your user rights.

 Select File > Preferences > Properties from any of the Visage 7 windows to open a dialog box with all program properties.

-Or-

Select View > Viewer Properties in the View window if you want to redefine only a subset of user interface settings for the View window.

-Or-

Click the **Properties** or **Defaults** button in a dialog box or on a tool card to modify only the properties of the corresponding function.

-Or-

Right-click a configurable tool or tool card and select **Properties** to modify the properties of the corresponding function.

2. Decide on the level on which you want to save your changes.

System: This saves your changes on a system-wide basis.

**User profile**: This saves your changes in your user profile. The new settings will be effective in all studies that you view from now on.

**Protocol**: This saves your changes in the protocol definition. The new settings will be effective in all studies that use this protocol.

If you select **Protocol**, do not forget to save the protocol to make your changes permanent. See *Save Protocol dialog box*, page 235.

3. Open the tree view of the function or feature that you want to modify.

The column **Defined in** tells you the level of the currently valid values: factory default, system, user profile, or protocol.

-Or-

Type the name or part of the name of the property you are looking for in the filter box above the property list.

**4.** Select the property that you want to modify and adapt its value in the second column.

Modified values have a check mark in the **Modified** column. When you clear this box, you undo changes for this feature.

#### Тір

When contradicting property settings exist at the various levels at which property settings can be defined, the following rule applies.

Protocol settings overrule user profile settings, user profile settings overrule system settings, and system settings overrule factory defaults.

Settings that will be overruled by settings of a higher priority are highlighted with orange text.

| operty                                                          | Value                                                     | Modified | Defined in      |
|-----------------------------------------------------------------|-----------------------------------------------------------|----------|-----------------|
| Annotations and Measurements                                    | - Voide                                                   | Internet | Defined in      |
| + Spine Labeling                                                |                                                           |          |                 |
| - Text and Arrow                                                |                                                           |          |                 |
| Bold Font                                                       | ✔ On                                                      |          | factory default |
| Circle Diameter                                                 | 20.00                                                     |          | factory default |
| <ul> <li>Text and Line Color</li> </ul>                         | [255, 255, 255]                                           |          | factory default |
| - Red                                                           | 255                                                       |          |                 |
| Green                                                           | 255                                                       |          |                 |
| Blue                                                            | 255                                                       |          |                 |
| - Font Family                                                   | MS Shell Dlg 2                                            |          | factory default |
| Font Size (px)                                                  | 11                                                        |          | factory default |
| - Italic Font                                                   | Off                                                       |          | factory default |
| Keep tool active after usage                                    | Off                                                       |          | factory default |
| - Line Width                                                    |                                                           |          | factory default |
| Freely movable text                                             | Off                                                       |          | factory default |
| + 2D Length and Angle Measurements                              |                                                           |          |                 |
| + Angle (Two Lines)                                             |                                                           |          |                 |
| Save Annotations and Key Views                                  | Manually                                                  |          | factory default |
| + Cobb's Angle                                                  |                                                           |          |                 |
| + Freehand 2D ROI                                               |                                                           |          |                 |
| + Perpendicular Distance                                        |                                                           |          |                 |
| + Distance Ratio                                                |                                                           |          |                 |
| + Point, Circular, and Elliptic ROIs                            |                                                           |          |                 |
|                                                                 |                                                           |          |                 |
| expand all Collapse all                                         |                                                           |          |                 |
| ase note that properties highlighted in orange will be overrido | len by this protocol even when they are saved in the user | profile. |                 |

5. Click Save to save your changes and close the dialog box.

-Or-

Click the **Remove from** ... button to reset properties settings to the settings of the next higher level.

## Automatic loading of prior studies

Automatic loading of prior studies can be configured either for the entire system, for specific user levels, or for individual user profiles.

When configuring automatic loading of prior studies you should consider the actual requirements of your users closely, because loading prior studies unnecessarily will slow down system performance.

## Configuring automatic loading of prior studies

- 1. Select File > Preferences > Properties.
- 2. Open the list of options for Automatic Loading of Prior Studies.
- 3. Review and adjust settings.

If you select any of the rule-based options here, move on to the **Edit Auto-prior Rules** dialog box to review or define rules.

| Properties                                             |                                                 |          |                 |
|--------------------------------------------------------|-------------------------------------------------|----------|-----------------|
| Property                                               | Value                                           | Modified | Defined in      |
| + Annotations                                          |                                                 |          |                 |
| <ul> <li>Automatic Loading of Prior Studies</li> </ul> |                                                 |          |                 |
| Maximum Age in Days for Prior Studies                  | 180                                             |          | factory default |
| Maximum Number of Prior Studies                        |                                                 |          | factory default |
| Maximum Number of Prior Studies Loaded                 | 3                                               |          | factory default |
| Minimum Age in Days for Prior Studies                  | No                                              |          | factory default |
| Automatically Load Prior Studies                       | Of same Modality                                |          | user profile    |
| + Batching                                             | Of same Body Part                               | 7        |                 |
| + Cine                                                 | Of same Modality and Body Part                  |          |                 |
| + Clipping and Cropping                                |                                                 |          |                 |
| + Network Connection                                   | Rule-based                                      |          |                 |
| + Custom Properties                                    | Rule-based but only same Modality               |          |                 |
| + General Configuration                                | Rule-based but only same Body Part              |          |                 |
| + Local Rendering                                      | Rule-based but only same Modality and Body Part |          |                 |
| + Magnifying Glass                                     |                                                 |          |                 |

## Editing rules for automatic loading of prior studies

- 1. Select File > Preferences > Edit Auto-prior Rules.
- 2. In the Edit Auto-prior Rules dialog box, select System or User below the rules list to show either only system rules or only the rules of your user profile.
- 3. Select a rule.

-Or-

Click New Rule.

**4.** For a system rule, you can specify for which user level or user levels the rule will apply.

Type a user level number (e.g. 3).

-Or-

Type several user level numbers separated by a space (e.g. 3 4 5).

5. Under If study matches the following, define current studies for which the rule will apply.

| ist of Auto-Prior Rules                       | Auto-Prior Rule Properties                          |
|-----------------------------------------------|-----------------------------------------------------|
| Thorax                                        | Name: Thorax                                        |
|                                               | User Levels: 1 2 4 8 9 10                           |
|                                               | Comment: Example: rule for prior chest examinations |
|                                               | Other: Disable Overwrite system rule                |
|                                               | If current study matches the following:             |
|                                               | Any of the following + -                            |
|                                               | Modalities in Study  Contains Any Of  CR DX + -     |
|                                               | Any of the following 🔶 + -                          |
|                                               | Body Part Examined 🖨 Equals 🖨 CHEST + -             |
|                                               | Study Description 🗘 Wildcard 🗘 *thorax* + -         |
|                                               | Additionally load these prior studies:              |
|                                               | The All studies that fulfil 🔷 + -                   |
|                                               | All of the following                                |
|                                               | Modalities in Study 🔷 Contains Any Of 🗢 CR DX + -   |
|                                               | Any of the following 🗘 + -                          |
|                                               | Body Part Examined                                  |
| 🔘 System 💿 User                               | Chudu Daccrintion 🔺 Wildcard 🔺 #Harsutt 🔟 - 💟       |
| New Rule Move to System Delete Rule Propertie | s Save Cancel                                       |

6. Under Additionally load these prior studies, specify the prior studies that will be loaded together with the current study.

7. Always double-check your automatic loading configuration. Use the **Properties** button as a shortcut to the **Automatic Loading of Prior Studies** configuration.

Parameters in the **Properties** dialog box and auto-prior rule settings are ANDcombined. For example, you might define a rule intended to load prior studies of both the modalities CT and MR for current CT studies. However, you also select the option **Rule-based but only same Modality** for the property **Automatically Load Prior Studies** in the **Properties** dialog box. This will result in MR studies being ignored and only prior CT studies will be considered.

8. Click Save.

#### Тір

If you want to adapt a system rule for your user profile, you can copy it to your user profile. Likewise, and with appropriate user rights, you can move rules from your user profile up to system level. Use the buttons **Copy to User** and **Move to System** to copy and move rules.

## Modifying and creating protocols

Protocols control the screen layout and the scope of functions that are available when a user loads different types of images or a combination of image types. Typically the system preselects the protocol best-suited for a selection of data when a user loads data into the **View** window. If users do not agree with this choice, they can select a different protocol. Users with appropriate user rights can prioritize protocols for specific image types or even edit or create protocols of their own.

Protocols are a very powerful and complex concept in Visage 7. Therefore, we recommend that you attend a dedicated training course before you attempt to perform complex protocol editing tasks.

#### Simple protocol editing

The easiest way to modify a protocol is to make changes in the **View** window and then to save these modifications.

Examples of simple The follow protocol editing tasks

The following list presents some typical examples of simple protocol editing tasks:

- Hiding toolbars or showing additional toolbars
- Showing or hiding the thumbnail section or tool cards
- · Changing viewer linking and viewer alignment
- Changing viewer types or viewer properties such as color maps, window level presets, image orientation, slice thickness, and rendering mode selection.
- Rearranging the Layouts toolbar.

Procedure in simple protocol editing

- 1. Load images into the View window.
- 2. Check which protocol is currently selected, or select a different protocol from the **Protocol** menu.
- 3. Make your changes.

For example, show a toolbar that was previously hidden.

- 4. On the Protocol menu, select Protocol Editing > Save Protocol.
- 5. Change the protocol name and add a comment, if required.
- 6. Click Save Protocol.

When you proceed as described here and change no other parameters in the **Save Protocol** dialog box, the protocol is saved as a user-level protocol. The priority of the new protocol is the same as the priority of the original protocol. User-level protocols have a higher priority than system-level protocols. Therefore, the new userlevel protocol will be selected the next time you load images of this image type.

# **Prioritizing protocols** As a further step, you might want to call up the **Protocols** dialog box. In this dialog box you can change the priority of the modified protocol and disable obsolete protocols for your user account.

For more information, see Protocols dialog box, page 229.

#### Protocols dialog box

In the **Protocols** dialog box, you prioritize, activate or deactivate protocols in your own user profile.

Changing protocol priorities does not change the protocol definition itself but only stores customized protocol priorities in your user profile.

When you load images, Visage 7 automatically identifies the protocol best-suited for these images. Each protocol contains a number of matching criteria, which include a monitor configuration, DICOM tags, and other metadata. The software uses these matching criteria to identify protocols that are suitable for the selected image data. From among these candidates the software chooses the protocol with the highest priority in your user profile.

1. Select File > Preferences > Protocols from any of the Visage 7 windows.

-Or-

Select Protocol > Protocol Editing > Protocols in the View window.

| Protocols Filter |          |                                         |        | × |
|------------------|----------|-----------------------------------------|--------|---|
| Filter by name   |          | Active Protocols Only Monitors: V 1 V 2 |        | ł |
| Priority         | Active   | Name                                    | Level  |   |
| 1003             | <b>v</b> | Nuclear Medicine [2P]                   | system |   |
| 1002             | ~        | Nudear Medicine [2L]                    | system | Ξ |
| 601              | ✓        | CT Cardiac [2P]                         | system |   |
| 600              | ~        | CT Cardiac [2L]                         | system |   |
| 595              | ✓        | Nudear Medicine [Web]                   | system |   |
| 511              | <b>v</b> | CT Brain Perfusion [2L]                 | system |   |
| 511              | ✓        | CT Brain Perfusion [2P]                 | system |   |
| 511              |          | CT Brain Perfusion [4]                  | system |   |
| 511              |          | MR Brain Perfusion [4]                  | system |   |
|                  | ~        | MR Brain Perfusion [2L]                 | system |   |
|                  | ~        | PET/CT [2P]                             | system |   |
|                  | ~        | MR Brain Perfusion [2P]                 | system |   |
| Reset            |          | ok                                      | Cancel |   |

Because the list of protocols that you find here is most likely very long, filter the list before you begin.

2. Select if you want to show Active Protocols Only.

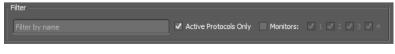

-Or-

Filter by protocol name. Type a search string in the Filter box and press Return.

For example, show only those protocols that apply to CT datasets or to a combination of CT and other modalities. Note that you cannot use wildcards in the Filter box.

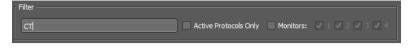

#### -Or-

Show only those protocols that apply to specific monitor configurations.

| Filter |                       |             |               |
|--------|-----------------------|-------------|---------------|
| Filter | Active Protocols Only | ✓ Monitors: | 1 🗸 2 🔜 3 🔜 4 |
|        |                       |             |               |

-Or-

Combine any of these filter criteria.

**3.** Select **Active** for all protocols that will be considered when you load data. From these protocols the system selects the one best suited for the selected data.

Protocols for which **Active** is not selected are not considered. Also be aware that only active protocols are listed in the **Protocol** menu and available for manual protocol selection.

**4.** Double-click the priority rating of a protocol to overwrite the value.

| 1010 | ~ | CT Cardiac 4D, 3D, CaSc | system |  |
|------|---|-------------------------|--------|--|
|      |   |                         |        |  |

Protocols with a high priority ranking are more likely to be selected by the system when you load data into the **View** window. Protocols with a high priority ranking also show up at the top of the list when you drop down the **Protocol** menu.

5. Delete protocols only if you are sure you no longer need them.

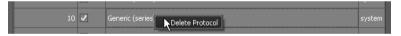

When you delete a protocol you remove it from the system. The protocol will no longer be available, either for your own user account or for all other users.

To be able to delete protocols you need appropriate user rights.

6. Click OK to confirm your configuration settings and close the dialog box.

-Or-

Click **Reset** to reject any recent and previous changes in this dialog box and return to the factory-default settings.

## Advanced protocol editing

Advanced protocol editing requires that you thoroughly understand the principles and concepts of the Visage 7 protocol mechanism.

|                                 | Тір                                                                                                    |
|---------------------------------|----------------------------------------------------------------------------------------------------|
|                                 | We recommend that you attend a training course before you attempt to perform<br>these tasks. Alternatively, leave these tasks to trained administrators or Visage<br>Imaging service personnel.                                                                                                    |
| Protocol definition<br>workflow | Visage 7 expects you to base the definition of a new protocol on an existing proto-<br>col. Moreover, the system expects you to edit some aspects directly in the <b>View</b><br>window and adapt others with the protocol editing commands on the <b>Protocol</b><br>menu.                                                                                                    |
|                                 | The workflow for protocol modification therefore comprises the following steps:                                                                                                    |
|                                 | 1. Loading appropriate image data into the View window                                                                                                    |
|                                 | Choose a study that is typical for the cases for which you want to create a new protocol.                                                                                                    |
|                                 | 2. Selecting a base protocol on the Protocol menu                                                                                                    |
|                                 | Choose a protocol that resembles the one you want to create.                                                                                                    |
|                                 | The protocol editing options of the Visage 7 Client do not permit you to modify or define <b>all</b> aspects of a protocol. Therefore, it is important that you start protocol editing with a protocol that interprets the data in the correct way. In particular, ensure that all images or image stacks that you want to present are available as thumbnails. If you cannot find a suitable protocol, contact customer service. |
|                                 | 3. Creating and editing layouts                                                                                                    |
|                                 | A layout defines the arrangement of viewers on the screen. See <i>Edit Layout dia-</i><br><i>log box</i> , page 232.                                                                                                    |
|                                 | 4. Editing image assignment                                                                                                    |
|                                 | Image assignment defines criteria for selecting images or image stacks and for showing them in the viewers of a layout. Typically, you combine interactive image selection in the <b>View</b> window and definition of criteria in the <b>Image Assignment</b> dialog box in this step. See <i>Image Assignment dialog box</i> , page 234.                                                                                        |
|                                 | If you define no image assignment rules, images are distributed across viewers in the order in which they were acquired.                                                                                                    |
|                                 | 5. Adapting image display and tool selection                                                                                                    |
|                                 | Use the tools of the <b>View</b> window to modify image display settings such as slice thickness, rendering modes, window level settings, or viewer linking. Also show tools and tool cards as required.                                                                                                    |
|                                 | 6. Saving the protocol                                                                                                    |
|                                 | Use the <b>Save Protocol</b> dialog box to save the modified protocol and to change its name, priority, access and matching criteria. See <i>Save Protocol dialog box</i> , page 235.                                                                                                    |

**Defining conditions** Conditions are rules that help Visage 7 to identify specific types of images. See *Edit Conditions dialog box*, page 237.

#### Note

Only very advanced users with the most advanced user rights are permitted to edit conditions and therefore have access to the **Edit Conditions** dialog box.

Service-level protocolThe various options and dialog boxes for advanced protocol editing allow adaptationeditingof existing protocols or definition of new protocols based on existing protocols.

Visage 7 Client users are not permitted to build protocols from scratch or to modify certain protocol properties which, if modified incorrectly, might render the system unusable. This level is reserved for service personnel who have been trained for these tasks specifically.

#### Tip

Do not hesitate to contact customer service if you require protocol changes that you cannot perform yourself, for example, because you do not have the necessary user rights.

#### Edit Layout dialog box

In the **Edit Layout** dialog box, you can configure layouts for the protocol that is currently active.

1. Before you open the Edit Layout dialog box, inspect the layouts of your current protocol.

| Axial+MPR               | MIP+MPR        | MPR+VRT      | MPR+3D MIP  | MPR+Scout  | Other Series |
|-------------------------|----------------|--------------|-------------|------------|--------------|
| Transformer to the test | 1 141 11 11 11 | 1.0.121.1121 | 10101001120 | 1010120000 |              |

By default, Visage 7 hides layouts that are not suitable for the currently loaded data. If you want to review these layouts nevertheless, select **Protocol > Protocol Editing > Show All Layouts**.

-Or-

Right-click in the **Layouts** toolbar and select **Show Layout** and a layout that is currently hidden.

2. Select Protocol > Protocol Editing > Edit Layout.

|                                                                                                    | Clear                               | Name:                                    | Key Views                                                                                                    |               |
|----------------------------------------------------------------------------------------------------|-------------------------------------|------------------------------------------|----------------------------------------------------------------------------------------------------|---------------|
| ✓ Key Views<br>✓ Key Views<br>✓ Key Views<br>✓ Key Views<br>✓ Paperwork                                                                                                    |                                     | Comment:                                 | Key Views                                                                                                    |               |
| Papetwork     Papetwork     Papetwork     Papetwork     MB Screeen Caps     MB Screeen Caps     MB Screeen Caps     MB Screeen Caps     MB Screeen Caps     MB Screeen Caps     MB Screeen Caps |                                     | Show only if:                            | 1 2 ✓ 3 4 monitors are used for v<br>and total aspect ratio is<br>Landscape Portrait • Any<br>Custom from Xmin:Ymin to Xmaxchma |               |
|                                                                                                    |                                     | Lavout Priority:                         | This layout shall be the default                                                                                                |               |
| ✓ MBI<br>✓ MBI +P                                                                                                    |                                     | Condition:                               | If all specific image sets are missing                                                                                          |               |
| ✓ MBI +P<br>✓ MBI +P<br>✓ MBI +P                                                                                                    |                                     |                                          | Specific Image Sets: CurrKeyViews                                                                                               |               |
| <ul> <li>MBI + P</li> <li>Ultrasound 12</li> <li>Ultrasound 1</li> </ul>                                                                                                    | _                                   |                                          | hide layout                                                                                                    | :             |
| iewers in Selected Layout<br>Total aspect ratio of preview: 1.60 두                                                                                                    |                                     |                                          |                                                                                                    | ✔ Snap to gri |
|                                                                                                    |                                     | <u>+ + + + + +</u>                       |                                                                                                    |               |
| CurrKeyViews                                                                                                    | +<br>400_1 + P1KeyVi<br>+<br>+<br>+ | -<br>ews:400_2 U\$1A<br>-<br>-<br>-<br>- | ull2Dimoges: 402_1 (Auto)                                                                                                    |               |

3. Select one of the layouts in the list.

If the list of layouts is very long, type the name or part of the name of the layout that you want to edit in the filter box.

4. Select or clear the check box in front of a layout to activate or deactivate it.

A layout that you deactivate is no longer shown on the toolbar irrespective of whether you select **Protocol > Protocol Editing > Show All Layouts**.

- Drag a layout up or down in the Select Layout list to change its position on the Layouts toolbar.
- 6. Select an existing layout that you want to modify, or create a new layout.

We recommend that you create new layouts by cloning existing ones.

- 7. Assign layouts to monitor configurations.
- Use the Layout Priority and Condition boxes to define which layout is selected automatically when a user loads this protocol.

Refer to customer service for detailed instructions about how to define priority settings and conditions.

9. Modify viewer arrangement and viewer sizes

Use the buttons in the lower half of the dialog box to add or remove viewers from this layout.

-Or-

Resize viewers by dragging their borders in or out, or move viewers by dragging them to a different position.

#### Image Assignment dialog box

Image assignment means assigning specific images to specific viewers by defining matching rules. For example, in MR studies you might want to assign axial T1 images to the upper left viewer.

Image assignment typically combines interactive steps, which you perform in the **View** window, and fine-tuning of rules in the **Image Assignment** dialog box.

1. Switch to the layout whose image assignment you want to modify.

| Axial+MPR | MIP+MPR | MPR+VRT | MPR+3D MIP | MPR+Scout | Other Series |
|-----------|---------|---------|------------|-----------|--------------|
|           |         |         |            |           |              |

**2.** Drag images, image stacks, or series from the thumbnail section into the various viewers.

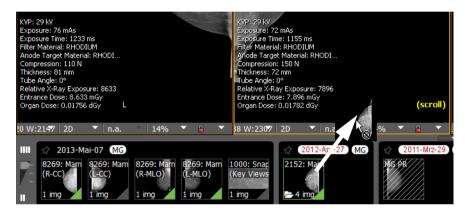

You can only drag image sets that are represented by a thumbnail. You cannot assign subsets of images or a combination of thumbnails to a viewer. Therefore, if the base protocol does not group the data in appropriate image sets, select a different base protocol, or contact customer service.

3. Select Protocol > Protocol Editing > Image Assignment.

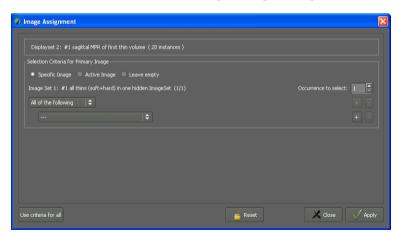

**4.** In the **Image Assignment** dialog box, refine the criteria the system uses to select images for the active viewer.

Refer to customer service for detailed instructions about how to define and combine conditions in image assignment rules. 5. Click Apply.

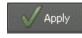

6. In the View window, select another viewer.

You can leave the **Image Assignment** dialog box open while you select a different viewer in the background.

7. Define image assignment criteria for this viewer as well.

#### Save Protocol dialog box

1. Select Protocol > Protocol Editing > Save Protocol.

The Save Protocol dialog box has four tab cards.

2. On the General tab card, change the name, comment, and protocol priority.

For example, if you want to make sure that your new protocol is always chosen instead of an existing one, you should increase its priority by at least 1.

Click the **Protocols** button to review the priority settings of all other protocols that are available for your user account.

| Save Protocol                                                                                                    |  |  |  |  |  |
|----------------------------------------------------------------------------------------------------|--|--|--|--|--|
| General Access Monitors Matching                                                                                                    |  |  |  |  |  |
|                                                                                                    |  |  |  |  |  |
| Protocol Name: CT Thin Slice [2P]                                                                                                    |  |  |  |  |  |
| Commert: Protocol for this size CT data, up to four exame.<br>Thin dices are shown in MPR variers, thick dices are shown in 2D.<br>Comparison loyater for mult place or multi-lared studies.<br>Includes special handing of MRCT studies that are not suited for<br>volumetric reconstruction. |  |  |  |  |  |
| Modified attributes to be saved with the protocol                                                                                                    |  |  |  |  |  |
| 🗸 Tool Bars 🖌 Tool Cards 🗸 Viewer Properties 🗸 Global Properties                                                                                                    |  |  |  |  |  |
| ✓ Image Assignment                                                                                                    |  |  |  |  |  |
| Protocol-Specific Settings                                                                                                    |  |  |  |  |  |
| ✓ Enable Protocol Priority: 401.00                                                                                                    |  |  |  |  |  |
| Side-by-side linking initially enabled                                                                                                    |  |  |  |  |  |
| Initially Active Tool: Browse Slices                                                                                                    |  |  |  |  |  |
| << Previous Next >> Save 🔀 Cancel                                                                                                    |  |  |  |  |  |

- **3.** Also select which of the attributes that you have changed since you selected this protocol you want to save.
- 4. Click Next to move on to the Access tab card.

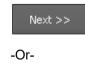

If you do not want to change other aspects of the protocol, click **Save** to create a new user-level protocol.

5. On the Access tab card, select whether you want to make this protocol available for all users or for specific user groups only.

| 🏶 Save Protocol                                                                                                    | Save Protocol |               |  |
|----------------------------------------------------------------------------------------------------|---------------|---------------|--|
| General Access Monitors                                                                                                    | Matching      |               |  |
| Access Level: 🔍 User 💿 System                                                                                                    | n-Wide        |               |  |
| User Levels:<br>✓ User Level2<br>✓ User Level2<br>✓ User Level3<br>✓ User Level3<br>✓ User Level5<br>✓ User Level5<br>✓ User Level7<br>✓ User Level7<br>✓ Level7<br>✓ Level7<br>✓ |               |               |  |
| Select all c                                                                                                    | leselect all  |               |  |
| View all phases side by side                                                                                                    |               |               |  |
| View all series side by side                                                                                                    |               |               |  |
|                                                                                                    |               | Save X Cancel |  |

- 6. Click Next to move on to the Monitors tab card.
- **7.** On the **Monitors** tab card, define the monitor configuration for which this protocol will be considered suitable by the system.

The configuration considers only those monitors that display the View window.

When users load images and their monitor configuration does not correspond to the configuration defined here, this protocol is not selected automatically by the system. Users can nevertheless select this protocol on the **Protocol** menu.

| 🏶 Save Protocol     |                                | × |
|---------------------|--------------------------------|---|
| General Acces       | ss Monitors Matching           |   |
| Monitors:           | ✓ 1 ✓ 2 3 4                    |   |
| Total Aspect Ratio: | : 🔍 Landscape 🔍 Portrait 🔍 Any |   |
|                     | Custom from 1:4 to 17:9        |   |
| Resolution:         | Minimum: Kpix Ypix             |   |
|                     | Maximum: Kpix Ypix             |   |
|                     |                                |   |
|                     |                                |   |
|                     |                                |   |
|                     |                                |   |
|                     |                                |   |
|                     |                                |   |
|                     |                                |   |
|                     |                                |   |
|                     |                                |   |
|                     |                                |   |
|                     |                                |   |
| << Previous         | Next >> Save 🔀 Cance           |   |

- 8. Click Next to move on to the Matching tab card.
- **9.** On the **Matching** tab card, you define for which image type or image types the new protocol will be considered suitable by the system.

| Save Protocol                                                                                            |
|----------------------------------------------------------------------------------------------------|
| General Access Monitors Matching                                                                         |
| Study to be Matched: Study 1 (Current, CT #1, must contain at least one thin slice volume with at leas 🗢 |
| Parameters                                                                                               |
| Description: CT #1, must contain at least one thin slice volume with at least N slices                   |
| Presence of this study is: Required 🗢                                                                    |
| Can be same as:                                                                                          |
| □ Time Criteria: 0.00 😤 0.00 😓                                                                           |
| Series 1                                                                                                 |
| All of the following                                                                                     |
| Study type: Thin Slice CT 🗘 Equals 🗘 true + 🕞                                                            |
|                                                                                                    |
|                                                                                                    |
|                                                                                                    |
|                                                                                                    |
|                                                                                                    |
|                                                                                                    |
| << Previous Next >> Save X Cancel                                                                        |

- **10.**Refer to customer service for instructions about how to define conditions and build matching rules.
- **11.**Click **Save** to save the protocol under the name you specified earlier and with the required access level.

### Edit Conditions dialog box

Conditions are rules that help Visage 7 to identify specific types of images. Conditions refer to the DICOM tags of images and series. Conditions combine these tags and their values to form complex selection criteria.

Conditions are used in various protocol definition steps:

- Definition of layout priorities: see Edit Layout dialog box, page 232.
- Image assignment to viewers: see Image Assignment dialog box, page 234.
- Matching of protocols to studies: see Save Protocol dialog box, page 235.

Moreover, conditions are used by the system to group images in image sets. Image sets are presented as thumbnails in the thumbnail section of the screen. The rules for this process are not visible on the Visage 7 Client user interface.

Only very advanced users with the most advanced user rights are permitted to edit conditions and therefore have access to the **Edit Conditions** dialog box.

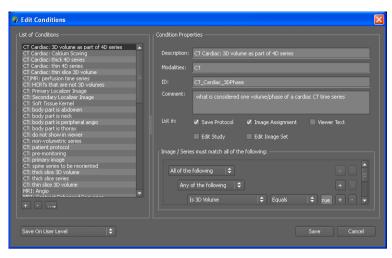

Refer to customer service for instructions about how to define conditions.

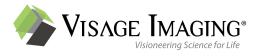

## Native 3D/4D Thin Client Anywhere Universal Viewer RIS Thin Slice Access Clinical Applications PACS Distributed Storage